## **O"ZBEKISTON RESPUBLIKASI XALQ TA"LIMI VAZIRLIGI**

## **QO"QON DAVLAT PEDAGOGIKA INSTITUTI**

**Z.Marasulova, G.Rasulova, A.Abdullayev**

# **Informatika va axborot texnologiyalaridan laboratoriya mashg"ulotlari**

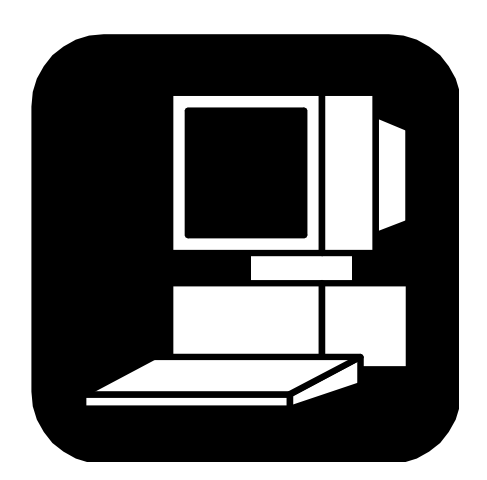

**QO"QON - 2006**

#### **Annotasiya**

Ushbu qo‗llanmada bugungi kunda o‗quv jarayonida mavjud va qo‗llanilayotgan amaliy dasturlarni hisobga olgan holda, kompyuter imkoniyatlarini o‗rgatuvchi barcha laboratoriya ishlari, ya'ni texnika xavfsizligi qoidalaridan boshlab, sanoq sistemalari, algoritmlar ustida ishlash, Norton Commander dasturida ishlash, arxivlashtirish dasturida ishlash, Windows Commander dasturida ishlash, Windows muhiti bilan tanishish, imkoniyatlarini oʻrganish, Microsoft Word matn muharririda hujjatlar bilan ishlash, matn kiritish, tahrirlash, Wordda jadvallar va grafik ob'ektlar bilan ishlash, matematik, fizik, kimyoviy formulalarni kiritish, Paint grafik muharririda chizmalar chizish, asboblar paneli va ranglar palitrasi yordamida chizmalarni tahrirlash, Power Point dasturi bilan ishlash, Microsoft Excel dasturini ishga tushirish va unda hisob ishlarini bajarish, Excelda diagrammalar qurish va ular bilan ishlash, antivirus dasturlari bilan ishlash, internet tarmogʻi, elektron pochta hamda Internetdan olingan ma'lumotlarni saqlash va chop etish kabi laboratoriya ishlanmalari keng yoritilgan.

Mualliflar: Z.Marasulova, G.Rasulova, A.Abdullayev

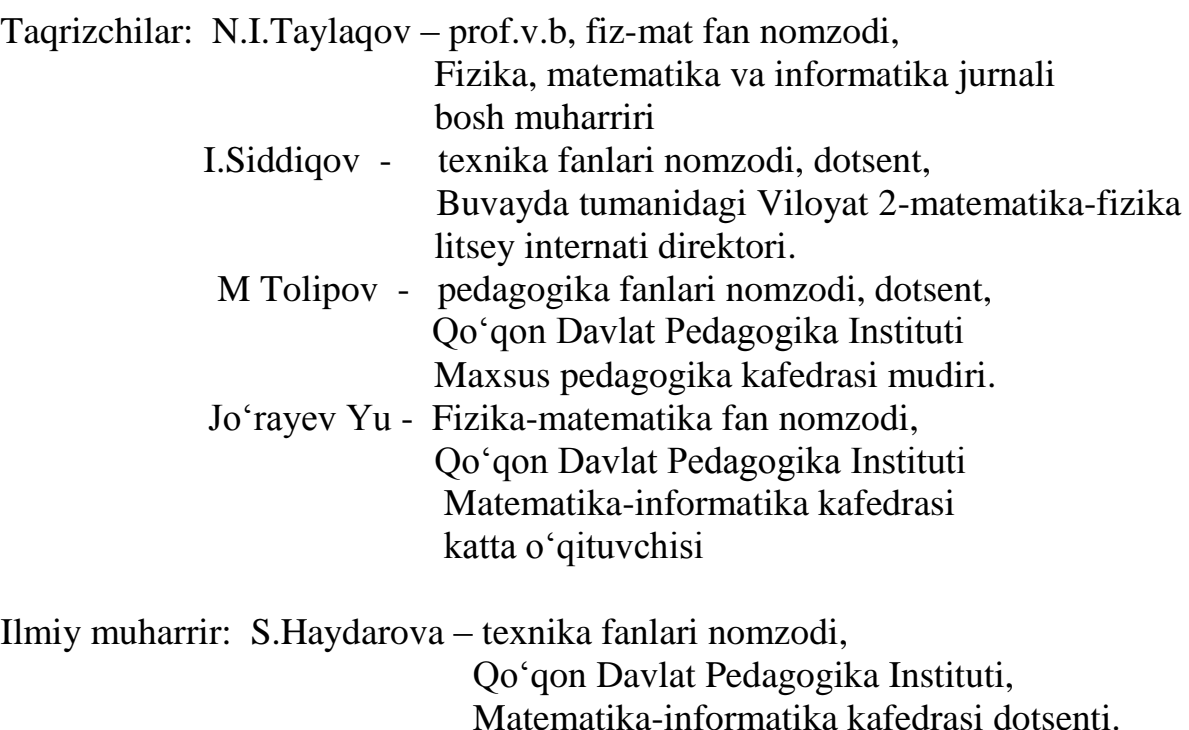

Qo‗llanma Qo‗qon Davlat Pedagogika Instituti ilmiy-uslubiy kengashining 21.02 2006y yig‗ilishida (Bayonnoma № 05 ) muhokama qilinib, nashrga tavsiya etilgan.

Hozirgi kunda fan-texnika yuksak cho‗qqilarga erishgan bir davrda, texnika bilan hamnafas bo‗lish kelajak avlod vakillarining maqsadlaridan biri hisoblanadi.

Pedagogika oliy oʻquv yurtlari talabalarining informatika va axborot texnologiyalari bo‗yicha yetarli bilimga ega bo‗lishlari, shu bilimlarga tayangan holda hozirgi hayotimizning ajralmas qismi, kompyuterdan bemalol foydalana olishlari davr talabidir.

Talabalarning informatika va axborot texnologiyalari asoslari fani bo‗yicha nazariy va amaliy bilimga, zarur malaka va ko‗nikmalarga ega bo‗lishlarida hisoblash texnikasidan bajariladigan laboratoriya mashg‗ulotlari alohida ahamiyat kasb etadi.

Mazkur qo'llanmada bugungi kunda o'quv jarayonida mavjud va qo‗llanilayotgan amaliy dasturlarni hisobga olgan holda, kompyuter imkoniyatlarini o‗rgatuvchi barcha laboratoriya ishlari, ya'ni texnika xavfsizligi qoidalaridan boshlab, sanoq sistemalari, algoritmlar ustida ishlash, Norton Commander dasturida ishlash, arxivlashtirish dasturida ishlash, Windows Commander dasturida ishlash, Windows muhiti bilan tanishish, imkoniyatlarini oʻrganish, Microsoft Word matn muharririda hujjatlar bilan ishlash, matn kiritish, tahrirlash, Wordda jadvallar va grafik ob'ektlar bilan ishlash, matematik, fizik, kimyoviy formulalarni kiritish, Paint grafik muharririda chizmalar chizish, asboblar paneli va ranglar palitrasi yordamida chizmalarni tahrirlash, Power Point dasturi bilan ishlash, koʻrgazma va slaydlar yaratish, reklamalar tayyorlash, Microsoft Excel dasturini ishga tushirish va unda hisob ishlarini bajarish, Excelda diagrammalar qurish va ular bilan ishlash, Windowsning multimediya imkoniyatlari, kompyuterning dam olish dasturlaridan foydalanish, antivirus dasturlari bilan ishlash, viruslardan himoyalanish, ta'limda axborot texnologiyalari, kompyuter tarmoqlari, internet tarmogʻi, elektron pochta hamda Internetdan olingan ma'lumotlarni saqlash va chop etish kabi laboratoriya mashg‗ulotlari uchun ishlanmalar keng yoritilgan.

Har bir laboratoria ishida nazariy ma'lumotlar, o'zaro mantiqiy bog'langan topshiriqlar va ularni bajarish tartibi keltirilgan.

Qo‗llanmadagi mavzular 84 soatga mo‗ljallangan bo‗lib, unda 40 ta laboratoriya mashg‗ulotlarining ishlanmalari keltirilgan. Barcha informatika va axborot texnologiyalari fani oʻrgatiladigan oʻquv dargoh talabalari foydalanishlari mumkin.

Mualliflar ushbu qo‗llanma kamchiliklardan holi emasligini bildirib, bildirilajak taklif va e'tirozlar uchun minnatdorchilik bildiradi.

Mualliflar.

## **Labоratоriya ishi № 1 Tехnika хavfsizligi qоidalari.**

**Ishning maqsadi:** a) tехnika хavfsizligi qоidalari bilan tanishtirish;

b)talabalarni texnika xavfsizligi qoidalariga rioya qilishga o'rgatish.

Masalaning qo'vilishi: texnika xavfsizligi qoidalarini o'rganish va rioya qilish.

#### **Ish haqida nazariy ma"lumоt.**

Kompyuter xonasi hisoblash texnikasi bilan jihozlangan oʻquv-tarbiya boʻlimi hisoblanadi. Hisoblash texnikasi kompyuter xonasining jihozi 10-15 tagacha shaxsiy kompyuter va 1 ta oʻqituvchi uchun moʻljallangan shaxsiy kompyuterdan tashkil tоpadi.

#### **Kоmpyutеr хоnasida quyidagilar mumkin emas**:

1.Sinfga ustki kiyimda kirish.

2. Kompyuter va uning qurilmalarini elektr tarmogʻiga ruxsatsiz ulash yoki oʻchirish.

3.Kоmpyutеrni tashqi qurilmalar: printеr, disk yuritgich, sichqоncha, jоystik va bоshqalar bilan ulash.

4.O‗qituvchining ruхsatisiz sinfda yurish va gaplashish.

5.Mоnitоrlarning yorug‗lik, tоvush balandligi va bоshqa vazifalarni bajaruvchi murvatlarini burash hamda himоya qоpqоqlarini оchish.

6.Displеy ekranlariga qo‗l va bоshqa narsalarni tеkkazish, hamda qurilmalarning ulanish jоylariga va elеktr tarmоqlariga tеgish.

## **Kоmpyutеr хоnasida quyidagilar taqiqlanadi:**

1.Kоmpyutеr yaqinida isitish asbоblaridan fоydalanish va o‗t yoqish.

2.Qurilmalar yaqinida yonuvchi mоddali idishlarni оchish va ishlatish.

3.Xonaga kislotali tarkibida xlori bor boʻlgan moddalarni va umuman qurilmalarning ichki elеmеntlari ishiga salbiy ta'sir qiluvchi mоddalarni оlib kirish.

4.Kompyuter va uning boshqa qurilmalari ustiga turli buyum va kiyimlarni qoʻyish.

5.Qurilmalarga ho‗l qo‗l bilan tеgish va ularni ulash.

6.Qurilmalarning tеshiklariga avtоruchka, chizg‗ich va bоshqa narsalarni tiqish.

7.Tugmalarni bоsishda kuch ishlatish.

8.Ishlab turgan qurilmani qarоvsiz qоldirish.

9.Boʻr ishlatish.

10.Umumiy manba ulagich yoqilgan hоlatda tоzalash ishlarini оlib bоrish.

## **Kоmpyutеrda ishlashning sanitariya - gigiеna talablari.**

- 1. Kоmpyutеr хоnasida tushayotgan yorug‗lik o‗quvchining ish jоyiga tеpadan va chapdan tushishi, displey ekrani va tugmalar koʻzni qamashtirmaydigan boʻlishi maqsadga muvоfiq.
- 2. Xonadagi havo harorati oʻrtacha 20-24<sup>0</sup>C atrofida boʻlishi lozim.
- 3. Kоmpyutеr bilan uzluksiz ishlash vaqti bir kun davоmida 50 minutdan оshmasligi kеrak.
- 4. Talaba kompyuterdan eng kamida 40 sm narida o'tirishi kerak.
- **5.** Kompyuter xonasida o'tkazilayotgan dars paytida talabalarga tana mushaklarda va koʻzlarda zoʻriqish hosil boʻlmasligi uchun davomi 2-3 minutdan iborat dam bеrilishi lоzim.

#### **Nazorat uchun savоllar**

- 1. Kоmpyutеr хоnasida nimalar taqiqlanadi?
- 2. Sanitariya gigiеna qоidalarini ayting.
- 3. Kоmpyutеr хоnasida nimalar mumkin emasligini tushuntiring.

## **Laboratoriya ishi №2**

## **Mavzu**: **Shaxsiy kompyuter qurilmalari bilan tanishish.**

## **Ishning maqsadi:** a) EHM tuzilishi bilan tanishish.

- b) Kompyuter qismlarini vazifalarini talabalarga o‗rgatish.
- v) Yordamchi qurilmalarning vazifalarini oʻrgatish.

#### **Masalaning qo"yilishi:**

- a) Kompyuter tuzilishi haqida ma`lumot olish.
- b) Kompyuter qurilmalari bilan ishlashni oʻrganish.

#### **Ish haqida nazariy ma"lumоt.**

Kompyuter deganda turli hajm har xil koʻrinishdagi axborotlarni tezlik bilan ishlab berishni ta'minlovchi universal avtomatik qurilmani tushunish mumkin. Elektron hisoblash mashinalari qanchalik murakkablashmasin, qanchalik turlarga yoki sinflarga bo‗linmasin ularning barchasiga tegishli protsessor, xotira qurilmasi, kiritish-chiqarish qurilmalaridan iborat.

**1. Protsessor** – kompyuterning markaziy qurilmasi. Protsessor arifmetik va mantiqiy amallarni bajaradi, xotira bilan bog‗lanadi va barcha mahalliy qurilmalarning ishini boshqaradi. Protsessor berilgan dastur va zarur ma'lumotlar asosida odam aralashuvisiz kompyuterning avtomatik ishlashini ta'minlovchi qurilma.

**2.Xotira** qurilmasi - katta sondagi ketma-ket nomerlangan bir xil katakchalardan tashkil topgan. Katakchaning nomeri uning adresi deb ataladi. Bu katakchalarda dastur va boshlangʻich ma'lumotlari joylashadi. Xotira tezkor, o'ta tezkor, doimiy, tashqi turlarga bo‗linadi.

3.a)Kiritish qurilmasi orqali kompyuter xotirasiga axborot jo‗natiladi.

 b)Chiqish qurilmasining vazifasi ishlangan natijani chiqarib yoki ko‗rsatib berishdan iborat.Chiqarish qurilmasiga misol sifatida chop etish qurilmasi printer, disk yurituvchi, magnitofon, displeyni olish mumkin.

#### **Yordamchi qurilmalar**

**Printer** – ma'lumotlarni qogʻozga chiqarish qurilmasi. Printerlarning uch xili mavjud: bosma, purkovchi, lazer.

**Trekbol** – "sichqoncha"ning to ntarib qo yilgan xolatiga ishlaydi, unda asosan notebook xilidagi ko‗chma kompyuterlarda foydalaniladi.

**Sichqoncha** – biror sirt bo‗ylab surib yurgizilganda ichida joylashgan sharcha harakatga keladi, hosil bo‗lgan signallar kompyuterga uzatiladi va ekranda yurgichning mos harakatlari yuzaga keladi. "Sichqoncha"da oʻrnatilgan tugmalar ko‗magida boshqaruvchi tugmalarni jo‗natish mumkin.

**Djoystik** – tugmali harakatlanuvchi maxsus dastadan iborat qurilma, u asosan o‗yin yoki mashq bajaruvchi dasturlarni boshqarishda qo‗llaniladi.

**Plotter** – (graf yasagich) – chizmalarni qogʻozga chiqarish uchun hizmat qiluvchi qurilma. Qog‗ozda tasvirlanadigan chizmalar tushlangan pero bilan hosil qilinadi. Chizmalar 300-300 sm o‗lchamgacha bo‗lgan katta qog‗ozlarga ham chiqarilishi mumkin.

**Skaner** – foto rasm, grafik va matn shaklidagi axborotlarni kompyuterga kiritish uchun ishlatiladi. Hozirda stol usti skanerlari va qoʻl skanerlari keng tarqalgan. Stol usti skanerlari oʻz navbatida planshet, rulon, protektsion xillariga bo‗linadi.

**Strimmer** – vinchesterdagi eng zarur axborotlarni buzmasdan asrash uchun, uning nusxasini o‗chirib zahirada saqlash uchun hizmat qiladigan qurilma.

**Modem** – kompyuter signallarini telefon signallariga aylantiruvchi va aksincha aylantirishni ta'minlovchi maxsus qurilma.

**Soundblaster** – axborot saqlagichlarga yozilgan ramkali audioaxborotni tovushlarga aylantirib beruvchi qurilma.

**Multimediya** – matn, tovushli ma'lumotlarni, tabiiy va grafik tasvirlarni birlashtiruvchi axborot texnologiyasi.

#### **Nazorat uchun savollar**

1.Kompyuter necha qismdan iborat?

2.Protsessor qanday vazifa bajaradi?

3.Mikroprotsessor nima, qanday vazifani bajaradi?

4.EHMning xotirasi necha qismdan iborat?

5.Yordamchi qurilmalar qaysilar va ular haqida tushuncha bering?

#### **Laboratoriya ishi №3**

#### **Mavzu : Klaviatura va funksional tugmalar bilan ishlash.**

**Ishning maqsadi:** Klaviatura va funksional tugmalarning vazifalarini o‗rganish.

**Vazifa:** Kompyuterda ma'lumotlar kiritish va klaviatura bilan ishlashni bilish.

#### **Ish haqida nazariy ma"lumоt.**

IBM PC shaxsiy kompyuterlariga ma'lumotlar klaviatura orqali kiritiladi. Klaviaturada tugmalar oʻz vazifasiga koʻra 5 ta guruhga boʻlinadi.

- Harflar va sonlarni kiritadigan tugmalar
- Boshqaruvga oid tugmalar
- Funksional va amal tugmalari
- Son kiritadigan tugmalar
- Maxsus belgilarni kiritadigan tugmalar.

Klaviatura yuqori va quyi registrlarga boʻlinadi. Yuqori registrida bosh harflar, quyi regfstrida kichik harflar kiritiladi.

"Caps Lock" - bosh harflarni kiritish rejimini tayinlaydi.

"Enter" - qator nihoyasida bosiladi yoki tasdiq ma'nosida ham ishlatiladi.

"Del"- kursordan keyin joylashgan belgilarni o‗chirishda ishlatiladi.

"Ins" - 2 ta rejimda belgilarni kiritish uchun yoki mavjud belgining o‗rniga yangi belgini almashtirib kiritishda qo‗llaniladi.

 $\rightarrow$   $\leftarrow$   $\vdash$  $\ddagger$  tugmalar kursorni mos holda o‗ng, chap, yuqori va pastga surishda ishlatiladi.

- "Ноmе" - kursorni qator boshiga suradi.

- "End" - kursorni qator oxiriga suradi.

- "PgUp" - matndan bir sahifa yuqorida joylashgan.

- "PgDn" - bir sahifa yuqoridagi ma'lumotni ekranga chiqarish va koʻrsatgichni olib borishga ishlatiladi.

- "Num Lock" - sonlarni (0-9 gacha) va nuqta belgilarini kiritishda oʻngʻaylik tug'diradi.

- "Esc" - qandaydir harakatdan chiqishda va dastur bajarilishini toʻhtatishda ishlatiladi.

- "Ctrl-Break" - bajarilayotgan byuruq yoki dasturning ishlashini tugallaydi.

- "Ctrl+Alt+Delete"- Operatsion sistemani qayta ishga tushiradi.

- "Ctrl+P" - ekrandagi ma'lumotlar nushasini qog‗ozga chiqarish uchun ishlatiladi.

- "Print Screen" - ekranda bo‗lgan ma'lumotlarni printerga chiqarib beradi.

- "Pause" - bu klavisha bosilganda kompyuter oʻz ishini vaqtincha toʻxtatadi.

- "Tab" – kursorni o‗ng tomonga, maxsus ko‗rsatilgan nuqtaga suradi.

- "Back Space" (orqaga qaytish) - bu tugma yordamida matn terish paytida, ekrandagi kursordan chap tomondagi xatoni oʻchiradi.

Klaviaturada 101-105 tagacha tugmalar mavjud. Unda arab raqamlari, mahsus belgilar, funksional tugmalar, lotin va rus alfavitlari, munosabat belgilari joylashgan.

Agar mahsus belgilar tugmani yuqorisida joylashgan bo‗lsa shift orqali chiqariladi.

Masalan: "SHIFT - +" kabi.

#### **Nazorat uchun savollar**

1. Kompyuter qanday tugmalar yordamida qayta yuklanadi?

2. Kursordan keyingi belgini oʻchirish uchun qaysi tugmacha bosiladi?

3. Qaysi tugma dastur bajarilishini toʻxtatadi?

4. Ekrandagi ma'lumotlar nushasini chop qilish uchun qanday tngmalar majmuasi ishlatiladi?

5. Klaviaturadagi tugmalar necha guruhdan iborat?

6. Klaviatura danday registirda ishlaydi?

## **Laboratoriya ishi №4**

## **Mavzu: Kompyuterda bevosita hisoblash rejimida ishlash**

Ishning maqsadi: Kompyuterda ishlash koʻnikmalarini hosil qilish va mustahkamlash.

**Vazifasi:** a)Kompyuterda barcha tugmalarni qo‗llab echish ko‗zda tutilgan misollarni hisoblash.

b)Berilgan misollarning hisoblash dasturlarini kompyuter tugmalarini bosish ketmaketligini yozing.

#### **Vazifani bajarish usuli.**

1- Vazifa. Berilgan barcha amallarni dasturida bajaring.

Kompuyter uchun vazifa quyidagicha amalga oshiriladi.

1. X ning qiymatini hisoblang.

1. 
$$
x = \left[\frac{(2+4)\cdot 5}{7}\right] \cdot (-6);
$$
 Bajarish  
\n?  $\langle X = \rangle ((2+4)^* 5) / 7) (-6)$   $x = 25,714285$   
\n2.  $x = \left(\frac{3}{8}\right)^{2\sqrt{2}}$  ni hisoblang. Bajarish

?=>(3/8)^(2\*SQR(2))  
\nx=0,066299122639968  
\n3. 
$$
x = \frac{6\frac{8}{15}-1,35}{-2\frac{4}{5}+0,2}
$$
  
\n?=>98/15-1,35/(-14)/5=0,2 x=-1.9923076  
\n4.  $\sqrt{2^2+3\cdot7}$  ni hisoblang. Bajarish  
\n?SQR(2^2+3^\*7)  
\n**Topshiriqlar.**  
\nQuyidagi amallarni bajaring.  
\n1)  $\frac{(7-6,35):6,5+9,9}{(1,2:36+1,2:0,25-1\frac{5}{16}): \frac{169}{24}}$   
\n2) (0,5:1,25+ $\frac{7}{5}:1\frac{4}{7}-\frac{3}{11}:3$   
\n3) V = 1-(125- $\frac{16\cdot3}{5}$ );  
\n3) V = 1-(125- $\frac{16\cdot3}{5}$ );  
\n4) X = 13 $\frac{7}{9}$ -(2,64+2 $\frac{7}{9}$ );  
\n3) (2,7- $\frac{1}{5}$ ):  $(\frac{1}{2}+4,5)$ ;

## **Labоratоriya ishi № 5 Mavzu: Sanоq sistеmalari bilan ishlash.**

**Ishning maqsadi.** Talabalarda sоnlarni har-хil sanоq sistеmalarida yozish malakasini hоsil qilish va ularga sоnlarni bir sanоq sistеmasidan bоshqasiga oʻtkazish qoidalarini oʻrgatish.

**Vazifasi:** 1)talabalarda EHMning arifmеtik asоsi haqida tushuncha hоsil qilish;

2) sonlarni bir sanoq sistemasidan boshqasiga oʻtkazish qoidalarini oʻrganish;

3)ma'lum bir sanоq sistеmasidagi sоnlar ustida amallar bajarish.

#### **Qisqacha nazariy ma"lumotlar.**

Ishchi sanoq sistemalar tanlash va aniqlash, operatsiyalarining bajarish tartibi va sonlarni mashina xotirasida tasvirlash EHMning arifmetik asosini tashkil etadi. Demak, sanoq sistemalari va ular orasidagi bogʻlanishlarni bilish juda muhimdir.

Ihtiyoriy asosli sanoq sistemasidagi sonni yoyilma shaklida quyidagicha yozish mumkin. Bunda  $a_i$ - 0 dan 9 gacha boʻlgan ixtiyoriy sonlar, p-sanoq sistemasining asosi, *m* va *k* musbat sonlar. Ixtiyoriy sonni oʻnlik sanoq sistemasiga o‗tkazish uchun quyidagi formuladan foydalaniladi.

|                |   |    | ຼ |          |     |                |      | ~                        |                      |                                |                      |     | $\cdot$                    |       |
|----------------|---|----|---|----------|-----|----------------|------|--------------------------|----------------------|--------------------------------|----------------------|-----|----------------------------|-------|
| O <sup>1</sup> |   | ∼  |   | $\Delta$ | ◡   | O              | O    | . .                      | D                    | ◡                              | ◡                    | Е   |                            | 10    |
| oltilik        |   |    |   |          |     |                |      |                          |                      |                                |                      |     |                            |       |
| $O4$ nlik      |   | ∽  |   | $\Delta$ | ◡   | O              | O    | 10                       |                      | $1^{\wedge}$<br>$\overline{1}$ | 1 <sub>2</sub><br>13 | 14  | IJ                         | 10    |
| Sakkizlik      |   | ∽  | ້ | 4        | ◡   | O              | 10   | $\sim$<br>$\overline{1}$ | 1 <sub>2</sub><br>IJ | 14                             | 15                   | 16. | $\overline{ }$<br><b>L</b> | 20    |
| Ikkilik        | ິ | 10 |   | 100      | 101 | 1 <sub>0</sub> | 1000 | 1010                     | 1011                 | 1100                           | 1101                 | 110 |                            | 10000 |

Biz quvidagi sanoq sistemalari orasidan bogʻlanishlarni keltiramiz.(1-jadval)

**1-qoida.** (o'nlik sanoq sistemasidan quyi sanoq sistemalariga o'tkazish qoidasi) O‗nli sanoq sistemasidagi son o‗tkazilishi lozim bo‗lgan sanoq sistemasining asosiga ketma-met bo‗linadi va bu jarayon toki bo‗linma bo‗luvchidan kichik bo‗lishiga qadar davom ettiriladi va hosil bo‗lgan qoldiq hadlar bo‗linmadan boshlab chapdan o‗ngga qarab tartiblanadi.(4-topshiriqqa qarang)

2-qoida. (oʻnlik kasrni quyi sanoq sistemasiga oʻtkazish qoidasi) Oʻnlik sanoq sistemasidagi kasr sonni quyi sanoq sistemasining asosiga berilgan oʻnli kasr ketmaket koʻpaytiriladi va hosil boʻlgan sonning butun qismi verguldan keyin ketma-ket olinadi. (6-topshiriqqa qarang)

**1-topshiriq.** 34 va 286 ,44 sonni yoyilma shaklida yozing.

Yechish:1-formuladan foydalanib quyidagilarni yozamiz:

a)  $34=3*10^1 + 4*10^0 = 30+10$ 

b)  $286,44=2*10^2+8*10^1+6*10^0+4*10^{-1}+4*10^{-2}=2*100+8*10+6*1+0.4+0.04$ .

2-topshiriq. Sakkizlik sanoq sistemadagi 256 sonni oʻnlik sanoq sistemaga oʻtkazing, yani 256<sub>[8]</sub>  $\rightarrow$  *x*<sub>[10]</sub>

Yechish: ixtiyoriy asosli sonni oʻnlik sanoq sistemasiga oʻtkazish formulasi (2) dan foydalanib, quyidagiga ega bo‗lamiz:

 $256_{8}$  = [(2\*8+5)\*8]+6=168+6=174<sub>[10]</sub>

**3- topshiriq**. Ikkilik sanoq sistemasidagi 1101 sonini o‗nlik sanoq sistemasiga o kazing yani  $1101_{\lbrack 2\rbrack} \rightarrow x_{\lbrack 10\rbrack}$ 

**Yechish:** (2) formuladan foydalanamiz:

 $1101_{[2]} = [(1 * 2 + 1) * 2 + 0] * 2 + 1 = 3_{[10]}$ 

4-topshiriq. Berilgan oʻnlik sanoq sistemadagi sonni ikkilik va sakkizlik sanoq sistemadagi songa oʻtkazing:

a)  $13_{[10]} \rightarrow x_{[2]}$  b)  $13_{[10]} \rightarrow x_{[8]}$ 

Yechish: 1- qoidadan foydalanamiz:

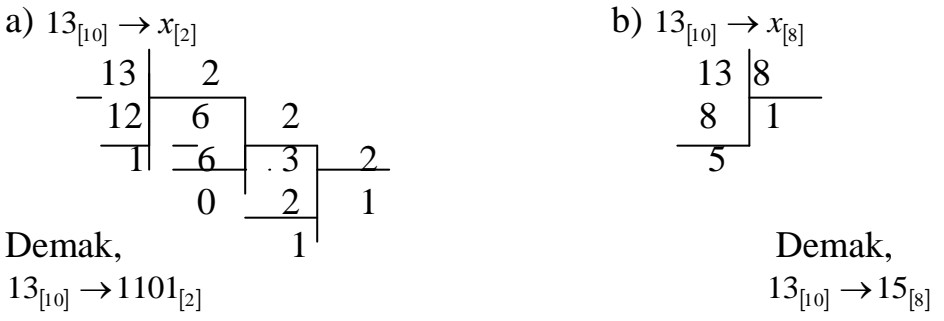

**5-topshiriq.** Berilgan sakkizlik sanoq sistemasidagi sonni ikkilik sanoq sistemasiga va aksincha, ikkilik sanoq sistemasidagi sonni sakkizlik sanoq sistemasiga o‗tkazing

a) 
$$
46_{[10]} \rightarrow x_{[2]}
$$
 b)  $1101_{[2]} \rightarrow x_{[8]}$ 

Yechish: a) 1-jadvaldan foydalanamiz, ya'ni sakkizlik sanoq sistemasidagi 4 soniga ikkilik sistemada 100; 6 soniga 110 soni mos keladi (ba'zan u uchlik deb yuritiladi):

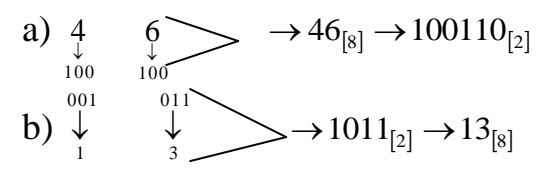

**6-topshiriq.** a) 0,125 oʻnlik kasrni ikkilik sanoq sistemasidagi songa oʻtkazing. b)0,3125 o‗nlik kasrni sakkizlik sanoq sistemasidagi songa o‗tkazing.

Yechish: 2-qoidadan foydalanamiz:

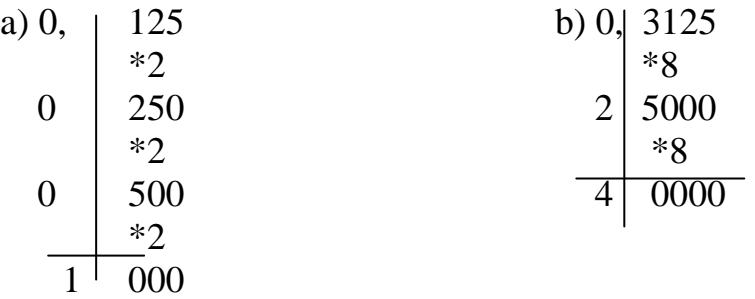

Demak, Demak, Demak, Demak, Demak, Demak, Demak, Demak, Demak, Demak, Demak, Demak, Demak, Demak, Demak,  $\frac{1}{2}$ 

 $0.125_{[10]} \rightarrow 0.001_{[2]}$ 

#### **Tоpshiriqlar.**

a) bandidagi sоnni yoyilma shaklida yozing,

b)bandidagi bеrilgan sanоq sistеmasidagi sоnni talab qilingan sanоq sistemasiga oʻtkazing.

- 1. a)  $91, 756$ [10]  $\rightarrow$  N<sub>[yoyilmasi]</sub> 2. a)  $133,34$ <sub>[10]</sub>  $\rightarrow$  N<sub>[yoyilmasi]</sub> b)  $127,642_{[8]} \rightarrow X_{[2]}$  b)  $3,27_{[8]} \rightarrow X_{[2]}$
- 3. a)  $19121, 1_{[10]} \rightarrow N_{[vovilmasi]}$  4. a)  $191, 39_{[10]} \rightarrow N_{[yovilmasi]}$ b)  $10101, 11_{[2]} \rightarrow X_{[10]}$  b)  $101, 11_{[2]} \rightarrow X_{[10]}$
- b)  $1634.8_{[8]} \rightarrow X_{[10]}$  b)  $3.173_{[8]} \rightarrow X_{[2]}$
- b) 449,65 $_{[10]} \rightarrow X_{[2]}$  b) 101,11 $_{[2]} \rightarrow X_{[8]}$
- b)  $10101, 1_{[2]} \rightarrow X_{[8]}$  b)  $0,481_{[10]} \rightarrow X_{[8]}$
- b)  $0,125_{[10]} \rightarrow X_{[2]}$  b)  $0,361_{[10]} \rightarrow X_{[2]}$
- 13. a)  $21,756_{[10]} \rightarrow N_{[yoyilmasi]}$  14. a) 15,  $29_{[10]} \rightarrow N_{[yoyilmasi]}$ <br>b)  $0,137_{[10]} \rightarrow X_{[2]}$  b)  $0,482_{[10]} \rightarrow X_{[2]}$ b)  $0,137_{[10]} \rightarrow X_{[2]}$ **Nazorat uchun savollar**

 $0,3125_{[10]}\rightarrow 0,24_{[8]}$ 

- 
- 5. a)  $14,289$ <sub>[10]</sub>  $\rightarrow$  N<sub>[yoyilmasi]</sub> 6. a)  $4,34375$ <sub>[10]</sub>  $\rightarrow$  N<sub>[yoyilmasi]</sub>
- 7. a)  $14,363_{[10]} \rightarrow N_{[yoyilmasi]}$  8. a)  $83,716_{[10]} \rightarrow N_{[yoyilmasi]}$
- 9. a)  $14,41_{[10]} \rightarrow N_{[yo \text{yilmasi}]}$  10. a)  $37,481_{[10]} \rightarrow N_{[yo \text{yilmasi}]}$
- 11. a)  $13,44_{[10]} \rightarrow N_{[yoyilmasi]}$  12. a)  $14,817_{[10]} \rightarrow N_{[yoyilmasi]}$ 
	-

1. Sanoq sistemalari necha turga boʻlinadi?

2.Ixtiyoriy asosli sanoq sistemasidagi sonni yoyilma shaklida qanday yoziladi?

3.O‗nlik sanoq sistemasidan quyi sanoq sistemalariga o‗tkazish qoidasini ayting.

4. O‗nlik kasrni quyi sanoq sistemasiga o‗tkazish qoidasini ayting.

## **Laboratoriya ishi № 6 Mavzu: 2lik, 4lik sanoq sistemalari bilan ishlash.**

 **Ishdan maqsad:** 2lik, 4lik sanoq sistemalarida berilgan sonlar ustida arifmetik amallar bajarishni o‗rganish.

**Vazifasi:** 1)sonlarni 10lik sanoq sistemasidan 2lik sanoq sistemasiga o'tkazish qoidalarini oʻrganish;

2)ma'lum bir sanоq sistеmasidagi sоnlar ustida amallar bajarish.

**Ish haqida nazariy ma"lumot**

Talabalarga 2lik, 4lik sanoq sistemalarida berilgan sonlarni boshqa sanoq sistemalariga oʻtkazish qoidalarini oʻrgatish.

1-topshiriq. O‗nlik sanoq sistemasidagi 37sonini 2lik sanoq sistemasiga o‗tkazing. Echish:

a)  $37_{[10]} \rightarrow x_{[2]}$  $37 \mid 2$  $36 \, | \, 18 \, | \, 2$ 1 18 9 2  $0 \ \boxed{8}$  4 2  $1 \overline{4} \overline{2}$  2  $\begin{array}{|c|c|c|c|c|}\n\hline\n\text{O} & \text{2} & 1 \\
\hline\n\end{array}$ 0

Demak,  $37_{[10]} \rightarrow 100101_{[2]}$ 

 2-topshiriq. 2lik sanoq sistemasidagi 1101010101 sonni triadalar yordamida sakkizlik sanoq sistemasiga oʻtkazing. 001 101 010101<sub>2</sub>=1525<sub>8</sub>.

## **Topshiriqlar:**

- 1. 2lik sanoq sistemasiga oʻtkazing
- a) 123 v) 87
- b)  $217$  g)  $48,25$
- 2. 8lik sanoq sistemasiga oʻtkazing
- a) 825 v) 314
- b) 1374 g) 583
- 3. 2lik sanoq sistemasida berilgan sonlarni triadalar yordamida sakkizlik sanoq sistemasiga oʻtkazing.
- a) 1000011110 v) 100001010
- b) 111111,00001 g) 1010101,11101

#### **Nazorat uchun savollar**

- 1.O‗nlik sanoq sistemasidan 2lik sanoq sistemasiga qanday o‗tiladi?
- 2.O‗nlik sanoq sistemasidan quyi sanoq sistemasiga o‗tkazishni tushintiring.

## **Laboratoriya ishi № 7**

## **Mavzu: 8lik, 10 va 16lik sanoq sistemalari bilan ishlash.**

**Ishdan maqsad:** 8lik, 10lik va 16lik sanoq sistemalarida berilgan sonlar ustida hisob ishlarini bajarish.

**Vazifa**: Yuqoridagi sanoq sistemalarida berilgan sonlarni boshqa sanoq sistemalariga oʻtkazish qoidalarini oʻrgatish.

#### **Ishning qisqacha mazmuni:**

1-topshiriq. O‗nlik sanoq sistemasida berilgan 238 sonni sakkizlik sanoq sistemasiga o'tkazing.

$$
\begin{array}{r|l}\n 238 & 8 \\
 \hline\n 232 & 29 & 8 \\
 \hline\n 6 & 24 & 3\n \end{array}
$$

Demak,  $238_{[10]} \rightarrow 356_{[8]}$ 

2-topshiriq: 8lik sanoq sistemasidagi 376 sonli o‗n asosli sanoq sistemasiga o'tkazing.

Echish:  $376 = 3*8^2 + 7*8^1 + 6*8^0 = 192 + 56 + 1 = 249$ 

3-topshiriq: 8lik sanoq sistemasidagi 426,31 sonni oʻn asosli sanoq sistemasiga o‗tkazing.

 $426,31 = 4*8^2 = 2*8^1 + 9*8^0 + 3*8^{-1} + 1*8^{-2} = 4*64 + 2*8 + 6*1 + 3*1/8 + 1/64 = 256 + 16 + 6 +$ +25/64=278+0,390625=278,390625.

4-topshiriq: 16lik sanoq sistemasidagi 2AF sonni o‗n asosli sanoq sistemasiga o'tkazing.

 $2AF=2*16^2+A*16^1+F*16^0=2*256+10*16+15*1=512+160+15=687.$ 

A, B C, D, E, F

10, 11, 12, 13, 14, 15

#### **Topshiriqlar:**

Berilgan sonlarni oʻtkazilishi kerak boʻlgan sanoq sistemasiga oʻtkazing.

- a)  $567_8 \rightarrow X_{10}$
- b)  $134.76_8 \rightarrow X_{10}$
- c)  $A3.C_{16} \rightarrow X_{10}$
- d)  $3F_{16} \rightarrow X_{10}$
- e)  $1A2_{16} \rightarrow X_{10}$
- f)  $234_8 \rightarrow X_{10}$
- g)  $0,125_{10} \rightarrow X_{16}$
- h)  $482_{10} \rightarrow X_{10}$

#### **Nazorat uchun savollar**

1. 8 lik sanoq sistemasidagi son 10 lik sanoq sistemasiga qanday o‗tkaziladi?

2.16 lik sanoq sistemasiga qaysi sonlar kiradi?

3. 16lik sanoq sistemasidagi sonni o‗n asosli sanoq sistemasiga o‗tkazishni tushuntiring.

## **Laboratoriya ishi № 8 Mavzu: Algoritmlar ustida ishlash. Oddiy jarayonlar uchun algoritmlar tuzish. Turli hayotiy masalalar algoritmlari.**

**Ishning maqsadi:** Oddiy jarayonlar uchun algoritm tuzish. Turli hayotiy masalalar orqali talabalarni algoritm tuzishga o‗rgatish

#### **Masalaning qo"yilishi.**

- a) Berilgan masala shartiga ko‗ra kerakli algoritmni tuzish.
- b) Berilgan algoritmni mos blok sxemasini tuzish.
- c) Berilgan masalalar algoritmini tuzish ko'nikmasini hosil qilish.
- d) Turli masalalar algoritmini tuzish.

#### **1.Vazifani bajarish usuli.**

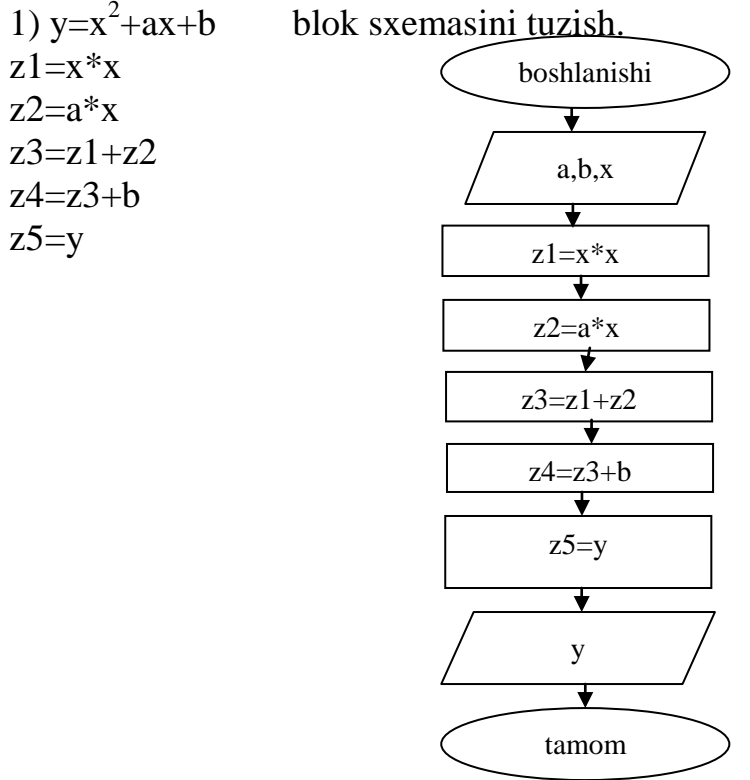

#### **1-vazifa yuzasidan topshiriqlar:**

Quyidagi misollarning algoritm va blok sxemasini tuzish.

1)  $S=2x+3,2*c$ 

$$
2) V = s/t
$$

$$
3) V1 = Vo + at/2
$$

4) 
$$
S=(x-1)2 / (x+3)2 \sin (x+2)
$$

5) 
$$
Z = \frac{X+Y}{XY} + \frac{X-Y}{X+1/2}
$$
  
\n6)  $S = \frac{X+Y}{X2+3/4}$   
\n7)  $K = \frac{L*X+3}{A+X}$   
\n8)  $T = (1+Z)*\frac{X+Y/z}{A-1/(1+X2)}$ 

9) 
$$
S=2*x^2+3*x-10,2
$$

 $10) S =$  $2 + Y2$  $/Y + Y/$ *X Y X Y Y X*  $\overline{+}$  $^{+}$ 

#### **2-Vazifani bajarish usuli.**

a)Choy damlash algoritmi.

- 1. Choynak qaynagan suv bilan chayilsin;
- 2. Bir choy qoshiq miqdoridagi quruq choy choynakga solinsin;
- 3. Choynakga qaynagan suv quyilsin;
- 4. Choynakning qopqog'i ochilsin;
- 5. Choynak ustiga sochiq yopib, uch daqiqa dam oldirlsin;

b)O‗quv dasturini bajarish algoritmi:

- 1.Disket konvertdan yoli haltachasidan olinsin
- 2.Disket disk yuritgichning maxsus bo'linmasiga kiritilsin;
- 3.Bo'linma og'zi berkitilsin ;
- 4.Kompuyter yoqilsin(ishga tushirisin);
- 5.Dastur yuklangandan so'ng, ishlash boshlsnsin;

#### **2-vazifa yuzasidan topshiriqlar:**

- 1.Svetofordan foydalahish algoritmini tuzing.
- 2.Institutga kelish algoritmini tuzing.
- 3.Telefondan foydalanish algoritmini tuzing.

#### **Nazorat uchun savollar**

- 1.Algoritm deganda nimani tushunasiz?
- 2.Algoritmlarning har kungi hayotimizdagi ahamiyati qanday?
- 3.Algoritm tushunchasini fanga olib kirgan olim haqida so‗zlab bering?
- 4.Algoritmlarning har kungi hayotimizdagi ahamiyati qanday?

## **Labоratоriya ishi № 9 Mavzu: NORTON COMMANDER dasturida ishlash.**

**Ishning maqsadi:** talabalarda NORTON COMMANDER dasturi haqida qisqacha nazariy ma'lumоtlar va amaliy ko‗nikmalar hоsil qilish.

**Masalaning qo"yilishi:** 1)talabalarda NC qоbiq dasturida ishlash haqida nazariy va amaliy koʻnikmalarni hosil qilish;

2) bеrilgan tоpshiriqni qo‗yilgan ish rеja asоsida bajarish.

**Tоpshiriq.** NORTON COMMANDER dasturi yordamida "TARJIMAI ХОL" faylini tashkil eting va quyidagi bandlar asоsida hisоbоt yozing.

## **Ish rеjasi**

- 1. NC ni yuklash.
- 2. NCda yordam оlish.
- 3. Fayl yaratish, unga ma'lumоt yozish va diskka yozish.
- 4. Fayl mazmunini koʻrish.
- 5. Faylni tahrir qilish.
- 6. Faylni nusхalash. Bir nеchta faylni bir vaqtda nusхalash.
- 7. Faylni qayta nоmlash, chоp qilish.
- 8. Faylni oʻchirish.
- 9. Katalоg yaratish.
- 10.Katalоgga kirish va undan chiqish.
- 11.Katalоgni qayta nоmlash.
- 12.Katalogni oʻchirish.
- 13.Darchada katalog daraxtini koʻrish, boshqa diskka oʻtish.
- 14.O‗ng yoki chap darchaga disk mundarijasini chiqarish.
- 15.Darchalar bilan ishlash, ular o‗rnini almashtirish, chap yoki o‗ng darchani оlib tashlash, bir darchadan boshqa darchaga oʻtish.
- 16.Diskdan faylni tеz qidirib tоpish.
- 17. Diskdagi boʻsh joyni aniqlash.
- 18.Fayllar guruhini tashkil etilgan sanasi, hajmi, alifbо bo ‗yicha nоmi bilan saralash va hоkazо.

19.NCning bоshqa mеnyu buyruqlari bilan ishlash.

20.NCdan chiqish.

#### **Javоblar**

1. NCni yuklash uchun MS DOS OC buyruq qatоridan NC "ENTER" Buyruq beriladi. Natijada ekranning yuqori qismida NCning ikkita toʻgʻri burchakli darchasi оchiladi. Uning quyi qismida MS DOS buyruqlarini bеrish mumkin. Ekranning quyi qismida NCning funktsiоnal tugmachalari tavsiyasi bilan jоylashgan bo‗ladi.

2. NCda yordam оlish uchun F1(Help) tugmasini bоsish lоzim. Agar fayl yoki katalog nusxasini olish haqida yordam olish kerak boʻlsa F5(Copy) tugmasi, soʻngra F1 (Help) bosiladi.

3. NCda yangi fayl tashkil qilish uchun "Shift-F4" tugmalari birgalikda bоsiladi, kompyuterning Enter new Fille (fayl nomini kiriting) soʻroviga, fayl nomi beriladi. Kiritiladigan matn mazkur tоpshiriq uchun "Tarjimai hоl" kеtma-kеt klaviatura qurilmasi yordamida tеriladi.

#### TARJIMAI HОL

Mеn, Nurmatоva Kamоla Abdumalikоvna 1984 yil 25 dеkabrda Farg‗оna viloyatining Margʻilon shahrida tavallud topdim, millatim oʻzbek. 1991-2001 yillar Margʻilon shahridagi 8-son oʻrta maktabda tahsil oldim.

 2001 yil Muqimiy nоmli Qo‗qоn Davlat pеdagоgika instituti Tariх fakultеtining Huquqshunos mutaxassisligi boʻyicha oʻqishga kirdim. Ayni vaqtda mazkur institut Tariх fakultеtining 3-bоsqich talabasiman.

- Otam - Nurmatov Abdumalik, 1953 yilda tugʻilgan, huquqshunos.

- Onam - Nurmatova Sharifa, 1954 yilda tugʻilgan, oʻqituvchi.

(imzо) K.A.Nurmatоva

Matn diskka yozilishi uchun F2 (Save) tugmachasi bоsiladi.

4.Fayl mazmunini ko‗rish uchun ko‗rsatkich (kursоr) fayl ustiga kеltirilib, F3 (View) tugmachasi bоsiladi.

5.Faylni tahrir qilish uchun ko‗rsatkich yordamida fayl ajratilib, so‗ngra F4 (Edit) tugmachasi bosiladi. Lozim boʻlgan tahrirlar va klaviatura yordamida amalga оshiriladi. Tahrir qilingan faylni хоtirada saqlash uchun F2 (Save) tugmachasini bоsish lоzim.

6.Fayl yoki fayllar guruhini nusхalash uchun (fayllar guruhi INS tugmachasi оrqali оldindan ajratilgan bo ‗lishi lоzim) F5(Copy) tugmasi bоsiladi. Ekranning o‗rta qismida fayl yoki fayllarni nusхa ko‗chiriladigan manzil haqida so‗rоv paydо

bo‗ladi. Qo‗shimcha ma'lumоt kiritilmasa, bоshqa darchada jоylashgan оchiq katalоgga fayl yoki fayllar guruhi nusхalanadi. Matnli faylni chоp qilish uchun F5(Copy) bosilgandan keyin, kompyuterning manzil soʻroviga chop etish qurilmasining nоmi - prn kiritiladi.

7.Faylni qayta nоmlash uchun ko‗rsatkich nоmi o‗zgartirilayotgan faylga kеltirilib, F6 (Renmov) tugmasi bоsiladi. Kоmpyutеr so‗rоviga faylning yangi nоmi bеriladi.

8.Faylni, fayllar guruhini o‗chirish uchun fayl va fayllar guruhi ajratilib, F8 (Delete) tugmasi bоsiladi.

9.Yangi katalоg tashkil qilish uchun F7(Mk Dir) tugmasi bоsilib, katalоg nоmi kiritiladi.

10.Katalоgga kirish uchun ko‗rsatkich katalоg ustiga kеltiriladi va "Enter" bоsiladi, undan chiqish uchun katalоgda mavjud bo‗lgan qism katalоg va fayllar bоsh (eng yuqоri chap qismi) qismida jоylashgan ikkita nuqtaga kеltirilib "Enter" bоsiladi. Katalоgni qayta nоmlash uchun F6 tugmasi bоsiladi va yangi nоm kiritiladi.

12.Katalogni oʻchirish uchun, u dastlab koʻrsatkich yordamida ajratiladi va soʻngra F8(Delete) tugmasi bоsiladi.

13.Darchada katalоg daraхtini ko‗rish uchun "Alt-F10" tugmalar bir vaqtda bоsiladi. Boshqa darchaga oʻtish uchun "Tab" tugmasi bosiladi.

14. CHap va o‗ng darchaga disk mundarijasini chiqarish uchun mоs hоlda, Alt-F1 yoki Alt-F2 tugmachalari bоsiladi.

15. Darchalar bilan ishlash buyrug‗i quyidagilar:

Tab - bir darchadan boshqa darchaga oʻtish;

Ctrl - O- ekrandan darchani оlib tashlash va chiqarish;

Ctrl - P- ekrandan noaktiv (koʻrsatkich boʻlmagan) darchani olib tashlash va chiqarish;

Ctrl -U-darchalar oʻrnini almashtirish;

Ctrl - F1- ekrandan chap darchani оlib tashlash va chiqarish;

Ctrl - F2- ekrandan oʻng darchani olib tashlash va chiqarish;

Alt-F1- chap darchaga bоshqa disk mundarijasini chiqarish;

Alt-F2- o‗ng darchaga disk mundarijasini chiqarish;

16. Diskdan faylni qidirib tоpish uchun "Alt-F7" tugmalari kоmbinatsiyasi bоsiladi va fayl nоmi kiritiladi.

17.Diskdagi bo‗sh jоyni aniqlash uchun "Ctrl-L" tugmalari bоsiladi. Ekranda disk joyi haqida ma'lumot hosil boʻladi. Uni olib tashlash uchun yana bir bor "Ctrl-L " tugmalari birgalikda bоsiladi.

18. Diskdagi fayllar guruhini:

- ismi boʻyicha saralash uchun Ctrl-F3;
- kengaytmasi boʻyicha saralash uchun Ctrl F4;
- vaqt boʻyicha saralash uchun (tashkil etilgan sanasi) Ctrl F5;
- hajmi boʻyicha saralash uchun Ctrl F6;
- asl jоylashgan hоli (saralanmagan) uchun Ctrl-F7 tugmalar majmui ishlatiladi.
- 19. NC ning bоshqa mеnyu buyruqlari bilan ishlash uchun F9 (PullDn) tugmasi оrqali yuqоrida tavsifi kеltirilgan va qоlgan NC buyruqlarini bajarish mumkin.

20. NCdan chiqish uchun F10 (Quit) tugmasi bosiladi va kompyuter soʻroviga Y (ha) javоbi bеriladi.

#### **Tоpshiriqlar**

1.Guruhingizdagi o‗g‗il bоlalar ankеta ma'lumоtlari haqida hujjat tayyorlang.

2.Qishki sinоv - imtihоn natijalari haqida ma'lumоtli hujjat tayyorlang.

3.Buхоrо shahridagi tariхiy yodgоrliklar haqida ma'lumоtli hujjat tayyorlang.

4.Qo‗qоn shahridagi tеmir yo‗l vоkzali rеyslari haqida ma'lumоtli hujjat tayyorlang.

5.Qo‗qоn shahridagi avtоvоkzal rеyslari haqida ma'lumоtli hujjat tayyorlang.

6.Tоshkеnt shahridan qatnaydigan aviarеyslar haqida ma'lumоtli hujjat tayyorlang.

7.Kоrхоna rahbar хоdimlari haqida ma'lumоtli hujjat tayyorlang.

8.Tоshkеnt shahridagi kinоtеatrlar haqida ma'lumоtli hujjat tayyorlang.

9.Oʻzbekiston shaharlari haqida ma'lumotli hujjat tayyorlang.

10.Tоshkеntdagi dam оlish hiyobоnlari haqida ma'lumоtli hujjat tayyorlang.

11.Qo‗qоndagi yirik ko ‗chalar haqida ma'lumоtli hujjat tayyorlang.

12.Qo‗qоn shahridagi tеatrlar haqida ma'lumоtli hujjat tayyorlang.

13.Tоshkеnt shahridagi mеtrоpоlitеn bеkatlari haqida ma'lumоtli hujjat tayyorlang.

#### **Nazorat uchun savollar**

1.NC dasturining vazifasi nimadan iborat?

2.NCni yuklash qanday amalga oshiriladi?

3.NCda funksional tugmalarning vazifasi qanday?

## **Laboratoriya ishi № 10 Mavzu: Ma"lumotlarni arxivlashtirish dasturi bilan ishlash.**

**Ishning maqsadi:** arxivlash bilan bog'liq bo'lgan asosiy tushunchalar, arxivlash dasturlari bilan ishlash.

**Vazifasi:** Talabalarda fayllarni arxivlash, arxiv haqidagi tushunshalarini shakllantirish.

#### **Ish haqida nazariy ma"lumot.**

Fayllarni arxivlash – fayllarni ma'lum bir qoida asosida siqilgan, ixchamlangan holda diskda saqlash demakdir. Arxivlash qattiq disk ishdan chiqishi yoki faylning tasodifan o‗chirilishi sodir bo‗lgan hollarda joriy faylni qayta tiklash uchun yordam beruvchi vosita sifatida ham qo‗llaniladi. Arxivlash jarayonida ayrim fayllar juda yaxshi ixchamlanishi, ba'zi hollarda arxivlash natijasida boshlang'ich fayl 10-20 barobar siqilishi ham mumkin. Arxivlangan fayl arxivda qaysi fayl borligini bildiruvchi sarlavxaga ega. Arxiv sarlavxasida unda saqlanuvchi har bir fayl uchun quyidagi ma'lumotlar saqlanadi:

- fayl nomi
- faylda saqlanuvchi katalog haqida ma'lumot

- faylning oxirgi marta qayta ishlangan sanasi va vaqti

- faylning diskdagi va arxivdagi oʻlchami.

Arxivning to‗liqligini tekshirishda ishlatiladigan har bir faylning siklik tekshirish kodi.

Faylni arxivlash buyrugʻining umumiy koʻrinishi quyidagicha boʻladi:

PKZIP holat arxiv nomi [fayllar nomlari]

ARJ buyruq holat arxiv\_nomi [katalog]

[fayllar nomlari]

Misollar:

Faraz qilaylik, kurs1 faylni PKZIP va ARJ arxivatorlari yordamida arxivlamoqchimiz, buni quyidagicha amalga oshiramiz.

PKZIP – kurslar kursi 1 ARJ A Kurslar Kurs 1 Bu yerda kurslar hosil qilinuvchi arxiv nomi.

Arxivni ochish uchun PKUNZIP – kurslar ARJ E Kurslar buyrug‗idan foydalaniladi.

## **Nazorat uchun savollar**

1.Fayllarni arxivlash deganda nimani tushunasiz?

2.Arxiv sarlavhasida qanday ma'lumotlar saqlanadi?

3.Qanday arxivlovchi va arxivlarni ochuvchi dasturlar mavjud?

4.Arxivlash MS DOS, NC va Windows sistemalarida qanday amalga oshiriladi?

## **Laboratoriya ishi № 11**

## **Mavzu: Windows Commander dasturida ishlash.**

**Ishning maqsadi:** Windows Commander dasturida ishlashni oʻrganish. **Vazifasi:** Talabalarda Windows Commander dasturida ishlash, funksional tugmalar bilan ishlash ko‗nikmalarini shakllantirish.

#### **Ish haqida nazariy ma"lumot.**

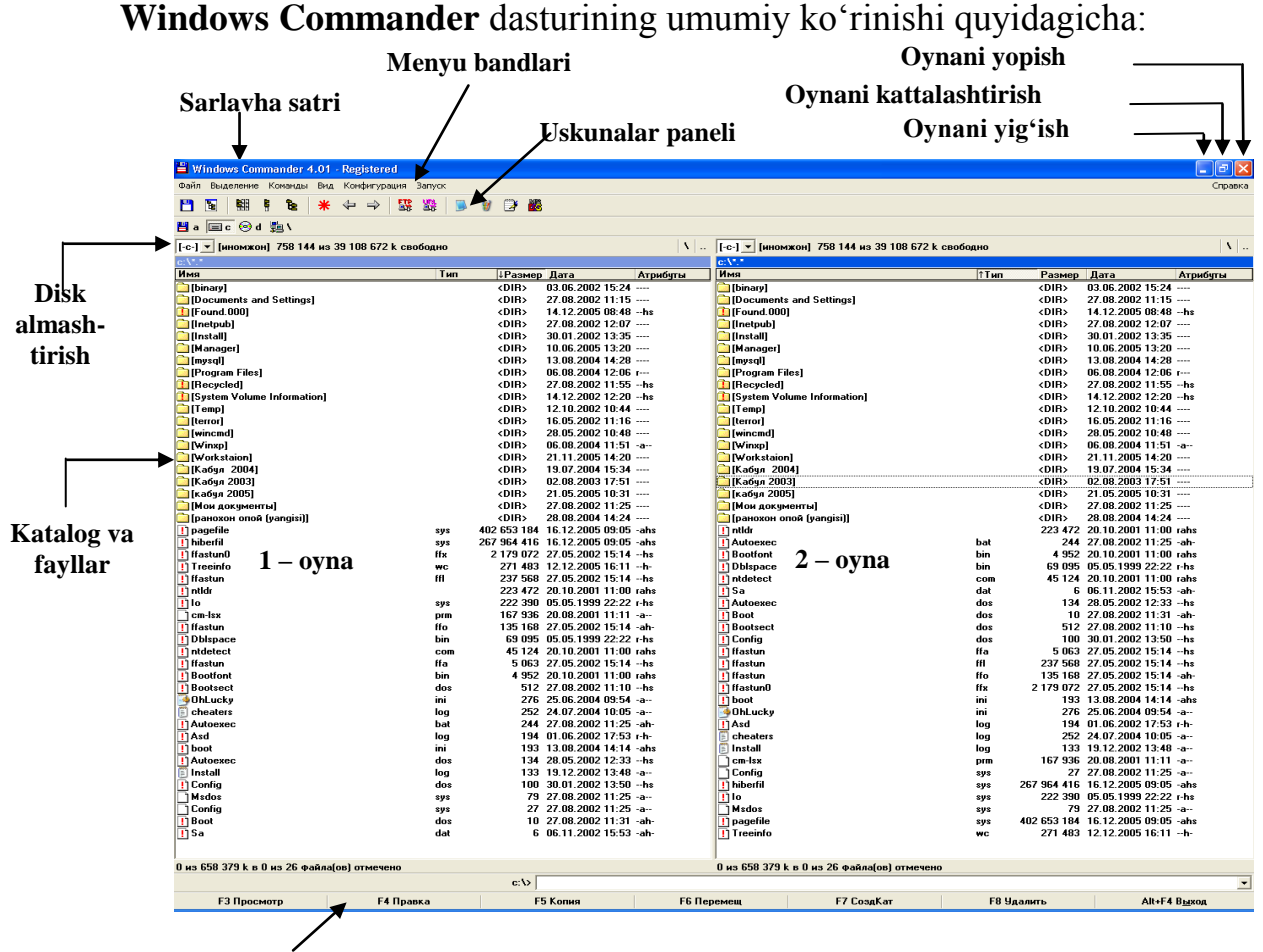

**Windows Commander buyruqlari**

#### *Windows Commander dasturi yordamida quyidagi ishlarni bajarish mumkin:*

- $\checkmark$  fayl yoki katalog yaratish, qayta nomlash, koʻchirish va oʻchirish;
- $\checkmark$  diskdagi katalog mundarijassini yaqqol koʻrish;
- $\checkmark$  diskdagi katalog daraxtini koʻrish, kerakli kataloglarga oʻtish;
- $\checkmark$  fayllarni arxivlash va arxivdan chiqarish;
- $\checkmark$  matnli yoki arxivlangan fayllarni koʻrish;
- $\checkmark$  tugmachalar majmuasi yordamida bir qator ishlarni bajarish.

#### *Windows Commander dasturi menyulari quyidagilardan iborat:*

«Файл», «Выделение», «Команды», «Выд», «Конфигурация», «Запуск».

#### *Windows Commander dasturining funksional tugmachalari vazifalari quyidagilardan iborat:*

**[F3] Просмотр** – fayl mazmunini koʻrish;

- **[F4] Правка** fayl mazmunini tahrir qilish;
- **[F5] Копия** fayldan nusha olish;
- **[F6] Перемещение** faylni qayta nomlash;

**[F7] Создать** – yangi katalog yaratish;

**[F8] Удалить** – fayl yoki katalogni oʻchirish;

**[Alt]+[F4] Выход** –Windows Commander dasturi ishini yakunlash; **Topshiriqlar**

- 1. **«C»** diskdagi **txt** kengaytmali fayllarni ajrating.
- 2. 1 oynada kataloglar daraxtini hosil qiling.
- 3. **«explorer.exe»** faylini qidiring.
- 4. 1 oynada fayllar va kataloglar toʻgʻrisida toʻliq ma'lumot olish holatini o'rnating.
- 5.  $2$  oynada dasturlar oʻzini koʻrsatish holatini oʻrnating.
- 6.  $1$  oynadagi fayllar va kataloglarni ismi boʻyicha saralang.
- 7. 2 oynadagi fayllar va kataloglarni turi bo‗yicha saralang.
- 8. 2 oynadagi fayllar va kataloglarni yaratilgan vaqti bo‗yicha saralang.
- 9. 1 oynadagi fayllar va kataloglarni hajmi bo‗yicha saralang.
- 10. 2 oynadagi **«C»** diskni **«D»** disk bilan almashtiring.
- 11. O‗zgartirilgan konfiguratsiyalarni xotirada saqlang.
- 12. Yangi papka hosil qiling.
- 13. Bu papka ichida fayl hosil qiling va **Windows Commander** menyularini yozing.
- 14. Hosil qilgan faylingizdan «Мой документы» ichiga nusxa oling.
- 15. Yaratgan faylingizni nomini o‗zgartiring.

#### **Nazorat uchun savollar**

1.Windows Commander dasturi yordamida qanday ishlarni bajarish mumkin?

- 2. Windows Commander dasturi menyulari haqida tushuncha bering.
- 3. Windows Commander dasturining funksional tugmachalari vazifalarini ayting.

## **Laboratoriya ishi № 12 Mavzu: WINDOWS muhiti bilan tanishish, imkоniyatlarini o"rganish.**

**Ishning maqsadi:** Оpеratsiоn sistеma kоmpyutеr ishini bоshqarishdan ibоrat bo‗lib, u dasturlarni ishga tushiradi, ma'lumоtlar himоyasini ta'minlaydi, fоydalanuvchilar va dasturlarning talablari bo‗yicha turli sеrvis amallarni bajaradi, printеr va bоshqa kоmpyutеrga ulangan "tashqi" qurilmalar ishini bоshqaradi.

**Vazifa:** WINDOWSni ishga tushirish, WINDOWS ish stоli, Пуск prоgrammasi bilan tanishish, WINDOWS tizimidan chiqish.

#### **Qisqacha nazariy ma"lumоt.**

WINDOWS tizimi yangi оpеratsiоn tizim hisоblanib, yuqоri darajadagi ishonchliligi, yaxshi bezaklanishi, oʻz-oʻzini rivojlantirish uchun maxsus vositalar mavjudligi bilan ajralib turadi.

Agar kompyuterda WINDOWS Operatsion sistema o'rnatilgan bo'lsa, u kоmpyutеr yoqilishi bilan ishga tushib kеtadi va natijada, ekranda quyidagi (rasm) koʻrinish paydo boʻladi:

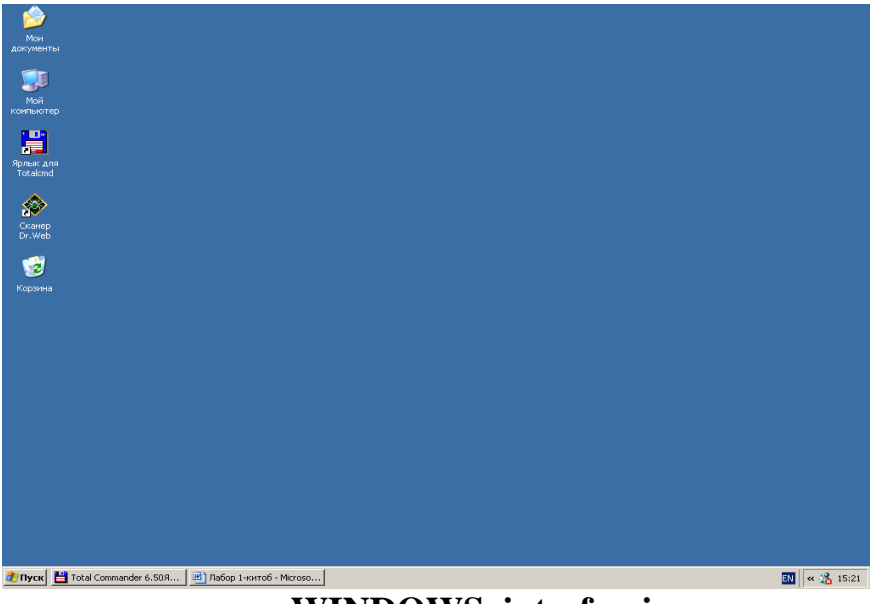

#### **WINDOWS intеrfеysi**

WINDOWS operatsion sistemasi ekranning asosiy qismlari:

- Ish stоli asоsiy sоha.
- Masalalar panеli оdatda, ekranning quyi tоmоnida jоylashadi.

Ish stоlida оb'еktlar (rasmchalar, nishоnlar, ya'ni "yorliq"lar) aks etadi. Masalalar panelida chap tomonda Пуск tugmasi, oʻng tomonda soat, klaviaturaning taqsimlanishi aks ettirilgan. Sichqоnchani klaviatura indikatоrida bоsib, alfavitlar roʻyhatini ochish mumkin hamda kerakli alfavitga - lotin yoki krillga - oʻtish mumkin.

 Agarda sichqоnchaning ko‗rsatkichi Pusk tugmasiga оlib bоrilsa, fоydalanuvchiga ish bоshlashni tavsiya etuvchi "Начните работу с нажатия этой кнопки " ("Ishni shu tugmani bоsishdan bоshlang") dеgan хabar paydо bo‗ladi.

#### " **Пуск " tugmasi**

Пуск tugmasi Пуск mеnyusini aks ettiradi, mеnyuda ilоvalar va hujjatlarga murоjaat etiladi.

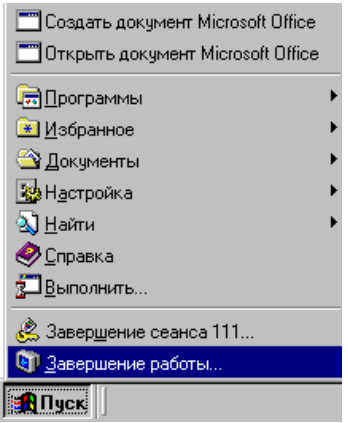

#### **Пуск mеnyusining ko"rinishi**

#### **WINDOWS dan chiqish:**

 Ish tugagach, sichqоncha tugmasini Пуск mеnyusida bоsib, Завершение работы оpsiyasini tanlash kеrak, hоsil bo‗lgan savоl-javоb оynasida выключить компьютер (kоmpyutеrni o‗chirish) buyrug ‗ini tanlab, Да (Ha) tugmasini bоsish zarur. Bunday ketma-ketlik WINDOWS tizimiga oʻz ishini tugatish va fayllarini vaqtinchalik "yopish"ga imkоn bеradi.

#### *Kоmpyutеrni o'chirishdan avval, hamisha barcha оchilgan ilоvalarni yopib, "Завершение работы" rеjimini ishlatish zarur.*

#### **Nazоrat uchun savоllar:**

- 1. WINDOWS qanday ishga tushiriladi?
- 2. WINDOWS ning qanday imkоniyatlari bоr?
- 3. Пуск (Start) tugmasi tavsifi?
- 4. WINDOWSning nоrmal ishlashi uchun qanday shartlar talab qilinadi?
- 5. WINDOWS ish stоli nima?
- 6. Asоsiy mеnyuning vazifasi va uni ishga tushirish?
- 7. Sistеma papkalariga nimalar kiradi?
- 8. WINDOWS dan chiqish qanday amalga oshiriladi?

## **Laboratoriya ishi № 13 Mavzu: Windowsda hisoblash rejimida ishlash**

**Ishning maqsadi:** Kompyuterda hisoblash ishlarini bajarishni oʻrgatish. **Vazifa:** Talabalarga windowsning kalkulyator rejimida ishlashni o‗rgatish.

#### **Ish haqida nazariy ma"lumot**

1.Asosiy menyuni oching. Buning uchun Пуск tugmasi ustiga sichqonchani keltirib chap tugmasini bosing;

- 2. Undan Все программы / Стандартные / Калькулятор buyruqlarini tanlang;
- 3. Калькулятор yordamida hisob ishlarini olib boring.

Ikki hil kalkulyatorlar mavjud: Oddiy va injenerlik. Ular quyidagi ko‗rinishga ega.

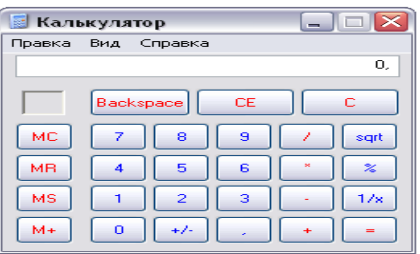

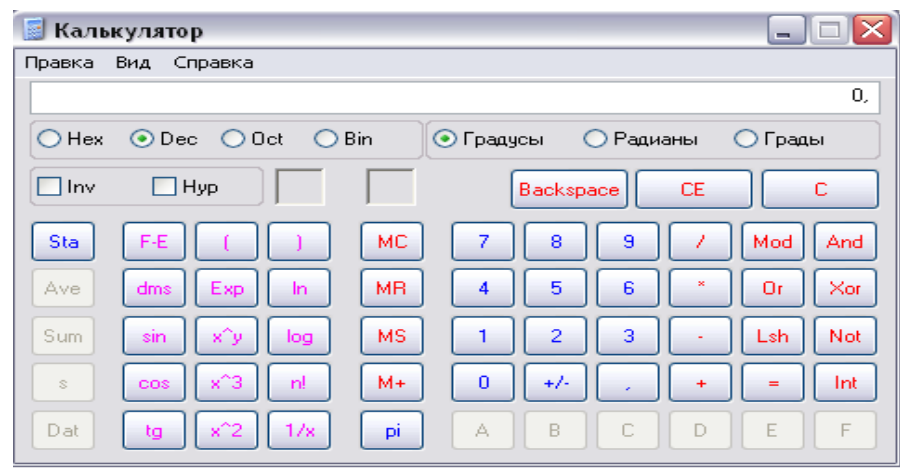

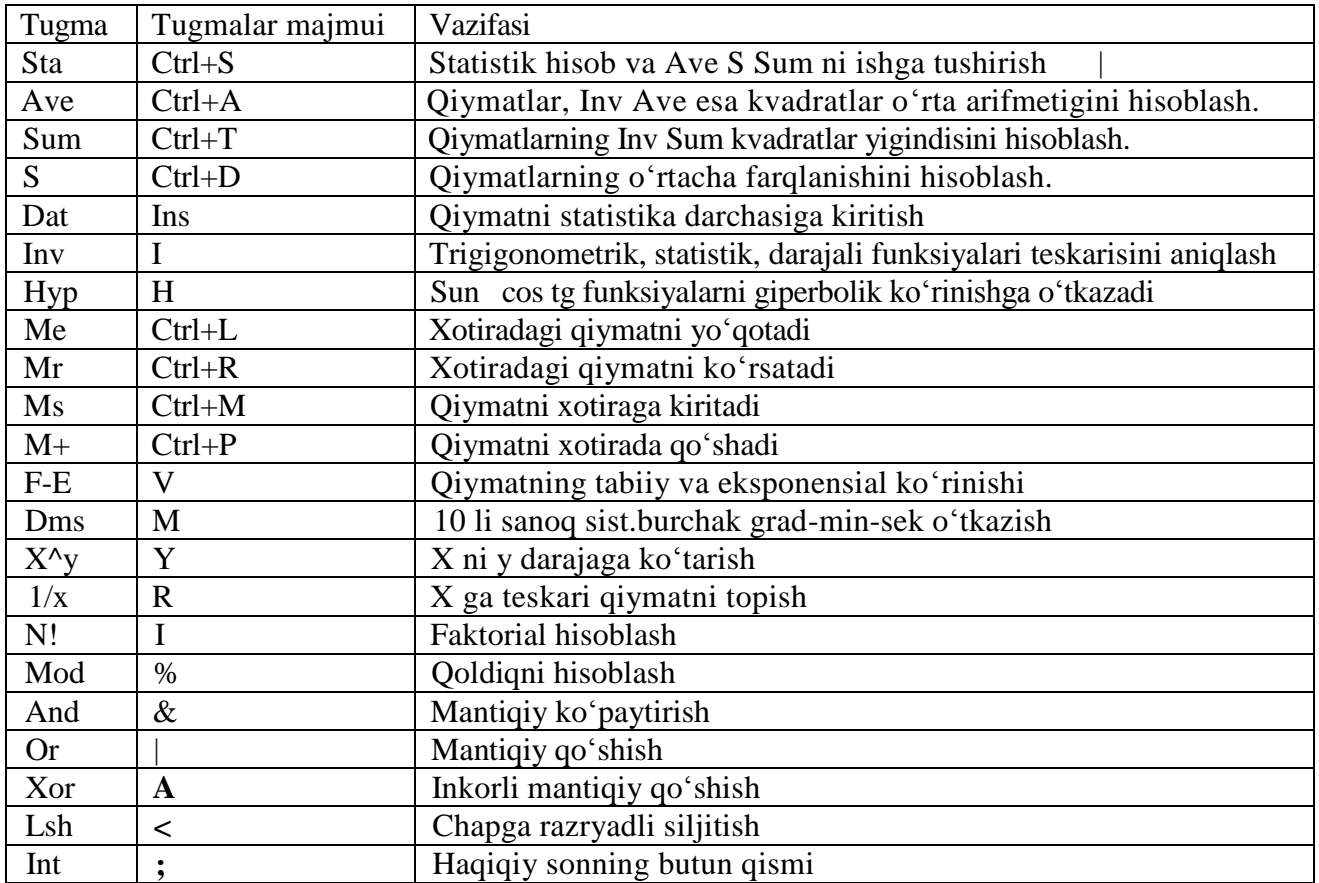

Misol. 1/0,86 + log 5-76,54

Yechilish tartibi: 0,86 funksional klavisha  $1/x + 5$  funksional klavisha log -76.54 = -74.678

#### **Topshiriqlar:**

1.  $0,768 + \sin 45 - 125^2$ 

- 2.  $1286^{\circ}0.8 e + 83$ 3. 37! - In  $0.83 + P$ 4. 9.76^3 \* log 0.37 5. cos 90 - tg 45 \* P 6. In  $0.273 - \sin 45 + 0.854$ 7.  $4.83^3 + 95.08^2 - P$ 8. e-  $1 / 823 + 51.8$ !
- 9. log 0.147 \* sin 45 188.095
- 10.  $87^{\text{A}}87 + \log 90 0.95^{\text{A}}e$

#### **Nazorat uchun savollar**

- 1.Windowsda hisoblash ishlari qanday olib boriladi?
- 2.Kalkulyator qanday ishga tushiriladi?
- 3.Kalkulyatorda hisoblashlarni tushuntiring.

#### **Laboratoriya ishi № 14 Mavzu: Windowsda boshqarish paneli bilan ishlash.**

Maqsad: Har bir foydalanuvchi kompyuterni oʻzi xohlagan koʻrinishda boshqaruv qurilmalarini parametrlarini o‗zgartirishini bilishi kerak. Bu ishda boshqaruv qurilmalarining parametrlarini oʻzgartirishini oʻrganish nazarda tutilgan.

#### **Topshiriqlar:**

ПАНЕЛЬ УПРАВЛЕНИЯ (Boshqaruv panellari) bo‗limini ishga tushiring. Buning uchun quyidagi buyruqlarni bajaring:

Пуск – Настройка – Панель управления

**1.** Sana va vaqt tizimini qayta oʻzgartirib chiqing. Buning uchun Время(vaqt): guruhidagi kerakli elementlarni tanlang:

Soatni ozgartirish uchun soat koʻrsatkichi ustiga koʻrsatkichni olib kelib bosing va kerakli vaqtni tanlang;

Minutni oʻzgartirish uchun, u turgan satr ustiga koʻrsatkich keltirib bosing va o‗zgartiring;

Sekundni oʻzgartirish uchun esa, u turgan satr ustiga oʻtib oʻzgartiring;

Agar siz AM/PM indikatorini oʻzgartirmoqchi boʻlsangiz, uni belgilang va o‗zgartiring:

- 2. Ekran parametrlarini o'zgartiring:
- $\Phi$  $OH$

-ЗАСТАВКА.

- ОФОРМЛЕНИЕ (Bezash ishlari boʻyicha)
- ЭФФЭКТЛАР.
- НАСТРОЙКА (Sozlash )

Eslatma: Yuqoridagi topshiriqlarni bajarayotganingizda har bir o‗zgartirish kiritganingizdan keyin OK yoki "Преминить" tugmalaridan birini bosing.

#### **Nazorat uchun savollar**

1.Boshqarish paneli nima?

2.ПАНЕЛЬ УПРАВЛЕНИЯ (Boshqaruv panellari) bo‗limini ishga tushirishni tushuntiring.

3. Ekran parametrlarini oʻzgartirish usulini koʻrsating.

## **Laboratoriya ishi № 15**

## **Mavzu: Windowsda papkalar bilan ishlash.**

**Maqsad:** Fayllar va papkalar bilan ishlash: yaratish, nusxalash, o‗chirish, ularni boshqa papkalarga ko‗chirish kabi ishlarni o‗rgatish.

**Vazifa:** Har bir talaba yangi nom bilan papka hosil qilish va unga ma'lumotlarini joylashtirish ishlarini olib borish.

#### **Qisqacha nazariy ma"lumot.**

Windowsda kataloglar papkalar deb ataladi. Yangi papka hosil qilish uchun Мой компьютер yoki Проводник oynalaridan foydalanib quyidagi ishlarni bajaramiz:

- Yangi papka hosil qilmoqchi boʻlgan qurilmaga yoki papkada oʻting.

- Файл menyusining Создать – Yaratish buyrugʻini tanlang.

- Ochilgan qism menyudan Папка qatorini tanlang. Ekranda yangi papka belgisi paydo bo‗ladi.

- Papkaga nom bering.

Agar papkani yanglishib boshqa joyga ochgan bo‗lsangiz, uni Проводник yordamida kerakli joyga ko‗chirishingiz mumkin.

Papkalar yaratish quyidagi usullarda amalga oshiriladi.

- 1. Provodnik (kuzatuvchi) oynasidan talab qilingan yangi papkani yaratmoqchi bo‗lgan diskni tanlang.
- 2. Muloqot oynasidagi gorizantal menyuning Файл bo‗limidan Создать Papka buyruqlarini tanlang.
- 3. Oynada yangi Hobas nanka nomli papka faollashgan holda hosil boʻladi.
- 4. Biror tugmani bosing va unga papkaning yangi nomini kiritib, Enter tugmasini bosing.

Eslatma:

 Agar papka ichida yangi papka yaratish kerak bo‗lsa shu papkani tanlang va 2,3 qadamlarni yana bir marta bajaring.

Fayl yoki papkalarni oʻchirish:

- 1. Мой компьютер (Mening kompyuterim) yoki Проводник (Kuzatuvchi) muloqot darchalaridagi o‗chirilishi kerak bo‗lgan fayl yoki papkalardan birini tanlang.
- 2. Файл bo‗limiga kirib undan Удалить (o‗chirish) buyrug‗ini tanlang.

Fayl yoki papkalarni nusxalash:

1. Мой компьютер (Mening kompyuterim) yoki Проводник (Kuzatuvchi) muloqot oynalaridan birini tanlab, undagi ko‗chirilishi kerak bo‗lgan fayl yoki papkalarni tanlang .

- 2. Правка menyusini ishga tushirib undagi Копировать (Nusxalash) buyrug‗ini tanlang .
- 3. Nushasi koʻchirilmoqchi boʻlgan papkani yoki diskni oching.
- 4. Pravka menyusidagi Вставить (Qoʻyish) buyrugʻini tanlang.

## Eslatma:

 Agarda siz bir nechta fayl yoki papkalarni tanlamoqchi bo‗lsangiz kerakli ob'ektlarni CTRL tugmasini bosgan holda tanlab oling .

Fayl yoki papkalarni nomlarini oʻzgartirish quydagi usullarda amalga oshiriladi:

- 1. Мой компьютер (Mening kompyuterim) yoki Проводник (Kuzatuvchi) muloqot oynalaridan birini ishga tushirib undagi nomi o‗zgartirilmoqchi bo‗lgan papka yoki faylni tanlab oling .
- 2. Fayl menyusidan Переименовать (O'zgartirish) buyrugʻini bajaring.
- 3. Biror bir tugmani bir marta bosib, oldingi nomi o‗chgandan so‗ng yangi nom kiriting va ENTER tugmasini bosing .

Eslatma:

 Fayl nomi uzunligi 255 ta belgidan oshmasligi (bo‗shliq belgisi bilan birgalikda) kerak. Fayl nomida quyidagi belgilar ishtirok etmasligi kerak:  $\wedge$ :. " ? < > !

 Papkani belgilash uchun Provodnikning chap tomonidagi papka belgini tashlash kerak bo‗ladi.

Fayl yoki papkalarni o‗tkazish (siljitish) usullari:

- 1. Мой компьютер (Mening kompyuterim) yoki Проводник (Windows Kuzatuvchisi) muloqot oynalaridan birini ishga tushirib, oʻtkazish (siljitish) kerak bo‗lgan fayl yoki papkalardan birini tanlang.
- 2. Правка (To‗g‗rilash) menyusidagi Вырезать (Qirqish) buyrug‗ini bajaring.
- 3. Fayl yoki papkalarni joylashtirish kerak bo‗lgan Disk yoki papkani oching.
- 4. Правка (To‗g‗irlash) menyusidan Вставить (Qo‗yish) buyrug‗ini bajaring. **Topshiriqlar:**

1.Ixtiyoriy nomdagi papka hosil qiling.

- 2.Yaratilgan papkani disketaga saqlang.
- 3.C:\ diskdagi kerakmas papkani oʻchiring.

## 4.Papka ichiga papka joylashtiring.

## **Nazorat uchun savollar.**

- 1. Win.da papka yaratishni tushuntiring.
- 2. Papka hosil qilish usullarini ayting.
- 3. Papkani kerakli joyga ko‗chirishni izohlang.

## **Laboratoriya ishi №16**

## **Mavzu: Windowsda yorliq yaratish.**

**Ishning maqsadi:** Windowsda dasturlar uchun yorliq yaratish va ularni o‗chirish usullarini o‗rganish.

Vazifa: Windows ish stolida yorliq yaratishni oʻrganish.

**Qisqacha nazariy ma"lumot.**

Ish stolida Yorliq tashkil etish.

Windows muhitida diskda yana bitta ob'ekt – yorliq hosil qilish imkoniyati ham mavjud. Yorliq (shortcut) maxsus fayl boʻlib, oʻzida boshqa fayl, katalog yoki tashqi qurilmaga yo‗l (yo'nalish) haqidagi ma'lumotlarni saqlaydi.

Ko‗p ishlatiladigan dasturlarga murojaat qilishni yorliqlar orqali amalga oshirish mumkin. Ko‗p hollarda murojaat qilishga to‗g‗ri keladigan hujjat, tashqi qurilma (masalan, printer) uchun ham yorliq tashkil qilish maqsadga muvofiq. Shundan so‗ng, bu hujjatni ochish uchun uning yorlig‗ida sichqoncha tugmasini 2 marta bosilsa kifoya. Yorliq faqat hujjatlar uchun emas, balki ixtiyoriy ob'ektlar, xususan papkalar, disklar boshqa kompyuter va printerlar uchun ham tashkil qilinishi mumkin. Yorliqni faqat ish stoliga emas, balki ixtiyoriy papka ichiga joylashtirish foydalanuvchi ixtiyorida bo‗ladi. Yorliq hosil qilish xujjatning nusxasini olish degani emas. Ixtiyoriy yorliq ko‗pi bilan 374 bayt joy egallashi mumkin. Shuning uchun ham bitta ob'ekt uchun xohlagancha yorliq hosil qilish mumkin. Yorliqlar fayllar kabi nomlanadi va LNK (Link –  $c$ вязь – aloqa soʻzidan olingan) kengaytmasiga ega bo‗ladi. Yorliqni o‗chirish – bu hujjatni yo‗qotish degani emas.

Ish stolida yorliq tashkil qilish uchun Мой компьютер yoki Проводник yordamida kerakli ob'ektlar tanlab olinadi. Sichqonchaning oʻng tugmasi bilan shu ob'ektni belgilab, uni qo‗yib yubormagan holda ish stoliga surib o‗tkaziladi. So‗ng tugma qo‗yib yuboriladi. Ekranda ochilgan kontekst menyudan **Создание ярлыка** (Yorliq tashkil qilish) buyrug‗i ishga tushiriladi va shunda ish stolining chap tomonida yangi yorliq paydo bo‗ladi.

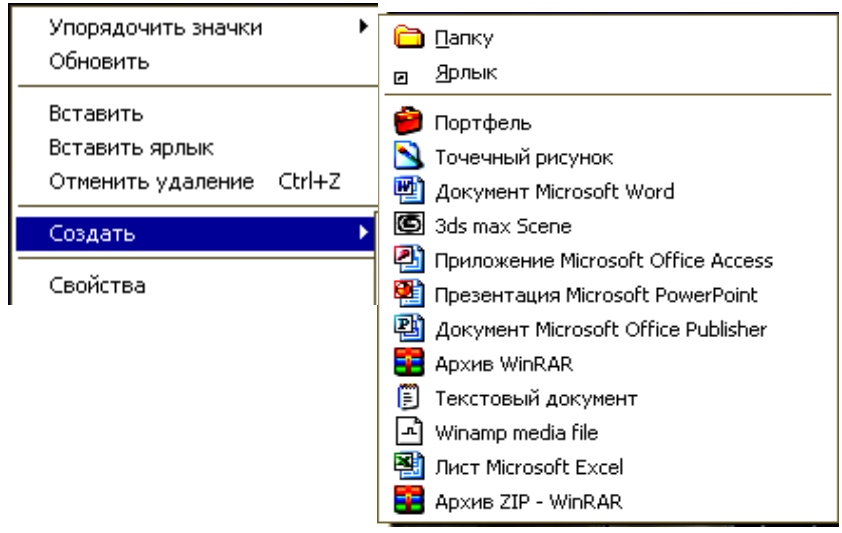

#### **Nazorat uchun savollar**

- **1.** Yorliq nima?
- **2.** Yorliq yaratishning nima ahamiyati bor?
- **3.** Yorliqni ish sioli yoki papka ichida joylashtirish usullari.
- **4.** Yorliq qanday nomlanadi?
- **5.** Bitta ob'ekt uchun nechta yorliq yaratish mumkin?

## **Laboratoriya ishi №17**

## **Mavzu: WINDOWS tizimining ilovalari bilan ishlash. «Проводник» menyusi bilan ishlash**.

**Ishning maqsadi:** WINDOWS tizimida "Мой компьютер" va "Проводник" ilovalaridan foydalanish.

Vazifa: "Мой компьютер" ilovasidan foydalanishni, "Проводник" ilovasi yordamida vazifalar bajarishni o‗rganish, ya'ni ma‗lumotlarni bosmaga chiqarish: disklar, jildlar va fayllar bilan ishlash

#### **Ish haqida nazariy ma"lumot**

1. "Мой компьютер" ilovasi kompyuterdagi ma'lumotlarning faylli strukturasini koʻrish, disklar, jildlar va fayllarni ochish, shuningdek "Панель управление" va ―Принтер‖ kabi ilovalarni ishga tushirish imkoniyatlarini yaratib beradi.

a) "Мой компьютер" ilovasini yuklash uchun ishchi stolida "Мой компьютер" ob'ekti ustida sichqon tugmachasi ikki marta ketma-ket bosiladi. Bunda ekranga "Мой компьютер" darchasi chiqadi

b) "Мой компьютер" ilovasi yordamida disklarni ochish.

marta bosiladi.

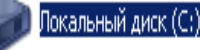

C: Diskni ochish uchun belgiga kelib sichqoncha tugmasi ikki

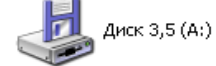

A: diskni ochish uchun belgiga kelib sichqoncha tugmasi ikki marta bosiladi, bunda shu diskdagi jild va fayllar mundarijasi ko‗rinadi.

c) Kerakli jildni ko‗rish uchun shu jild belgisiga kelib sichqon tugmachasi ikki marta bosiladi.

d) Kerakli ob'ektni ishga tushirish uchun shu ob'ekt piktogrammasiga sichqon keltirilib ikki marta bosiladi. Bunda agar ob'ekt ilova bo'lsa u ishga tushadi. Agar u hujjat boʻlsa, bu hujjat oʻzi yaratilgan ilova muhitida chiqadi.

e) Disketlarni formatlash uchun "Мой компьютер" ochilgandan soʻng yumshoq disk belgisi ajratilib, fayl menyusidagi Форматировать punkti bajariladi.

2. "Проводник" ilovasidan foydalanish:

a) Ishga tushirish. "Проводник" ilovasi quyidagi usullardan biri yordamida ishga tushirilishi mumkin. • Пуск / Программы / Проводник

• "Пуск" belgisiga sichqon keltirilib oʻng tugmachasi bosilsa ekranda kontekstli menyu paydo boʻladi. Bu menyudan "Проводник" punkti tanlab bosiladi.

―Проводник‖ darchasi ikki qismdan iborat bo‗lib chap qismida disklar jildlar va fayllarning ierarxik "Daraxt" koʻrinish chiqadi, oʻng tarafda esa chap tarafda tanlangan disk yoki jildga tegishli ob'ektlar koʻrinadi.

b) Yangi jild ochish uchun qayerda ochish lozim bo‗lsa, o‗sha disk yoki ust jild joriy qilinib, bosh menyuda "Файл / Создать / Папка" ketma- ketlik bajariladi. Bunda darchaning oʻng tarafidagi roʻyhatda yangi " ............." belgisi paydo boʻlib, klaviaturadan bu ketma-ketlik o‗rniga yangi jildning nomi kiritilib ENTER bosiladi.

c) Ob'ektlarni joyini o‗zgartirish yoki nusxa ko‗chirish uchun ob'ekt turgan disk yoki jild ochilib, darchaning oʻng qismidan shu ob'ektni "sudrab" chap tarafdagi qo‗yilishi kerak bo‗lgan disk yoki jild nomiga keltirib qo‗yib yuboriladi. Agar bu amal bir disk ichida bajarilsa, ob'ektning joyi o‗zgaradi. Bunday usul bilan boshqa diskka ko‗chirilganda ob'ektning nushasu ko‗chiriladi. Ya'ni ob'ekt eski joyda ham qoladi. Agar ob'ektni ―sudrash‖ jarayonida Ctrl tugmachasi bosib turilsa yangi joyga nusha ko‗chiriladi. Shu jarayonda Shift tugmachasi bosilsa ob'ektning joyi o‗zgaradi. Bir nechta ob'ektlar ustida bu amallarni bajarish uchun ular ajratib olinadi.

d) Ob'ektlarni belgilash uslubi

• ketma-ket turgan ob'ektlarni belgilash uchun sichqon ko‗rsatkichi belgilanishi lozim boʻlgan 1-ob'ekt nomida bosilib, Shift tugmachasi bosilgan holda roʻyhatdagi belgilanishi lozim bo‗lgan oxirgi ob'ekt nomi ustida ham bosiladi. Bunda oraliqdagi barcha ob'ektlar ham belgilangan holga o'tadi.

• ketma-ket kelmagan ob'ektlarni belgilash uchun belgilash tugaguncha Ctrl tugmachasini bosib turgan holda belgilanishi kerak bo‗lgan har bir ob'ekt nomi ustida sichqon tugmachasi bosiladi.

e) Ob'ektlarni yo‗qotish uchun ularni oldin belgilab olinadi va quyidagi usullardan birortasi qo‗llaniladi.

- Fayl menyusidan Удалить punkti bajariladi.
- Kontekstli menyudan Удалить bajariladi.
- Klaviaturadagi Delete tugmachasi bosiladi.

#### **Nazorat ucun savollar**

- 1. "Мой компьютер" ilovasini ishga tushirish yoʻlini koʻrsating.
- 2. "Мой компьютер" ilovasida kerakli ob'ekt qanday koʻchiriladi?
- 3. Disketlar qanday formatlanadi?
- 4. "Проводник" ilovasi qanday ishga tushiriladi?
- 5. "Проводник" ilovasidan foydalanib ob'ektlarni koʻchirish usullarini ayting.
- 6. ―Проводник‖ ilovasida ob'ektlarni belgilash usullarini ko‗rsating.

## **Laboratoriya ishi №18**

## **Mavzu: MS Word matn muharririni ishga tushirish, unda matn kiritish va taxrirlash.**

**Ishning maqsadi:** WORD tizimida hujjatlardan fragmentlarni ajratish, ular ustida amallar bajarish bilan tanishish. Hujjatlarga shakl berish usullarini o‗rganish.

**Vazifa:** WORD tizimida fragmentlarni ajratish usullari fragmentlar ustida amallar (ko‗chirish, o‗chirish, nusxa olish va h.k.) bajarish. Hujjatlarga shakl berish usullari. Tabulyatorlardan foydalanish.

#### **Ish haqida nazariy ma"lumot**

**1. Fragmentlarni ajratish usullari.** Hujjatlarni fragmentlash deganda uning biror qismi tushuniladi. Bu biror belgi, so‗z, gap, abzas, abzaslar ketma-ketligi, rasm yoki butun hujjatning o‗zi bo‗lishi mumkin. Fragmentlar ustida yo‗qotish (o‗chirish), ko‗chirish (joyini o‗zgartirish), nusxa ko‗chirish shriftini o‗zgartirish kabi amallarni bajarish uchun ular ajratib (belgilab) olinadi.

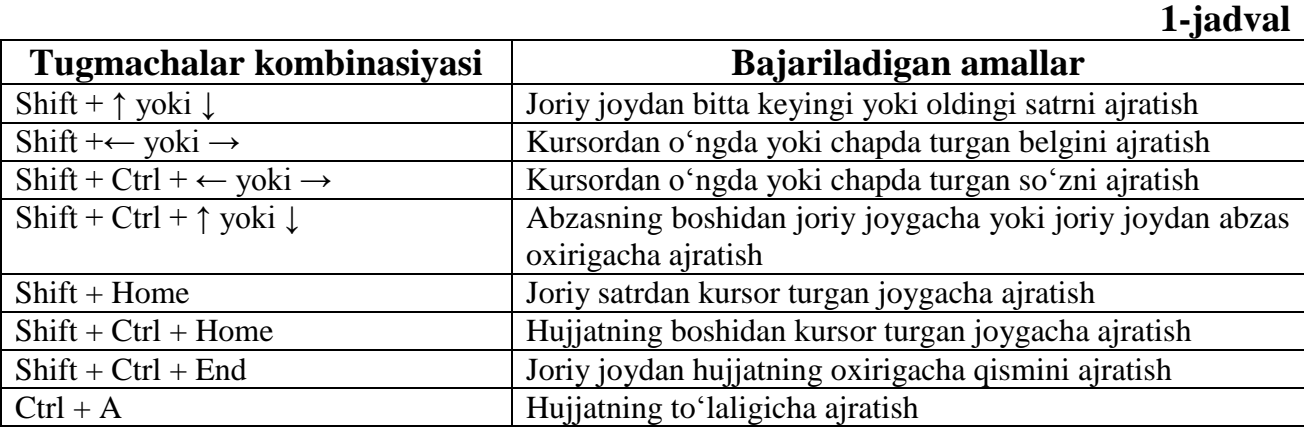

Fragmentlarni ajratishning turli usullari bor:

a) Klaviatura yordamida ajratish (1-jadval). b) Sichqon yordamida ajratish.

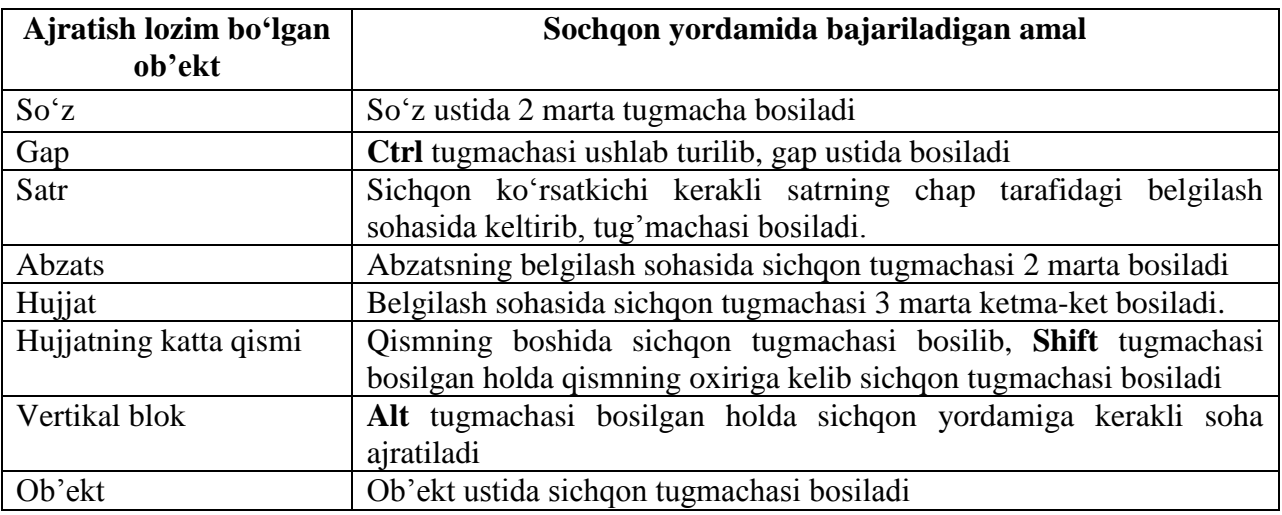

#### **2. Ajratilgan fragment ustida amallar.**

a) Ajratilgan fragmentning joyni oʻzgartirish (koʻchirish) uchun sichqon ko‗rsatkichi shu fragmentga keltirib, tugmachasi bosilgan holda kerakli joyga ―sudrab‖ olib borib qo‗yib yuboriladi.

b) Fragmentlarni yo‗qotish (o‗chirish) uchun Delete tugmachasi bosiladi yoki bosh menyudan "Правка" / "Удалить" ketma-ketligi bajariladi. Shu ishni piktogrammasini bosish yo‗li bilan ham bajarsa bo‗ladi.

v) Fragmentdan buferga nusxa ko‗chirish uchun standart anjomlar panelidagi <sup>■</sup> piktogrammasi bosiladi yoki bosh menyudan "Правка" / "Копировать" ketmaketligi bajariladi.

g) Buferdagi fragmentni kerakli joyga qo‗yish uchun kursor kerakli joyga keltirib  $\Box$  piktogrammasi bosiladi yoki bosh menyudan "Правка" / "Вставить" ketma-ketligi bajariladi.

d) Ajratilgan fragmentning shriftini oʻzgartirish uchun formatlash anjomlar panelidagi Times New Roman v piktogrammasidagi roʻvxatdan kerakli shriftning v piktogrammasidagi roʻyxatdan kerakli shriftning nomi, 14 · piktogrammasidan oʻlchami belgilanadi. Shriftning koʻrinishi: quyuq, kursiv va tagiga chizilgani esa mos ravishda  $\mathbb{X} \times \mathbb{Y}$  piktogrammalari yordamida o‗rnatiladi.

#### **3. Matnga shakl berish.**

a) Abzatslarning chegaralarini oʻrnatish Линейка yordamida amalga oshiriladi. Bu abzatsning 1-satrining chegarasini "Линейка"ning yuqori kismidagi  $\overline{\nabla}$  belgi (marker) yordamida oʻrnatiladi. Qolgan satrlarining oʻng va chap chegaralari mos ravishda lineykaning past qismidagi o‗ng va chap markerlar yordamida  $\Theta$  o'rnatiladi. Markerlarni o'rnatish sichqon yordamida "sudrash" yo'li bilan bajariladi.

b) Matn chegaralarini tekislash 4 xil ko‗rinishida bo‗lib, uni bajarish uchun formatlash anjomlari panellidagi quyidagi piktogrammalardan yoki klaviaturadagi tugmachalar kombinatsiyasidan foydalaniladi.

 $\equiv$  - chap tarafga tekislash yoki Ctrl+L;  $\equiv$  - o'ng chegaraga tekislash yoki Ctrl + R;

 $\equiv$  - markazga nisbatan tekislash Ctrl+E  $\equiv$ -bir vaqtda oʻng va chap chegarani tekislash chegara; Ctrl+J

**4. Tabulyatorlarni o"rnatish.** 

Tabulyatorlar matnni bir nechta ustun shaklida tuzish imkoniyatini beradi. Lineyka yordamida tabulyatorlyarning 4 xil koʻrinishini oʻrnatish mumkin boʻlib, ularning ko‗rinishi lineykaning chap tomoniga joylashgan tabulyatsiya piktogrammasini bosish yo‗li bilan tanlanadi:

 $\Box$  - chap tarafda tekislash;  $\Box$  - markazga nisbatan tekislash;

 $\Box$  - o'ng chegaraga tekislash;  $\Box$  - o'nlik nuqtaga nisbatan tekislash.

Tabulyatorlarning ko‗rinishi tanlagandan so‗ng lineykadan shu tabulyator o‗rnatilishi kerak bo‗lgan joyda sichqon tugmachasi bosiladi. Tabulyatorning bekor qilish uchun tabulyator koʻrsatkichi sichqon yordamida "sudrab" lineykadan chiqariladi.

#### **Topshiriqlar.**

- 1. Klaviatura yordamida satrning ajratish usulini koʻrsating.
- 2. Klaviatura yordamida abzatsning ajratish usulini koʻrsating.
- 3. Sichqon yordamida satrni ajratish usulni koʻrsating.
- 4. Sichqon yordamida abzatsning ajratish usulini koʻrsating.

5.Ajratilgan fragmentdan nusxa ko‗chirish usullarni ko‗rsating.

#### **Nazorat uchun savollar**

- 1. Ajratilgan fragmentning joyini o‗zgartirish uchun nima qilinadi?
- 2. Ajratilgan fragmentni yo‗qotish qanday bajariladi?
- 3. Abzatsning chegaralari qanday oʻrnatiladi?
- 4. Matnlarni tekislashning qanday koʻrinishlari bor?
- 5.Tabulyator qanday oʻrnatiladi?

## **Laboratoriya ishi №19**

## **Mavzu: Wordda matn kiritish va tahrirlash.**

**Maqsad:** Microsoft Word dasturini ishga tushirishni o'rgatish, yangi hujjat yaratish, klaviaturadan matnni kiritish, nusha ko‗chirish amallari bilan tanishish, kiritilgan matnlarni koʻchirish va oʻchirish usullarini oʻrgatish.

**Vazifa:** Talabalarda Microsoft Word dasturini ishga tushirish, yangi hujjat yaratish, klaviaturadan matnni kiritish, nusxa ko‗chirish amallari bilan tanishish, kiritilgan matnlarni ko‗chirish va o‗chirish ko‗nikmalarini shakllantirish.

## **Topshiriqlar:**

- 1. Microsoft Word (Пуск-Программы-Microsoft Word) dasturini ishga tushiring.
- 2. Yangi hujjat yarating. (Standart uskunalar panelida "Создать" piktogrammasini tanlash orqali)
- 3. Quyidagi matnni kiriting.
- 4. Serguyosh, hur o'lkam, elga baxt najot
- 5. Sen oʻzing doʻstlarga yoʻldosh, mehribon!
- 6. Yashnagay toabad, ilmu, fan, ijod,
- 7. Shuxrating porlasin toki bor jahon!
- 8. Kiritilgan matndagi ikkita yuqori qatorni ajrating (sichqoncha koʻrsatgichini kerakli fragment boshiga o‗tkazing va chap tugmachasini bosgan holatda koʻrsatgichni fragment oxirigacha olib oʻting, soʻng sichqon tugmasini qoʻyib yuboring)
- 9. Fragmentdan byferga nusxa oling (Standart uskynalar panelidagi "Копировать" piktogrammasini bosing.
- 10.Buferdan fragmentni uchinchi qatorga qo‗ying (Kursorni 2-qator oxiriga oʻrnating va "Enter"ni, "Вставить" piktogrammasini bosing.
- 11.Oxirgi ikkinchi qatordan nusha olamiz. (yuqoridagi 4-6 bo‗limlarni takrorlang).
- 12.Oxiridan oldingi qatorni ajrating (3- boʻlimga oʻxshash).
- 13. Ajratilgan qatorni oʻchiring. (Buning uchun klaviaturadagi "Delete" tugmasini bosish kerak.)
- 14.Kiritilgan matnni Madhiya.doc fayli bilan nomlang va saqlab qo‗ying.

#### **Nazorat uchun savollar**

- 1.Microsoft Word dasturi qanday ishga tushiriladi?
- 2.Yangu hujjat qanday yaratiladi?
- 3.Fragmentdan byferga nusxa olinshni tushuntiring.
- 4.Faylni nomlash qanday amalgam oshiriladi.

#### **Laboratoriya ishi №20**

## **Mavzu: WORD tizimining "Таблица" menyusida ishlash.**

**Ishning maqsadi:** WORD tizimining "Таблица" menyusidan foydalanib jadval tuzish.

Vazifa: WORD tizimining "Таблица" menyu vazifasi bilan tanishish, jadvalda arifmetik amallar bajarish, tartiblash ishlarini olib borish, turli koʻrinishdagi jadvallar tuzish.

#### **Ishning mazmuni:**

Jadval tashkil etish uchun menyudagi "Таблица" boʻlimiga kirib, "Вставить таблицу‖ qatori tanlanadi. Ekranda so'roq vazifasini bajargan holda satr va ustunlar sonini kiritishni talab qiluvchi oyna hosil boʻladi.

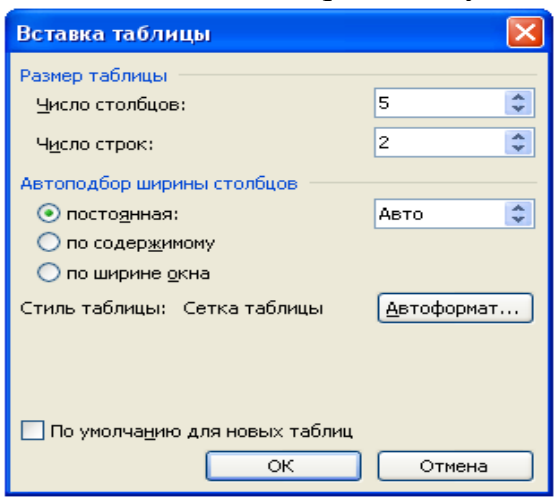

Kerakli ustun va satrlar soni kiritilib, [Enter] yoki [OK] tugmachalari bosiladi. Masalan, ikkita satr va beshta ustundan iborat jadvalni hosil qilish uchun Число строк bandida 2 sonini, Число столбец satrida 5 sonini kiritish lozim va [OK] buyrug‗i beriladi. Natijada ish stolida kerakli jadval hosil bo‗ladi.

Kiritilgan jadvaldagi satr yoki ustunlar soni koʻp boʻlganda ularni kamaytirish uchun kerakli satr tanlab olinib, menyudagi Таблица boʻlimiga kirib, Вставить

ячейки qatoriga kelib, [Enter] tugmachasi yoki "sichqoncha"ning chap tugmachasi bosiladi. Jadvaldagi katakchalar o‗lchamlarini o‗zgartirish uchun menyudagi Таблица bo‗limiga kirib, Высота и ширина ячейки qatoriga kelib, [Enter] tugmachasi yoki "sichqoncha"ning oʻng tugmachasi bosiladi, natijada katakchalarning o‗lchamlarini o‗zgartirish imkonini beradi.

#### **Topshiriqlar:**

1.4 ta ustun va 6 ta satrdan iborat jadval tuzing.

2.Guruh ro‗yxati jadvalini tuzing.

3.Guruh qaydnomasi jadvalini tuzing.

4. Quyidagi jadvallarni chizing

1) Tashkilot bo‗limlarida xizmat safari harajatlarining oshishi

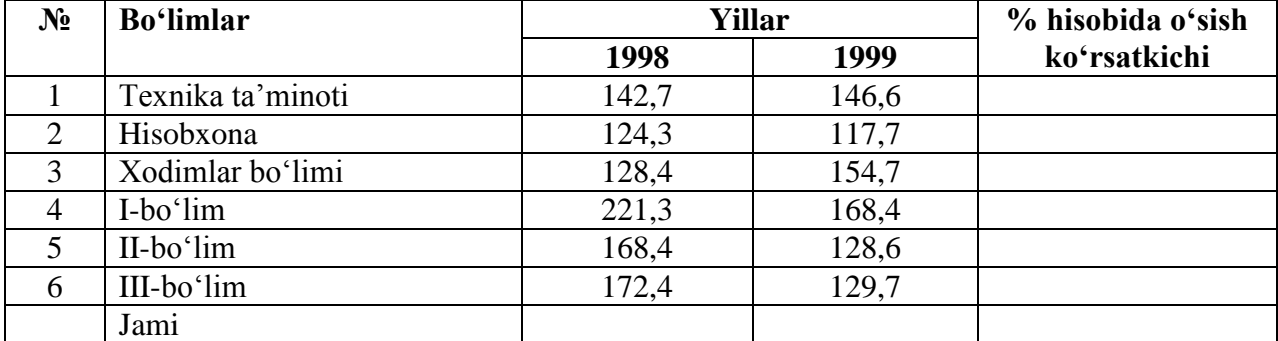

2. Tashkilot xodimlari ish haqidan soliq ajratish hisobi (soʻm hisobida)

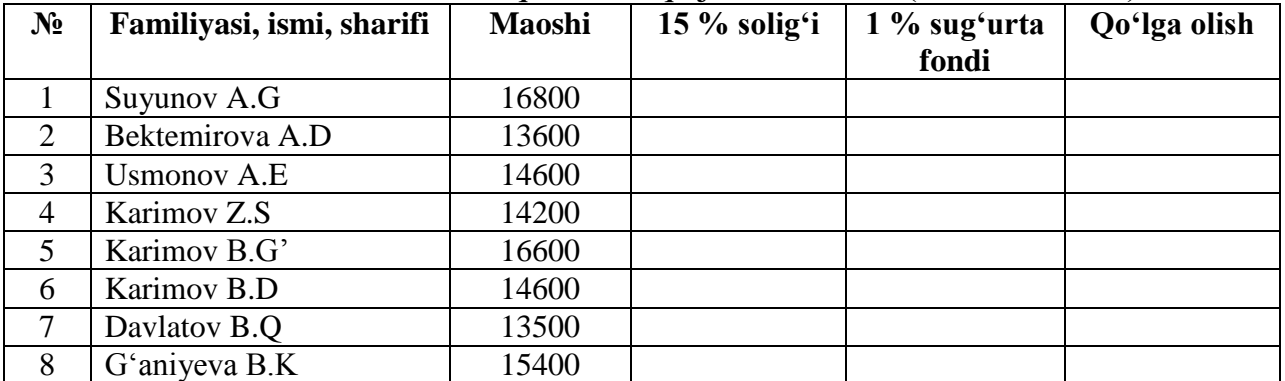

#### **Nazorat uchun savollar**

1.Jadval tashkil etish uchun menyuning qaysi bandidan foydalaniladi?

2.Jadvalni matnga kiritish uchun nima qilish kerak?

3.Ortiqcha ustun yoki qatorni olib tashlash uchun nima qilinadi?

4.Ustun yoki satrni qo‗shish uchun nima qilinadi?

5.Jadvalda arifmetik amallar qanday bajariladi?

## **Laboratoriya ishi №21**

## **Mavzu: Wordda hujjat fayllarini yaratish va rasmlar qo"yish**.

**Ishdan maqsad:** Matn muharriri yordamida turli hujjatlarni yaratish, ya'ni titul varaqlarni bezatish usullarini o‗rganish.

Vazifa: Har bir talabada referat, kurs ishi uchun titullarini o'zi yaratib, uni bezash usullarini tushuntirish.

#### **Ish haqida nazariy ma"lumot.**

Misrosoft Word oynasi ochilgandan soʻng, ma'lumotlar yozish uchun mo‗ljallangan ish sohasi hosil bo‗ladi. U WinWord oynasining katta qismini

egallaydi. Bu sohada hujjat fayllarini yaratish, formatlash, bezaklarni joylashtirish va rasmlar qoʻyish mumkin.

Ish sohasida hujjat tasvir ko‗rinadi bularga misol uchun: matn, grafika, jadvallar, ro‗yhatlar, raqamlar, shuningdek, chop etishga tayyor hujjatlarni keltirish mumkin.

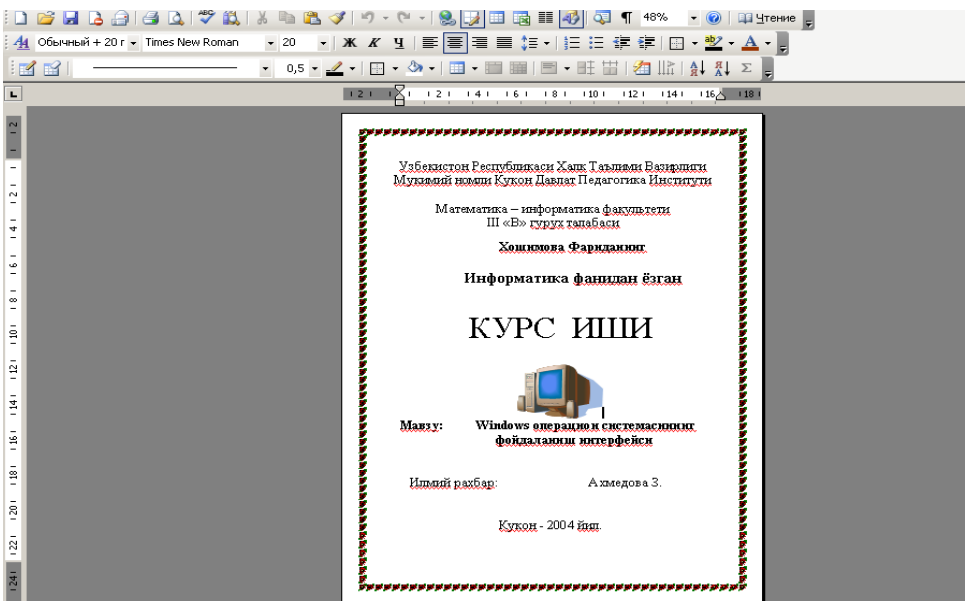

Ish sohasida kerakli hujjatni tayyorlab qoʻyganimizdan soʻng, unga rasm qo‗yish uchun, **Вставка menyusidan Рисунки** bo‗limini tanlaymiz. Hujjatga mos rasmni ajiratib, Вставить tugmasini bosamiz. Natijada ekranda rasm bilan bezatilgan tayyor hujjat hosil boʻladi.

Qog‗oz chetiga hoshiya (ramka) qo‗yish uchun

**Формат – Границы и заливка -** Страница – Рисунок – (нет)da tanlab olamiz.

#### **Topshiriqlar**

- 1. Gurux talabalari haqidagi ma'lumotli hujjat tayyorlang.
- 2. Referat uchun titul varaq hosil qiling.
- 3. Kurs ishi uchun titul varaq yarating.
- 4. Mutaxassisligingiz uchun mos rasmlar tanlab, hujjat tayyorlang.

#### **Nazorat uchun savollar**

1.Qaysi menyudan foydalanib matn orasiga rasm qo‗yish mumkin.

- 2.Kusr ishi va referat uchun titul varaqlarini qanday yaratilishini tushuntiring.
- 3. Qog‗oz chetiga hoshiya (ramka) qo‗yish qanday amalga oshiriladi?

## **Laboratoriya ishi №22**

## **Mavzu: WORDda formulalar bilan ishlash.**

**Ishning maqsadi:** Matn muharriri Word yordamida formulalar yaratish va ob'ektlar bilan ishlash usullarini o‗rganish. **WORD** matn muharrirning «Вставка» menyusidan foydalanishni oʻrganish.

**Vazifa:** Talabalarga Wordda matematik, kimyoviy, fizikaviy formulalarni kiritishni oʻrgatish.

#### **Ish haqida nazariy ma"lumot**

Word matn muharirining imkoniyatlari juda kattadir. Formulalar kiritishimiz uchun «Вставка» menyusi dan "Объект" ni tanlaymiz.

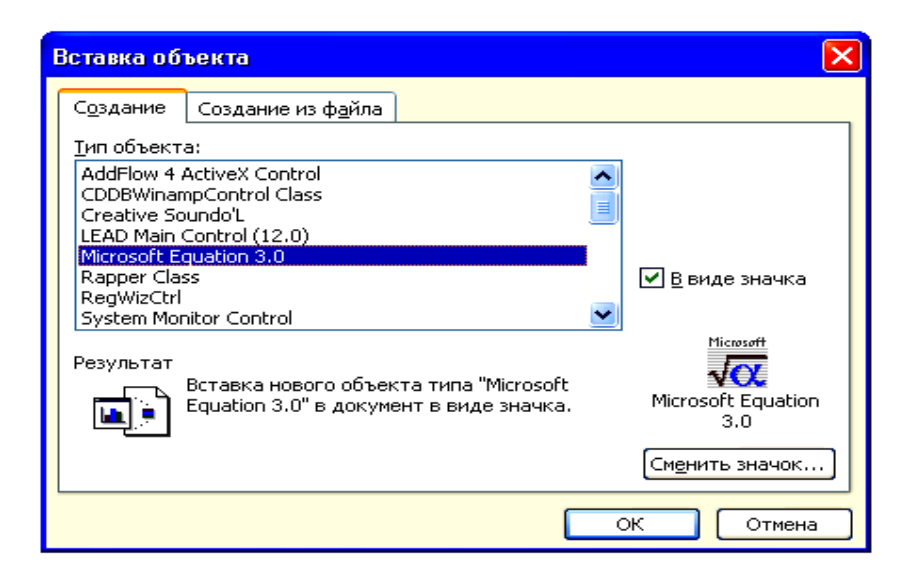

Bu dialog oynadan Microsoft Eguation 3.0 yozuvini tanlaymiz va OK tugmasini bosamiz. Natijada ekranda oyna paydo bo‗ladi.

Undan kerakli belgini tanlab olib formulalarni kiritishimiz mumkin. Masalan: *tg a*

#### **Topshiriqlar:**

Quydagi matematik formulani **WORD** matn muxaririda tayyorlang.

- 1.  $\cos^2 \alpha + \sin^2 \alpha = 1$
- 2.  $ax^2+bx+c=0$
- 3.  $4x^3 + 5x + c = 0$
- 4.  $yx^3 + 9x^2 + 8 = 0$

5. 
$$
tg \acute{\alpha} + \sin \acute{\alpha} + \frac{\sqrt{2x-5}}{8} \sqrt{9x}
$$

$$
6. \ y=x^2+9x^3
$$

#### **Nazorat uchun savollar**

- 1. **WORD** matn muhaririga qanday kiriladi?
- 2. «**Вставка**» menyusida qanday boʻlimlar bor?
- 3. Oбъектga qanday kiriladi?

## **Laboratoriya ishi №23**

## **Mavzu: Wordda ma"lumotlarni formatlash.**

**Ishdan maqsad:** Kiritilgan ma'lumotlarni formatlashning sodda usullarini qo‗llashni o‗rgatish.

**Vazifa:** Talabalarda kiritilgan ma'lumotlarni formatlashning sodda usullarini qo‗llash ko‗nikmalarini shakllantirish.

#### **Topshiriqlar:**

- 1. Microsoft Word dasturini ishga tushiring va undan Madhiya.doc hujjatini oching.
- 2. Bu qoʻshiqqa "Madhiya" nomini bering. (Buning uchun birinchi qator boshiga kursorni oʻrnating, Enterni bosing, bir qator balandga kursorni olib oʻting va nomini klaviaturada tering.)
- 3. Birinchi kupletni 3 marta nusxa qiling.
- 4. Ikkinchi kupletni markazga toʻgʻirlang va oʻting (Ikkinchi kupletni ajratib, formatlash uskunalar panelidagi markaz bo‗ylab yozish piktogrammasini faollashtiring) qora konturga olingan holatdan voz keching.
- 5. 3-kupletni oʻng chekka boʻylab toʻgʻirlang. (3-kupletni ajratib, formatlash uskunalar panelidagi o‗ng chekkadan boshlab yozish piktogrammasini faollashtiring) ajratishdan voz keching.
- 6. Qo‗shiqning nomini markazga joylashtiring (4-bo‗limga qarang). Uni belgilab olib yozuv rangini sariqqa o‗zgartiring (nom belgilangandan so‗ng formatlash uskunalar panelidagi "Выделение цветов" piktogrammasini faollashtiring, hosil bo‗lgan ranglar palitrasidan sariq rangni tanlab, ajratishni olib tashlang). Matn nomini kursiy yozuv holatiga o'tkazing. Buning uchun nomni belgilab olib, formatlash uskunalar panelidagi "Курсив" piktogrammasini belgilangan holatdan voz keching.
- 7. Birinchi kupletning shriftning rangini qora rangdan ko‗k rahgga almashtiring. Buning uchun 1-kupletni ajratib formatlash uskunalar panelidagi "Свет шрифта‖ – Shrift rangi piktogrammasiga ko‗rsatkichni keltirib bosing va hosil bo‗lgan ranglar palitrasidan ko‗k rangni tanlang menyusi tugmasini bosing, ochilgan palitrada ko‗k rangni tanlang ajratishni bekor qiling.
- 8. 2-kupletdagi yozuv rangini qizil rangga almashtiring.
- 9. 3-kupletdagi yozuvlarni rangini yashil rangga almashtiring.
- 10. Madhiya.doc hujjatini saqlab qoʻying.

#### **Nazorat uchun savollar**

- 1.Ma'lumotlarni formatlash ishlari qanday amalgam oshiriladi?
- 2.Madhiya.doc ni formatlashni tushuntiring.

## **Laboratoriya ishi №24 Mavzu: Paint Brush dasturi, uning elementlari, ranglar palitrasi.**

**Ishning maqsadi:** Paint Brush grafik muxarriridan foydalanib, har-xil shakl va rasmlarni chizish.

**Vazifa:** Paint Brush dasturi menyularidan foydalanish, matnli jadval va diagrammalar yaratish, anjomlar paneli va ranglar palitrasidan foydalanishni o‗rgatish.

#### **Ish haqida nazariy ma"lumot**

Paint Brush dasturini ishga tushirish uchun:

- 1. "Пуск"–"Программы"– "Стандартные" "Графический редактор Paint"
- 2. "Пуск" "Программы" "Programm Files" "Accessories" MS Paint"

Oʻz navbatida ochilgan "Paint Brush" sichqoncha yordamida bajariladi. Paint grafik muxarriri yordamida oddiy matnli jadval va diagrammalar hamda yuksak saviyali san'at asarlarini yaratish mumkin.

Ekran koʻrsatkichlari quyidagi koʻrsatkichlarga ega:

Menyu, asboblar toʻplami, ish maydoni, ranglar palitrasi, holat satri, hamda oʻngda va pastda ekranni ko‗rish menyusi. Dasturni menyusi quyidagi bo‗limlardan iborat:

#### **Файл, Правка, Вид, Рисунок, Палитра, Справка.**

Dastavval, ekranning quyi qismida joylashgan ranglar palitrasidan "sichqoncha"ning chap tugmasi yordamida bo‗yash rangini, o‗ng tugma yordamida esa fon rangini tanlab olish, soʻngra ekranning chap tomonida joylashgan asboblar toʻplamidan kerakli bo‗lgan asbobni tanlang. 28 xil ranglar bor.

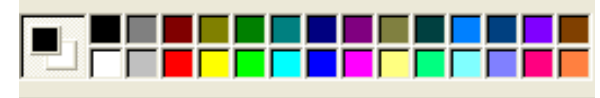

Asboblar to‗plamidan siz shuningdek, boshqa ish qurollarini topasiz

- Инст... **[X]** 本 1000  $\bullet$ D- $\mathbf{Q}$ o. l Ab  $\mathbf{A}$  $\geq$  $\Box$   $\Box$  $\Box$
- 1. Ластик oʻchirgʻich
- 2. Палитра ranglar kamalagi
- 3. Панель инструментов qurollar kamalagi
- 4. Карандаш qalam
- 5. Заливка rangga boʻyash
- 6. Окна oyna
- Paint Brush dasturidan chiqish uchun:
	- 1. "Файл" menyusidan "Выход" (Chiqish) buyrugʻini tanlang.
	- 2. ALT + F4 ni birgalikda bosish.
	- 3. Закрыть buyrug‗i yordamida joriy oyna yopiladi.

#### **Topshiriqlar**

- 1.Paint dasturini ishga tushiring.
- 2.Yangi hujjatni oching.
- 3. Ixtiyoriy shakl chizing va rang bering.
- 4. IBM PC kompyuteri rasmini chizing.
- 5. O‗zbekiston bayrog‗i rasmini tasvirlang.
- 6.Tayyor rasmlarni ekranda hosil qiling.

#### **Nazorat uchun savollar**

- 1. Paint grafik muxarriri qanday yuklanadi?
- 2. Uskunalar majmuasida mavjud boʻlgan elementlarini ayting?
- 3. Paintda qanday menyu bandlari mavjud?
- 4. Yangi shakl yoki rasm chizish qanday amalga oshiriladi?
- 5. Paint ish stoli ishini tugallash qanday amalga oshiriladi?

## **Laboratoriya ishi №25**

## **Mavzu: Paint grafik muharirining menyu bo"limlari bilan ishlash.**

**Ishdan maqsad:** Grafik muharriri menyulari yordamida chiziladigan shakllar va chizmalarni tahrirlash ishlarini oʻrganish.

**Vazifa:** Paint Brush grafik muharirining Файл, Правка, Вид, Рисунок, Палитра, Справка boʻlimlari vazifalarini oʻrganish.

#### **Ish haqida nazariy ma"lumot. Paint menyusi bilan ishlash**

Paint ekranining yuqori qatorida grafik, shakl, rasm va ularning qismlari ustida turli hil amallar bajarish uchun moʻljallangan menyu qatori joylashgan. Menyuni tanlash uchun "sichqoncha" koʻrsatgichini tegishli menyu boʻlimi ustiga keltirib, uning tugmachasi bosiladi. Menyudan ekranga qaytish uchun [Esc] tugmachasi bosiladi yoki "sichqoncha" koʻrsatgichini ish stoli ustiga keltirib, uning tugmachasi bosiladi.

Paint grafik muharririning menyu buyruqlar toʻplami quyidagilardan iborat:

• Безымянный - Paint

.<br>Файл Правка Вид Рисунок Палитра Справка

Biz ularning ayrim vazifasi xususida toʻxtalib oʻtamiz.

## **«Файл»** bo‗limi

Menyuning "ФАЙЛ" bo‗limi yordamida yangi tasvirli fayl yaratish, faylni xotiradan chiqarish yoki xotirada saqlash, fayl tarkibini ko‗rish, sahifa parametrlarini o‗rnatish, grafik (shakl yoki rasm) faylni chop qilish, uni boshqa dasturlarga, masalan, MS WORD, MS Internetga yuborish va taxrir qilinayotgan fayldan chiqish mumkin.

## **«Вид» bo"limi**

"ВИД" boʻlimi koʻmagida uskunalar majmualaridan biri, boʻyoqlar va qator xolati tanlanadi hamda rasm tevaragiga yoziladigan matn atributlari oʻrnatiladi, rasm masshtabi aniqlanadi. Ish stolida tasvir hosil qilingandan so‗ng, tasvirni burish, og‗malashtirish, rangini almashtirish kabi bir qator ishlar ko‗lamini bajarish zarurati tug'iladi.

## **«Рисунок» bo"limi**

«Рисунок» buyruqlar to‗plami yordamida quyidagilarni bajarish mumkin.

Отразить/повернуть…(Ctrl+R)-rasmni burish;

Растенуть/наклонить ... (Ctrl+W)-tortish yoki ogʻmalashtirish;

Обратить цвета. (Ctrl+I)-ranggiga e'tibor berish;

Арибуты …(Ctrl+E)-atributlarini o‗rnatish;

Очистить… (Ctrl+Shift+N)-ekranni rasmdan tozalash;

## **Палитра bo"limi**

Палитра bo‗limi yordamida rasm elementlarining rangini almashtirish va saqlash mumkin.

Ish jarayonida yordam zarurati tugʻilsa, "Справка" boʻlimiga murojaat qilish lozim.

Grafik muharririda tasvirlarni qayta ishlash jarayonida koʻpincha Paintda ishlash ko‗nikmalari, dastur va menyu buyruqlari tavsifi hamda qo‗llanish uslublari haqida yordam olish zarurati tugʻiladi. Siz [Fl] tugmachasini "sichqoncha" koʻrsatgichi yordamida bosib. yoki menyu buyruqlar to‗plamidan "Cnpaвкa" bo‗limiga kirib, ma'lumotnomani chaqirishingiz va dasturda ishlash haqida yordam olishingiz mumkin."

1. Рисунок buyruqlari yordamida rasmni burish, cho‗zish, qiyalashtirish, rangiga etibor berish, atributlarni o‗rnatish, ekranni rasmdan tozalash kabi ishlar majmuasi bajariladi.

2. «Палитра» bo‗limi yordamida rasm elementlarining rangi almashtiriladi.

Tasvirlar yaratish yoki tasvirlarni qayta ishlashda uskunalar majmuasi elementlari, menyuning "Рисунок" va boʻyoqlar bandlaridan keng foydalaniladi.

## **Topshiriqlar**

1.Ixtiyoriy rasm chizing va fayl menyusi yordamida saqlang.

2. Tasvir koʻrinishini oʻzgartiring.

3.Tayyor tasvirlar rangini boshqa rangga almashtiring.

## **Nazorat uchun savollar**

1. Paint menyusi boʻlimlarini ayting.

2.Файл, Правка, Вид, Рисунок, Палитра, Справка bo‗limlari vazifalarini ayting.

## **Laboratoriya ishi №26**

## **Mavzu: Paint Brush grafik muharririda chizmalar chizsh.**

**Ishning maqsadi:** Talabalarda Paint Brush grafik muharririda amaliy ishlash ko‗nikmalar shakllantirish.

**Vazifa:** Kompyuterda Paint Brush grafik muharriri yordamida har hil turdagi rasmlarni chizish va rasmli fayillarni tahrir qilishni oʻrganish. Berilgan topshiriqni qo‗yilgan ish reja asosida bajarish.

#### **Ish haqida nazariy ma"lumot**

*1. Paint Brushni yuklash.* Paint Brushni ishga tushirish uchun WINDOWS ta'minlash dasturining rekvizitlaridan Paint Brush belgisini tanlab, "sichqoncha"ning chap tugmasini bosish lozim.

*2. Yangi shakl yoki rasmni ekranda chizish.* Paint Brush yuklangandan so‗ng uning darchasi ekranda hosil bo‗ladi. Ekranning yuqori qismida dastur menyusi, quyi qismida rasm yoki shakl chizish uchun rasm va fon tanlanadigan bandlari, chap tomonida shakl chizishda ishlatiladigan jihozlar toʻplami hosil boʻladi. "Файл" buyruqlar toʻplamidan "Создать" bandida "sichqoncha" chap tugmasini bosish lozim. "Sichqoncha" koʻrsatkichi yordamida yangi shakl yoki rasm chiziladi

*3. Ekrandagi rasmni xotiraga fayl ko'rinishida yozish.* Ekranda biror shakl yoki rasm hosil qilingandan so‗ng, uni fayl ko‗rinishida xotiraga yozish uchun koʻrsatkichni "Файл" buyruqlar toʻplamiga keltirib, "sichqoncha" tugʻmachasini bosamiz. Soʻngra "Сохранить" bandi tanlanadi, kompyuter soʻroviga fayl nomi klaviaturadan kiritiladi, natijada rasm xotiraga saqlanadi.

4. Xotiradagi rasmni ekranga chiqarish. Buning uchun "Файл" buyruqlar toʻplamidan "Открыть" bandi tanlanadi va xotirada mavjud boʻlgan fayl roʻyhatidan kerakli fayl tanlanadi va "sichqoncha" tugmachasi bosiladi.

**5. Rasm qismini ajratish.** Ekranda hosil qilingan rasmning biror qismini ajratib olish uchun dastlab, "Редактирование" buyruqlar qismini ajratib olish uchun dastlab, "Редактирование" buyruqlar toʻplamiga kiriladi. Soʻngra "Вырезать" bandi tanlanib, "sichqoncha" tugmasi bosiladi.

*6. Rasm qismini maxsus joyga o'rnatish.* Buning uchun dastlab "Редактирование" buyruqlar to plamiga kirib, "Вырезать" yordamida qirqib olingan ism, shu buyruqlar toʻplamidagi "Копировать" buyrugʻi yordamida rasmni maxsus joyga keltirib qo‗yish mumkin.

*7. Rasmni o'z joyidan ko'rsatilgan joyga ko'chirish.* Buning uchun "Редактирование" buyruqlar to plamidan "Вставить" bandi tanlanib, rasm ko‗rsatilgan joyga qo‗yiladi.

*8. Yangi rasm keltirib qo'yish.* Buning uchun, masalan, yangi hosil qilingan rasmni, boshqa joyga nusxalash uchun "Редактирование" buyruqlar toʻplamiga kirib, "Копировать" bandi yoki "Вставить" bandidan foydalaniladi.

**9. Chiziqlar qalinligini tanlash.** Bu holatni bajarish uchun "Просмотр" buyruqlar toʻplamiga kirib, "sichqoncha" koʻrsatkichi "Инструменты и ширина линии" bandida bosiladi, soʻngra kerakli qalinlik tanlanadi.

10. Bo'yog (ranglar)ni tanlash. Buning uchun "Просмотр" buyruqlar toʻplamiga kirib, "Палитра" bandida "sichqoncha" tugmasi bosiladi. Hosil boʻlgan bo‗yoqlardan kerakli rang tanlanadi.

*12. Rasm yoniga (tagiga, ustiga) yozish.* Rasm tevaragiga (yoniga, tagiga, ustiga) yozish uchun koʻrsatkich dastlab yozilishi lozim boʻlgan joyga keltiriladi, "Обычный" bandi yordamida oddiy yarim yoqli belgi (yozuv)lar – "Полужирный" yordamida, og‗ma belgilar kursiv yordamida klaviatura qurilmasidan teriladi.

13. Yozishda turli hil shriftlardan foydalanish. Buning uchun "Tekcr" toʻpamiga kirib, "Шрифты" bandida "sichqoncha" tugmasi bosiladi va kerakli shrift turi tanlanadi.

**14. Katta rasmlarni ekranda to'liq ko'rish.** Buning uchun "Просмотр" toʻplamiga kiriladi va "sichqoncha" kursatkichi "Просмотр рисунка" bandiga keltirilib, chap tugma bosiladi, natijada ekranda rasm toʻliq koʻrinadi.

15. Ranglarni tahrir qilish. Buning uchun "Параметры" buyruqlar toʻplamiga kiriladi va "Редактирование цветов" bandida "sichqoncha" chap tugmasi bosiladi. So‗ngra ko‗rsatkich yordamida rangni tahrir qilish (ko‗chirish, boshqa rangga almashtirish) mumkin.

**16. Rangni qo"yish va saqlash.** Bu holatni bajarish uchun dastavval "Параметры" buyruqlar to plamiga kiriladi. So ngra mos holda "Получить цвета" (rangni qo‗yish uchun) va ―Сохранить цвета‖ (rangni saqlash uchun) bandlarida "sichqoncha" tugmasi bosiladi.

**17. Bosmaga chiqarish qurilmasini tanlash.** Buning uchun "Файл" buyruqlar toʻplamiga kiriladi va "Выбор принтера" bandida "sichqoncha" tugmasi bosiladi hamda kerali bosmaga chiqarish quilmasi tanlanadi.

**18. Rasmni bosmaga chiqarish.** Buning uchun "Файл" buyruqlar to plamiga kiriladi va "Печать" bandida "sichqoncha" tugmasi bosiladi. Buning uchun oldindan bosmaga chiqarish qurilmasi yoqilgan bo‗lishi lozim.

**19. Paint Brush dan chiqish.** Dasturdan chiqish "Файл" buyruqlar toʻplamiga kirib, "Выход" bandi koʻrsatkich yordamida tanlanadi va "sichqoncha" tugmasi bosiladi.

#### **Topshiriqlar**

1.Ikkita daraxt chizing: archa va terak.

2.Tasvitni Daraxt.BMP nomi saqlab qoʻying.

3.Ekranning bo‗yi va enining 1/3 qismini egallaydigan uycha chizing.

4.Ushbu uychadan foydalanib, bir necha bir-biriga o'xshamaydigan uychalardan iborat ajoyib shaharcha quring. Buning uchun tasvirni «Буфер обмена»ga ko‗chiring.

5.Perspektiva qoidasidan foydalanib ko‗chani hosil qiling.

6.Ko‗cha atrofiga, uylar oldiga archa va teraklarni o‗rnating.

7.Hosil bo‗lgan tasvirni printer orqali chop eting.

#### **Nazorat uchun savollar**

1. Grafik muhariri qanday maqsadida qo‗llanadi?

2. Grafik muharriri qanday imkoniyatlarga ega?

3. Paint Brush grafik muharriri qanday yuklanadi?

4. Paint Brush grafik muharriridan qanday yuklanadi?

5. Ish maydonida matn qanday kiritiladi?

6. Turli geometrik shakllar qanday chiziladi?

## **Laboratoriya ishi №27 Mavzu : Power Point dasturi bilan ishlash.**

**Ishning maqsadi:** Power Point dasturida matn, rasm, chizma, annimatsiya effektlari, ovoz, vedeorolik va hokazodan tashkil topgan slaydlarni yaratish imkonini o‗rganish.

**Vazifa:** Power Point dasturida menyulardan foydalanish.

#### **Ish haqida nazariy ma"lumot**

Bu dasturni ishga tushirish uchun WINDOWS ish stollidan boshlash zarur. Ish stolidagi quyidagi buyruqlarni bajarish orqali dastur ishga tushiriladi. **"Пуск""– "Программы""- "Microsoft Power Point"** Eslatma: Yuqoridagi buyruqlarni bajarish sichqonchaning chap tugmasini bosish orqali amalga oshiriladi.

Power Point ishga tushgandan sung ish koʻrgazma yaratish muloqot darchasi va mavjud prezentasiyalar bilan boshlanadi. Power Point ishga tushirilganda ekranda quyidagi muloqot darchasini ko‗rish mumkin.

Koʻrgazmalar yaratish muloqot darchasining umumiy koʻrinishi.

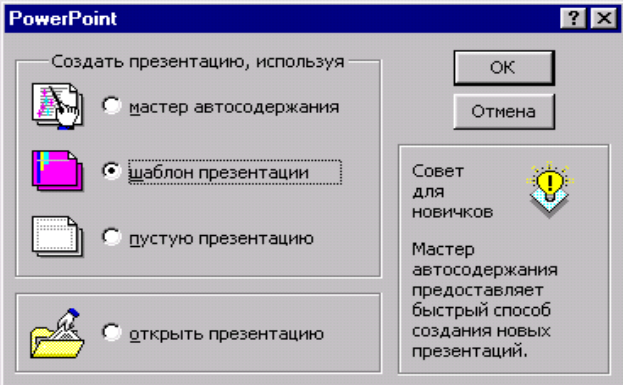

Bu muloqot darchasi orqali ko‗rgazmalar yaratish turini tanlab olish mumkin bo'ladi. Quyidagi 4 ta asosiy bo‗lim berilgan. Dastur ishini bo‗sh ko‗rgazmadan boshlaymiz. Buning uchun sichqoncha koʻrsatkichi «Boʻsh prezentasiya» boʻlimiga olib kelinadi va «OK » tugmasi bosiladi. Bunda quyidagi muloqot darchasi hosil bo‗ladi.

Slaydlar tuzish darchasining umumiy koʻrinishi.

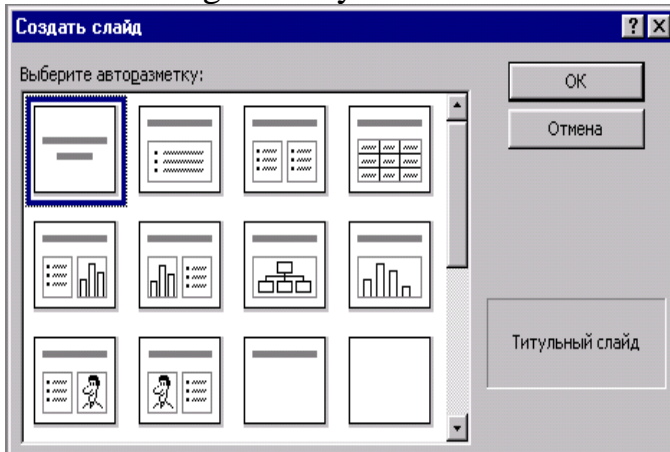

Bu yerdagi har bir slaydning koʻrinishini mos ravishda tanlab olish kerak bo‗ladi. Buning uchun yo‗nalish tugmalari yoki sichqonchadan foydalanish mumkin.

Yaratilgan prezentasiyalarni saqlash uchun Сохранить buyrugʻi bosiladi. Slaydlarni o 'chirish uchun: o 'chirillishi kerak bo 'lgan slaydni belgilang, "Правка" menyusidagi "Удалить слайд" ("Slayd o'chirilsin") buyrugʻni tanlang.

Power Pointdan chiqish uchun:

1. "Файл" menyusidan "Выход" ("Chiqish") buyrugʻini tanlang.

2.ALT+F4 ni birgalikda bosing.

3.Закрыть buyrug‗i yordamida joriy oyna yopiladi.

#### **Topshiriqlar.**

1.Tabriknoma yarating.

2.Tayyor shablonlar tanlang.

3.Yaratgan clayni saqlang.

#### **Nazorat uchun savollar**

1.Power Point qanday dastur hisoblanadi?

2. Power Point dasturini ishga tushirish qanday?

3. Muloqot darchaning umumiy koʻrinishi qanday?

4. Power Pointda yaratilgan prezentasiyalarni saqlash va ularni o'chirib tashlash qanday amalga oshiriladi?

## **Laboratoriya ishi №28**

## **Mavzu: Power Point dasturida animatsion effektni qo"llagan holda ko"rgazma yaratish**.

**Ishning maqsadi:** Power Point dasturida animatsion effektni qo'llagan holda ko‗rgazma yaratish.

**Vazifa:** Talabalarga o‗z fanlariga oid ko‗rgazma yaratish usullarini o‗rgatish.

#### **Ish haqida nazariy ma"lumot**

1. MS Power Point 97 dasturi ochiladi va <Вставка> menyusidan <Новый слайд> (Yangi slayd) buyrug‗i tanlanadi. Kerakli ko‗rinishdagi slayd tanlanadi. ―Ok‖ tug‗machasi bosiladi. Masalan, matn va grafika <текст и графика> deb nomlangan slaydni tanlaymiz. Bu slayd 3 qismdan iborat.

• Slayd sarlayhasi <Заголовок слайда>

- Slayd matni <Текст слайда>
- $\bullet$  Surat qilish <Вставка картинки>

2. Slayd sarlavhasi <Заголовок слайда> qismiga sichqoncha ko‗rsatkichi bilan bosiladi va slayd sarlavhasi yoziladi:

―Informatika kafedrasi‖ sarlavha shirfti jihoz panelida o‗zgartirishimiz mumkin:

Shrift o‗lchamini kattalashtirish uchun **A** tugmachasi, kichiklashtirish uchun **A** tugmachasi bosiladi.

Shrift rangini **A** tugmachasi yordamida o‗zgartiriladi.

• **Ж** *К* **Ч** tugmachalari orqali shrift koʻrinishi qalinlashtirib, qiyshaytirib, tagiga chizib, soyali qilib yozishimiz mumkin.

Slayd sarlavhasi 2 barobar kattalashtirib, rangigni qizil qilamiz va soyali qilib yozamiz.

Endi bu sarlavha animatsion effektlarni qo‗llaymiz. Buning uchun menyu qatoridagi <Показ слайдов> ("Slayd ko'rsatish") menyusidan "animatsion sozlash"

<Настройка анимации> buyrug‗i tanlanadi. U yerda animatsiya vaqti va koʻrinishini oʻrnatishimiz mumkin. "Animatsiya" tugmachasi bosilganda sarlavha harflari "yuqoridan bitta – bitta uchib kelsin" degan buyruq beramiz.

3. <Текст слайда> degan joyga matn kiritiladi. Masalan, kafedra 1982 yilda tashkil qilingan.

<Текст слайда>ga ham yuqoridagi singari annimatsion effektlarni qullaymiz. Matn avtomatik tarzda 2 soniyadan keyin oʻng tomondan paydo boʻlsin. Matn havo rangda boʻlsin.

4. <Вставка картинки> degan joyga mos rasm tanlanib qo‗yiladi. Buning uchun gorizontal menyu qatoridagi <Вставка> - <Рисунок - Картинки> buyrugʻi tanlanadi. Kerakli rasm tanlanadi va <Вставить> tugmachasi bosiladi. Qoʻyilgan rasmni slayd matnidan keyin 1 soniyadan soʻng asta- sekin, paydo boʻlsin.

Slaydga fon o‗rnatamiz. Buning uchun quyidagi amallar ketma-ketligini bajarish kerak:

Gorizontal menyudan <формат> - <фон> buyrug‗ini tanlash

- <способы заливки> buyrugʻini tanlash
- $\bullet$  < $\tau$ екстура> boʻlimidan «голубая тисненая бумага» tanlash
- $\bullet$  <Применить > tugmasini bosish.

#### **Topshiriqlar.**

1.Power Point dasturini ishga tushiring.

- $\bullet$   $\overline{I}$  vck menyusi orqali;
- Power Point dasturida yaratilgan faylni tushirish orqali
- 2. Rasm bilan ishlovchi slayd yarating.
- 3.Slaydlar tuzish darchasidan ko‗rgazmaga oidini tanlang va slayd oching.

4.O‗z faningizga oid ko‗rgazmani yarating.

5.Bir slayddan boshqa slaydga o‗tish usullarini hosil qiling.

- Sichqoncha tugmachasi orqali;
- Ma'lum bir vaqtni qoʻyish orqali.
- 6. Yaratilgan slaydlarda animatsion effekt tugmalarini qo‗llang.
- Yozuvlarini chap burchakda uchib tushushini ta'minlang;
- Axborotlarning yozuv mashinkasi kabi yozilishini oʻrnating;
- Axborotlarning chiqish tezligini oʻzgartiring;
- Slayddagi ma'lumotlarning uchib-yonib turishini ta'minlang;
- Animatsiyalarni oʻzgartirish, parametrlarini ishlash usullarini oʻzgartiring.

7.Slaydlarning rangli chizmasi orqali fon va matn ranglarini o‗zgartiring.

#### **Nazorat uchun savollar**

1. Power Point qanday dastur hisoblanadi?

2.Power Point dagi ma'lum bir faylni izlab topish va uni nomini o'zgartirish qanday amalga oshiriladi?

3.Power Point dasturidagi slaydlarni boshqarish tugmalari va ularning vazifalari qanday?

4. Slaydlar prezentatsiyasida qanday ishlar amalga oshiriladi?

5. Struktura rejimida ishlash tugmalarining vazifalarini tushuntiring.

6. Slaydni saralash rejimida ishlovchi tugmalari (piktogrammalari) va ularning vazifalari qanday?

### **Laboratoriya ishi №29**

## **Mavzu: Power Point dasturida reklamalar tayyorlash.**

**Ishning maqsadi: Power Pointda animatsion effektni qo'llagan holda** reklamalar yaratish.

**Vazifa: Power Point** dasturida reklamalar tayyorlash, fon berish, reklamalarning bezash ishlarini o‗zgartirish.

#### **Ish haqida nazariy ma"lumot**

1.Yangi slayd yaratish uchun darchaning standart uskunlar panelidagi ―создать‖ slayd tugmachasi bosiladi.

2. Kerakli koʻrinishdagi slayd tanlanadi va "OK" tugmasi bosiladi.

3. Shriftlarni o‗zgartirish.

4. Slalydga matn kiritish va uni taxrir qilish.

5. Fon berish uchun "Формат" – "Цветовая схема слайда" tanlanadi yoki "Формат" – fon tanlanadi.

6. Slaydlarning bezash ishlarini oʻzgartirish uchun shu paneldagi "Применить" оформление‖ (jihozlash) tugmasi bosiladi.

#### **Ishni bajarish tartibi:**

1. MS Power Point 97 dasturi ochiladi va "Вставка" menyusidan "Новый слайд‖ (Yangi slayd) buyrug‗i tanlanadi. Kerakli ko‗rinishdagi slayd tanlanadi. "ОК" tugmachasi bosiladi. Masalan, matn va grafika "Текст и графика" deb nomlangan slaydni tanlaymiz. Bu slayd 3 qismdan iborat:

- Slayd sarlavhasi "Заголовок слайда"

- Slayd matni "Текст слайда"

- Surat kiritish "Вставка картинки"

2. Slayd sarlavhasi "Заголовок слайда" qismiga sichqoncha koʻrsatkichi bilan bosiladi va slayd sarlavhasi yoziladi: "Реклама" Sarlavha shriftini jihoz panelidan o‗zgartirishimiz mumkin. Tugmachalar orqali shrift ko‗rinishini qalinlashtirib, tagiga chizib soyali qilib yozamiz.

Endi bu sarlavhaga animatsion effektlarni qo‗llaymiz.

Buning uchun menyu qatoridagi "Показ слайдов" ("Slayd koʻrsatish") menyusidan "Animatsiyalarni sozlash" "Настройка анимации" buyrugʻi tanlanadi. U yerda animatsiya vaqti va koʻrinishini oʻrnatishimiz mumkin. "Animatsiya" tugmachasi bosilganda sarlavha harflari "bitta-bitta uchib kelsin" degan buyruq beramiz.

3. "Текст слайда" degan joyga matn kiritiladi.

Masalan, Bayje klassik choy? Siz his qilayotgan shu choyning isi emasmi.

"Текст слайда"ga ham yuqoridagi singari annimatsion effektlarni qo'llaymiz. Matn avtomatik tarzda 2 soniyadan keyin oʻng tomonda paydo boʻlsin. Matn moviy rangda boʻlsin.

4. "Вставка картинки" degan joyga mos rasm tanlanib quyidagi amallar bajariladi. Buning uchun gorizontal menyu qatoridagi "Вставка" buyrugʻi tanlanadi. Kerakli rasm tanlanadi va "Вставить" tugmachasi bosiladi. Qoʻyilgan rasmni belgilab, unga ham animatsion effektlarni qo‗llaymiz. Rasm slayd matnidan keyin, slaydga fon o‗rnatamiz. Buning uchun quyidagi amallar ketma-ketligini bajarish kerak:

- Gorizontal menyudan "Формат" – "Фон" biyrugʻini tanlash.

- "Способы заливки" buyrugʻini tanlash.

- "Текстура" boʻlimidan "Голубая писменная бумага"ni tanlash.

 $-$  "Применить" tugmasini bosish.

#### **Topshiriqlar.**

1.Power Pointda rasmlar bilan ishlash slaydlarini yarating va kompyuterdagi mavjud biror rasmni shu slaydda hosil qiling.

2.Power Pointda jadvallar bilan ishlash, slaydlarni yarating va parametrlarini o‗zgartiring.

3.Ixtiyoriy turli hil ko‗rinishda 3 tadan reklamalar tayyorlang.

#### **Nazorat uchun savollar:**

1. Power Point qanday dastur hisoblanadi?

2. Slaydlar prezentatsiysida qanday ishlar qay yoʻsinda amalga oshiriladi.

3.Yaratilgan prezentatsiyalarni saqlash va ularni o'chirib tashlash qanday amalga oshiriladi?

4. Slaydni jihozlash va fon berish ishlari qanday amalga oshiriladi?

## **Laboratoriya ishi №30**

## **Mavzu:** P**ower Point dasturida slaydlar yaratish.**

**Ishdan maqsad:** Power Point dasturi yordamida matnli va sonli axborotlardan iborat rangli slaydlar yaratish usullarini oʻrganish.

**Vazifa:** Matnli, grafikli va rasmli slaydlar yaratish animatsiyalar hosil qilish va slaydni bezash.

#### **Ish haqida nazariy ma"lumot Slaydlar rejimi:**

Power Point 97 dasturi juda ko‗p slaydlardan iborat prezentatsiyani yaratish imkonini beradi. Bunday katta xajmdagi axborotlarni boshqarish uchun **Power Point** dasturi bir qancha rejimlarni tavsiya qiladi. Shulardan biri **Слайды** rejimi.

Bu rejimda ekranda vositalar paneli joylashgan. **Стандартная (Standart)** – tugmachalari prezentatsiyani ochish, saqlash, joylashtirish, slaydlar va ob'ektlar qo‗shish kabi amallarni bajarishda qo‗llaniladi. **Форматирование (Formatting)** – ajratilgan matnlarning shriftlarini, razmerini, stilini o‗zgartirish, abzas va markerlarni formatlash kabi amallarni bajarishda foydalaniladi.

## **Yangi slayd qo"shish.**

Yangi slayd qo‗shish uchun

- 1. **Вставка** menyusidan **Создат слайд (New Slide)** tugmachasi tanlanadi.
- 2. Ekranda **Создание слайда** so‗rov oynasi ochiladi.

**1-slayd.** Salomlashish soʻzlarini kiriting va taqdimot sahifalarida(slaydlarida) nimalarni topish mumkinligi haqida qisqacha ma'lumot bering.

2-slayd. Manzilingizni koʻrsating. Shahringiz yoki qishlogʻingiz haqida qisqacha ma'lumot bering.

**3-slayd.**Qiziqishlaringiz haqida ma'lumot bering.

**4-slayd.** Va hokazo.

3. Slaydlar saralovchisi holatiga oʻting va birinchi slayd ustida sichqoncha tugmachasini bosing. "Сортировщик слайдов" uskunalar panelida har bir slayd uchun slaydlar almashishidagi effektlarni tanlang va matn uchun animatsiya o'rnating.

4. Slaydlarni namoyish qilish holatiga o‗ting va yaratilgan taqdimotni ko‗rib chiqing.

## **Topshiriqlar.**

- 1. Tarjimai holingiz ifodalangan yangi matnli slayd yarating.
- 2. Hafta kunlari aks ettirilgan jadval shaklidagi avtorazmetkani tanlang va yangi slayd yarating.
- 3. Slayd shablonlari ichidan rasm qo‗yish imkoniyati bo‗lgan avtorazmetkani tanlang va hozirgi faslni ifodalovchi slayd yarating.
- 4. Diagrammali slayd yarating.

#### **Nazorat uchun savollar**

1.Slayd nima?

- 2. Yangi slayd qoʻyish qanday amalga oshiriladi?
- 3.Slayd qanday yaratiladi va saqlanadi?

## **Laboratoriya ishi №31**

## **Mavzu:** P**ower Point dasturida prezentatsiyalar tayyorlash texnologiyalari**

**Ishdan maqsad:** Talabalarga prezentatsiyalar tayyorlash usullarini oʻrgatsih, va ularni usullarini o‗rgatsih dizaynlar yordamida bezash.

**Vazifa:** Yangi prezentatsiyalar hosil qilishni o‗rgatish.

#### **Ish haqida nazariy ma"lumot**

Prezentatsiya hosil qilish usullari

Prezentatsiya hosil qilishning quyidagi usullari mavjud.

- Файл ► Создать ► Мастер автосодержание
- Файл ► Создать ► Опцие ► Новая презентация.
- Agar tayyor shablondan foydalansak:
- 

• Файл • Создать ► Дизайны презентаций.

Uning oynasining koʻrinishi quyidagicha:

Microsofr Power Point 97 dasturida ekranning koʻrinishi quyidagicha:

## **Yangi shablon hosil qilish.**

- 1. **Файл** menyusidan **Создать** buyrug‗ini tanlang, keyin u y erdan **Презентации** bo'limiga o'ting.
- 2. Kerakli mavzudagi prezentatsiyani oching.
- 3. Ochilgan shablonga kerakli oʻzgartirishlar kiriting. Masalan, koʻrsatilgan mundarijani amalga oshiring, ranglarini o‗zgartiring , yangi shablon tuzilishini hosil qiling, namunadagi slayd elementlarining fonini oʻzgartiring.
- 4. **Файл** menyusidan **Сохранить как** buyrug‗ini tanlang.
- 5. **Office** papkasini topib, u y erdan **Шаблоны** papkasini oching, keyin **Презентации** papkasini oching.
- 6. **Тип файлов** bo‗limidan **Щаблоны** prezentassiyaga o‗ting.
- 7. Shablon uchun nom bering va **Сохранить** tugmasini bosing.

**Tayyor shablon dizaynlari**.

Power Point 97 dasturida tayyor shablonlar mayjud boʻlib, ular turli xarakterdagi slaydlarga qo‗llanilishi mumkin. Bu shablonlarga tayyor animatsiyalar o‗rnatilgan bo‗lib, ulardan keraklisini tanlab o‗zimizning slaydimizga tatbiq etishimiz mumkin. Bu esa o‗z navbatida foydalanuvchiga qulayliklar yaratadi.

#### **Eslatma:**

Shablonlar - bu tayyor prezentasiyalar boʻlib, ularda matn va rasmlar formatlangan bo‗ladi.

Dizaynlar - ihtiyoriy prezentasiyaga qo‗llaniluvchi, oldindan tayyorlangan slaydlar toʻplami. Ular prezentasya koʻrinishinigina oʻzgartiradi.

**Образцы** - maxsus tayyorlangan prezentasiya ko‗rinishi bo‗lib, ular yordamida hamma prezentasiyaga yagona stilni hosil qilish mumkin.

**Bu oynaning Дизайны презентации** bo‗limida tayyor prezentasiya shablonlari mavjud. U yerdan keraklisi tanlab olinadi. Qaysi birini tanlasak, Просмотр oynasida slaydning ko‗rinishi ham chiqadi. Keyin slaydning turi tanlanadi. Agar **Пустую презентацию** bo‗limini tanlasak, bo‗sh prezentasiyani chiqarib beradi. Kerakli ma'lumot kiritilgandan so'ng, aniamasiyalar o'rnatamiz. Buning uchun **Показ слайдов** menyusidan **Настройка анимации** bo‗limi tanlanadi.

#### **Nazorat savollari:**

1. Prezentasiya hosil qilish usullarini ayting.

- 2. Prezentasiya yaratish tayyor shablondan foydalanish yoʻlini koʻrsating.
- 3. Yangi shablon hosil qlishni tushuntiring.

4. Tayyor shablonga dizayn berish yoʻlini koʻrsating

## **Laboratoriya ishi №32**

## **Mavzu: Microsoft Excel dasturini ishga tushirish va unda hisoblash ishlarini bajarish.**

Ishning maqsadi: Microsoft Excel dasturini qo'llagan holda yuqori darajadagi professional hujjatlarni tayyorlash.

**Vazifa:** Microsoft Excelda matnlar, o‗zgarmaslar va jadvallar ustida ishlash. Excelga kirish. Excel menyulari satri, ishni tugatish.

#### **Ish haqida nazariy ma"lumot:**

Microsoft Excel dasturini ishga tushirish quyidagicha:

#### **1. "Пуск" – "Программы" – "Microsoft Excel"**

#### **2. Microsoft Excelda yozilgan ixtiyoriy hujjatni ochish yordamida.**

Microsoft Excel ishga tushirilgandan soʻng ekranda ikkita darcha hosil bo'ladi:

Ilovalar darchasi va hujjatlar darchasi:

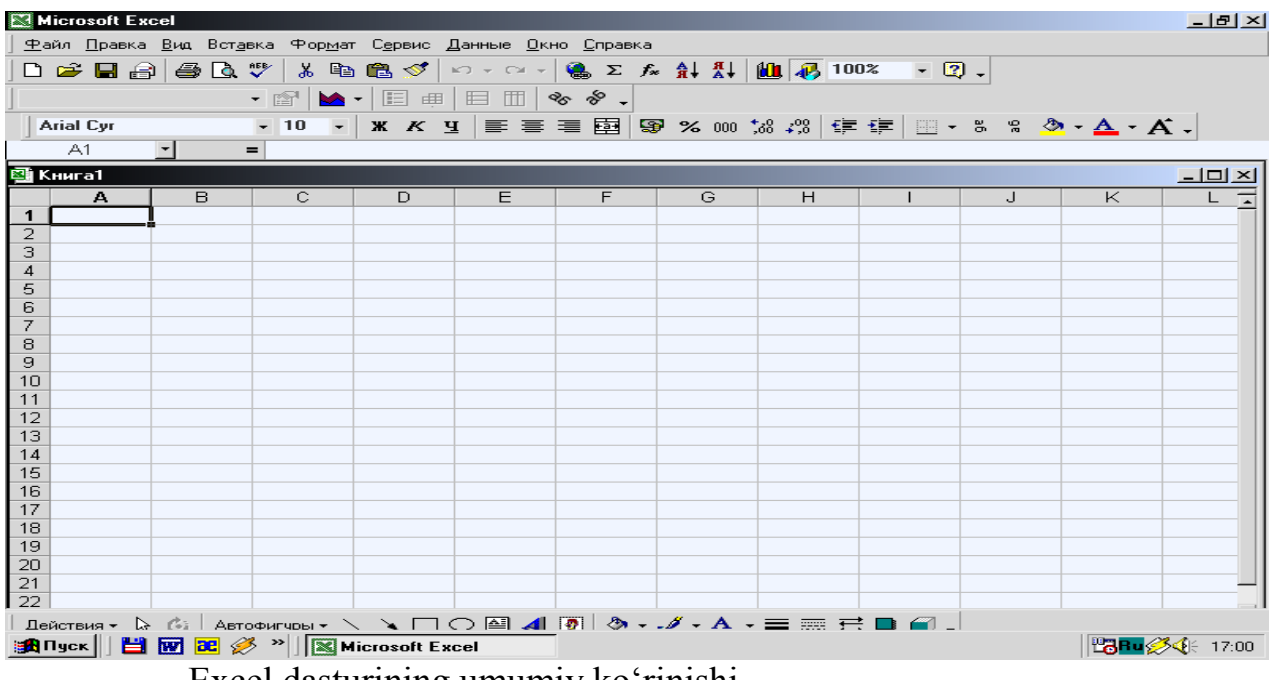

Excel dasturining umumiy ko‗rinishi.

Ilovalar darchasining asosiy elementlari:

- 1. Sarlavhalar qatori.
- 2. Menyular qatori (gorizontal menyu).
- 3. Uskunalar paneli.
- 4. Formulalar qatori.
- 5. Nom maydoni.
- 6. Holat qatori.

Ishchi kitobning tarkib elementlaridan biri ishchi varaq ya'ni electron jadval hisoblanadi. Electron jadvalning asosiy elementlari esa yacheyka va diapazonlardir.

#### **Excelda hisoblash ishlarini bajarish.**

Matematika-Informatika fakulteti 3-kurs talabalarining stipendiya miqdori.

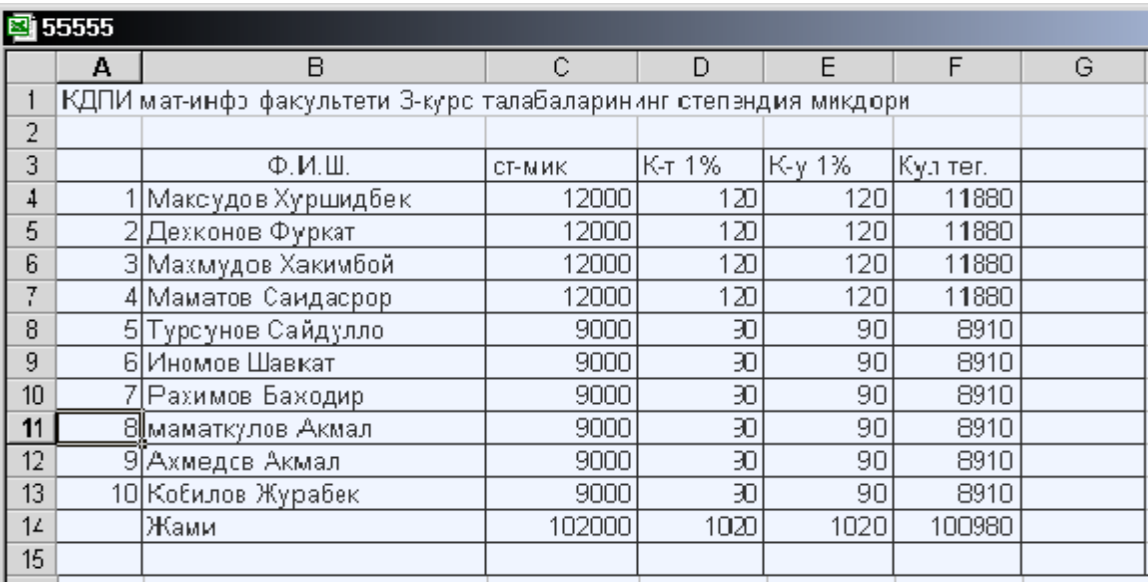

#### **Excel ishini tugatish:**

- 1. Fayl menyusidan Выходni tanlash.
- 2. Закрыть (chiqish) buyrugʻini tanlash.

#### 3. ALT + F4 ni birgalikda bosish.

#### **Topshiriqlar.**

- 1.Talabalarning 1 oylik stipendiyasini hisoblang?
- 2.Jamini yig‗indi yordamida hisoblang.
- 3. 1 oylik oila harajatini hisoblang.
- 4. Talabalarning 1 oylik fanlardan olgan reytingini hisoblang? **Nazorat uchun savollar:**
- 1. Excel dasturi nima va nima uchun ishlab chiqilgan?
- 2. Excel dasturini ishga tushirish usullarini ayting?
- 3. Ilova darchasining asosiy elementlari nimalardan iborat?
- 4. Jadval ustida qanday amallar bajarish mumkin?
- 5. Excel menyusi qaysi bo‗limdan iborat?
- 6. Ustunlar Excelda qanday nomlanadi, qatorlarchi?
- 7. Excel dasturi ishini tugallash?

#### **Laboratoriya ishi №33**

## **Mavzu: Windows muhiti EXCEL elektron jadvalida ishlash.**

**Ishning maqsadi.** Talabalarda Microsoft Office guruhi tarkibiga kiruvchi EXCEL elektron jadvalida ishlash haqida qisqacha nazariy ma'lumotlar va amaliy ko‗nikmalar hosil qilish.

**Masalaning qo"yilishi.** 1. Talabalarda EXCEL elektron jadvalida ishlash ko‗nikmalarini hosil qilish.

2. Berilgan topshiriqni qoʻyilgan ish reja asosida bajarish.

**Topshiriq.** Excel dasturi yordamida quyidagi jadval tayyorlansin. Natija va diagramma ko‗rinishida chop qilish qurilmasiga chiqarilsin.

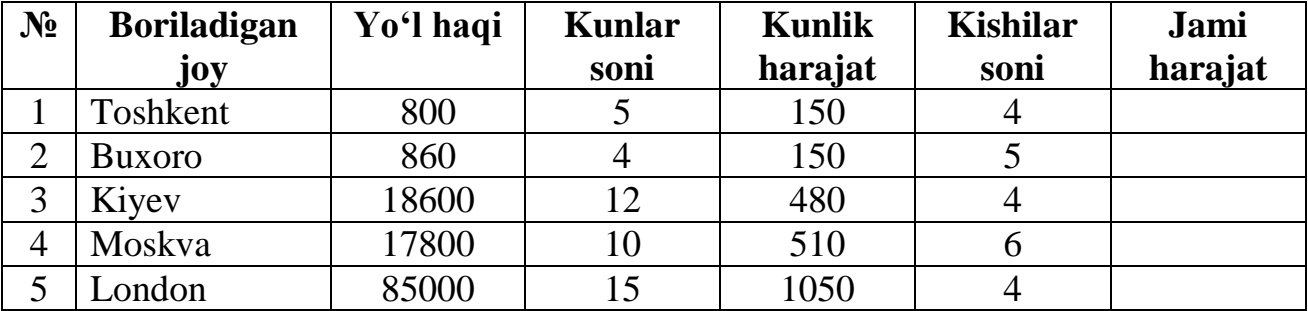

#### KORXONANING HIZMAT SAFARI HARAJATLARI

Mazkur masala uchun "Jami harajat" bandi quyidagi formula yordamida hisoblanadi:

"Jami harajat" =  $(2^*$  "yo'l narxi" + "Kunlar soni" \* "Kunlik harajat") \* "Kishilar soni"

Excel dasturi yordamida masalani yechishni quyidagi ish rejasi asosida ish olib boramiz.

#### **ISH REJASI**

- 1. Excel ni yuklash.
- 2. Jadval mavzusini kiritish.
- 3. Ustun kengligini aniqlash va kiritish.
- 4. Ustun nomini kiritish.
- 5. Jadvalni ma'lumot bilan to‗ldirish.
- 6. To‗ldirilgan jadvalni diskka yozish.

7. Jadvalni diskdan chiqarish.

8. Oxirgi ustun formulasini berish.

9. Natijaviy jadvalni hosil qilish.

10. Jadvalni chop qilish.

11. Ustunli yoki doiraviy diagrammalar hosil qilish.

12. Diagrammalar chop qilish.

13. Excel dan chiqish.

#### **Javoblar.**

1. Windows 95 (Windows 98)ni yuklaymiz. Buning uchun ishga tayyor kompyuter buyruq qatorida <Enter> buyrugʻini beramiz. Soʻngra "Пуск" (Start) tugmasi orqali **"ПРОГРАММЫ"** bandini ochib, Microsoft Excel ni tanlaymiz va ―sichqoncha‖ chap tugmasini bosamiz. Natijada Excel 97 yuklash uchun asosiy muloqot darchasi ochiladi.

2. Jadvalning birinchi satriga jadval mavzusini kiritamiz:

#### KORXONANING HIZMAT SAFARI HARAJATLARI

3. Ustun va satr kengligi yetarli bo‗lmaganligi sababli uni yetarli miqdorda oʻzgartiramiz. Buning uchun "sichqoncha" koʻrsatkichi orqali A, B, C, D, E, F ustunlariga mos keluvchi chiziqni qistirib olib, lozim miqdorda suriladi.

4. Ikkinchi satrdan boshlab, ustunlar nomlarini kiritamiz:

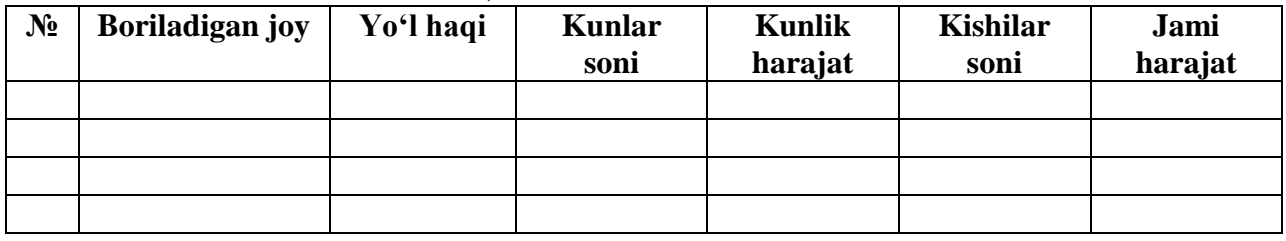

5. Yacheykalarni kerakli ma'lumotlar bilan toʻldiramiz.

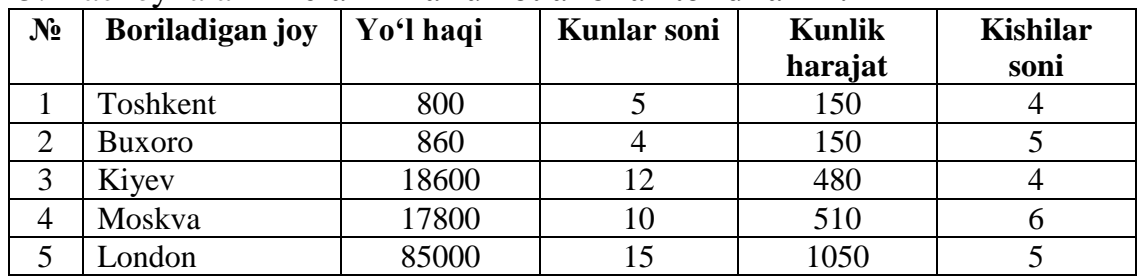

6. ―Файл‖ (File) buyruqlari to‗plamida Сохранить как (Save as) buyrug‗ini beramiz. Kompyuterning "Имя файла" soʻroviga fayl nomini? Masalan <comras.xls>ni kiritamiz.

7. Diskdan jadvalni yuklash uchun Fayl (File) buyruqlari toplamidan 
<sup>"</sup> bandini" tanlaymiz. Fayllar ro‗yxatidan kerakli faylni tanlab xususan? <comras.xls> tanlanib "sichqoncha" tugmasi bosiladi.

8. Oxirgi ustun formulasini beramiz, xususan shu ustun birinchi satri Toshkent uchun quyidagi formula:

 $= (2*C4 + D4*EA)*F4$ 

Qolgan satrlari uchun ham jadvalda xuddi shu kabi formulalarni beramiz, ya'ni

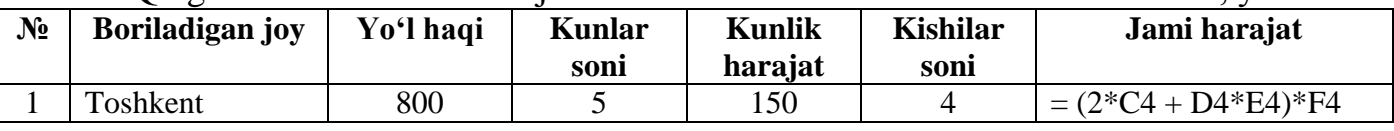

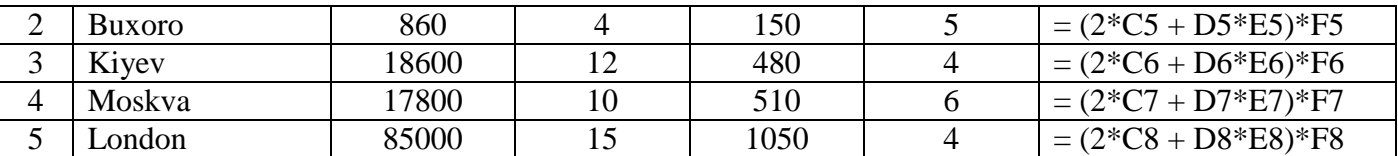

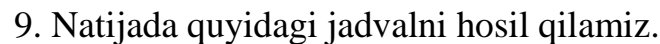

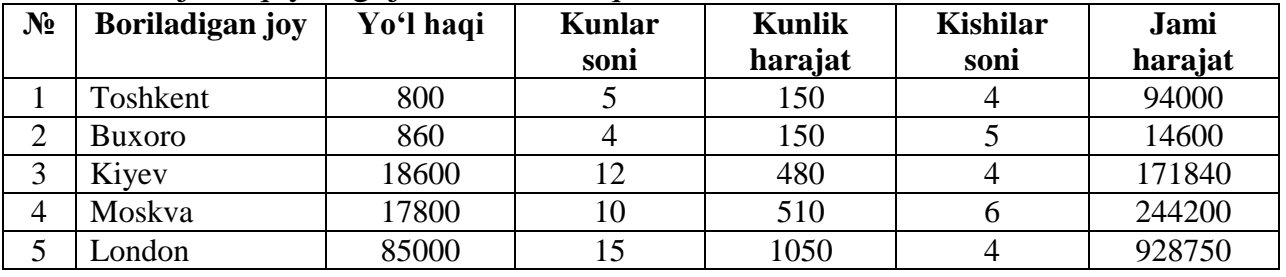

10. Natijaviy jadvalni chop qilish uchun "Файл" (File) buyruqlar to plamidan "Печать" (Print) buyrug ini beramiz.

11.Dastlab B va G ustundagi ma'lumotlar "sichqoncha" koʻrsatkichi orqali siljitib ajratiladi. Soʻngra "Вставка" menyusi buyruqlari toʻplamidan "Диаграмма" bandi tanlanadi. Kompyuterning "На этом листе" yoki "На новом листе" soʻroviga mos javob tanlanadi. Diagramma koʻrinishi "Мастер диаграмм" dan tanlanadi, soʻngra "shag" ("продолжить") tugmachasini bosish lozim.

12.Diagrammalarni (9 banddagi kabi) "Файл" menyusi buyruqlar toʻplamidan ―Печать‖ bandi orqali chop qilish mumkin.

13.Excel dan chiqish uchun Fayl menyusiga chiqib dastlab "Закрыть" bandi ustida "sichqoncha" tugmasi bosiladi va soʻngra "Файл" menyusidagi "Выход" bandiga sichqoncha ko‗rsatkichi keltirib bosiladi.

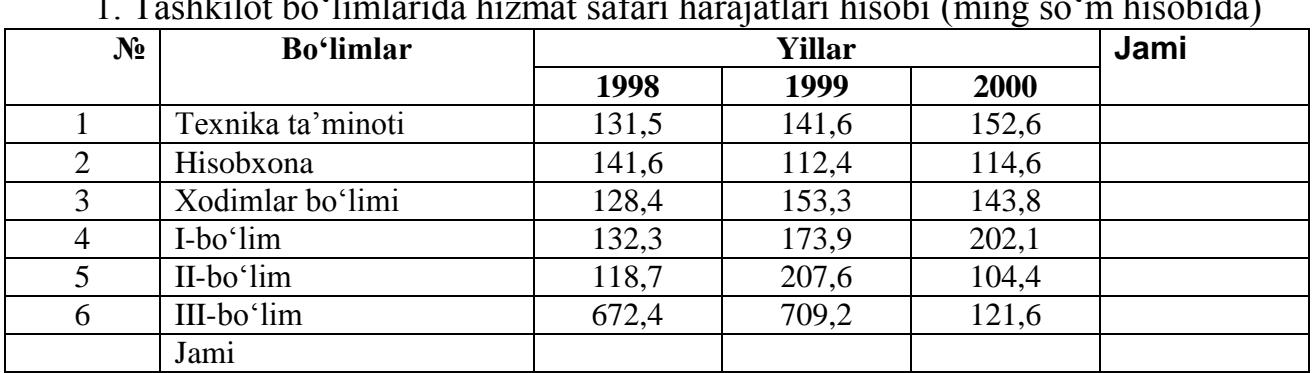

#### **Topshiriqlar**

1. Tashkilot bo‗limlarida hizmat safari harajatlari hisobi (ming so‗m hisobida)

2. Tashkilot bo‗limlarida xizmat safari harajatlarining oshishi (ming so‗m hisobida)

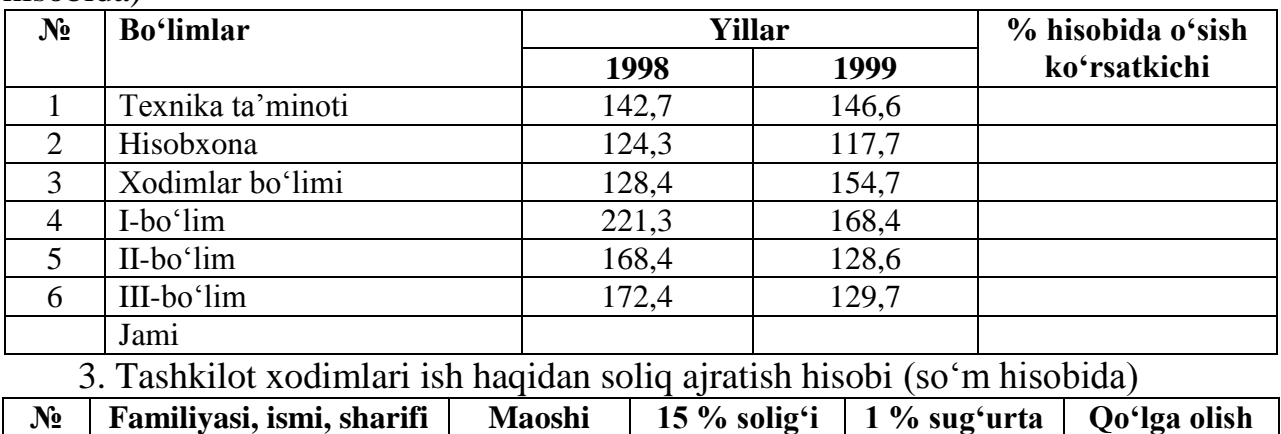

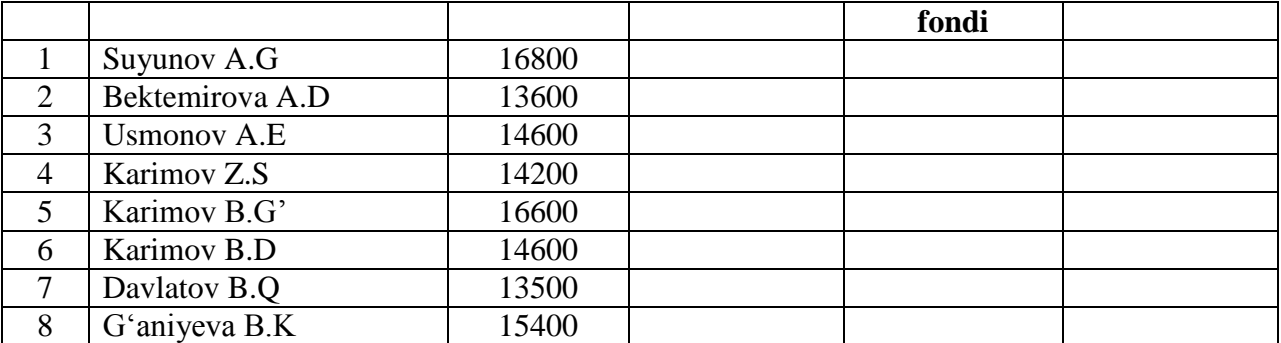

4.Tashkilot "oldi-berdi" operatsiyalaridan soliq ajratish hisobi (soʻm hisobida)

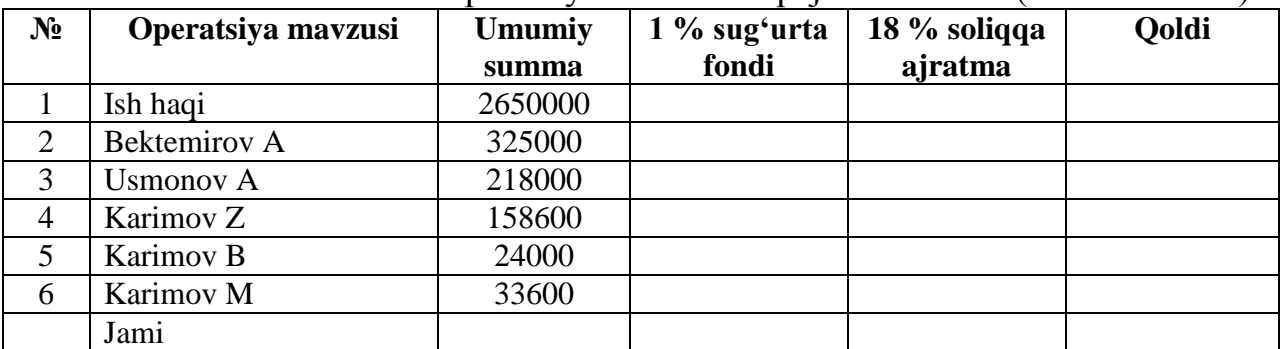

5. Uy-joy qurilish tashkilotining mahsulot tannarxini aniqlash (ming so'm hisobida)

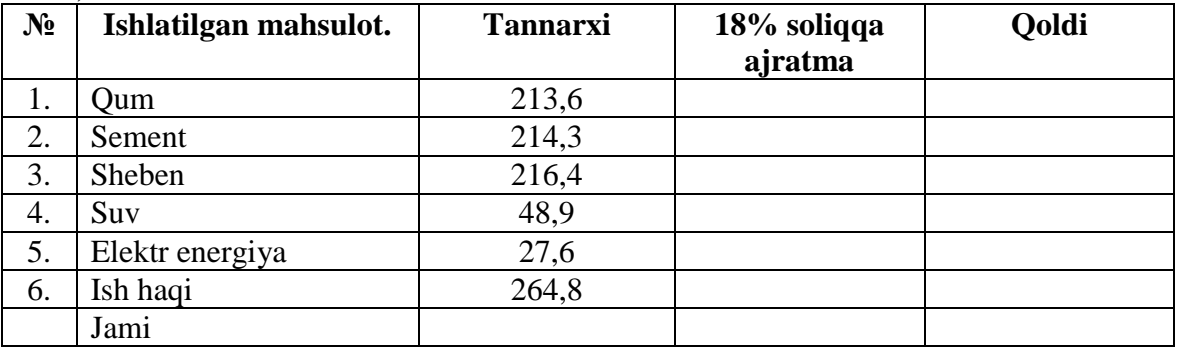

6. Korxona mahsulotidan olinadigan soliq hisobi (so‗m hisobida)

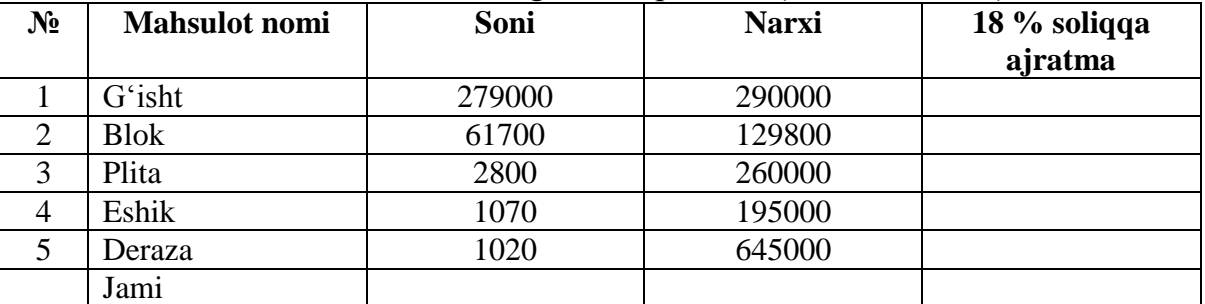

7. Jismoniy shaxslarning jamg‗arma bankiga qo‗ygan summasidan olgan foyda hisobi (soʻm hisobida)

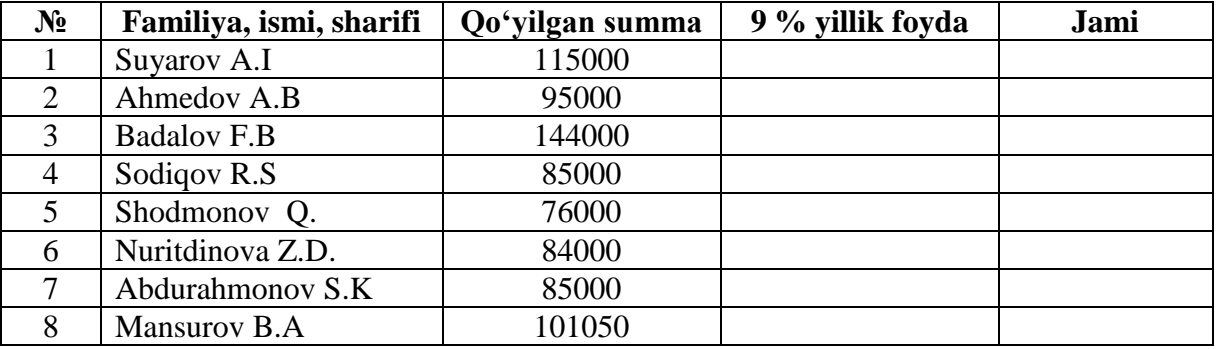

8. "Matematika va informatika" kafedrasi o'qituvchilari 2005/2006 o'quv yili yuklamasini bajarish

| $N_2$ | Familiya, ismi, sharifi | Reja | <b>Bajardi</b> | % hisobida |
|-------|-------------------------|------|----------------|------------|
|       | <b>Badalov F.B</b>      | 780  | 780            |            |
| 2     | Suyarov A.M             | 806  | 798            |            |
| 3     | Shodmonov F.Q           | 810  | 804            |            |
|       | Ahmedov A.B             | 504  | 506            |            |
|       | Yusupov M               | 715  | 730            |            |
| 6     | Nuritdinov Z.D          | 494  | 506            |            |
| 7     | Abdurahmonov S.K        | 706  | 690            |            |
| 8     | Abdualimov O            | 514  | 530            |            |

#### **Laboratoriya ishi №34**

#### **Mavzu: EXCELda diagrammalar qurish va ular bilan ishlash:**

**Ishning maqsadi:** EXCEL tizmining «Диаграмма» vositalar panelidan foydalanib, diagrammalar qurish.

**Vazifa:** EXCEL tizmining «Диаграмма» vositalar paneli vazifasi bilan tanishish, diagrammalar qurish va ularni taxrirlash.

**Ish haqida nazariy ma"lumot**

#### **Jadvalda diagramma hosil qilish.**

EXCEL yordamida jadvaldagi ustun va qatorlarda aks etgan sonlar har tomonlama tushunarli va ko‗rinarli bo‗lishi uchun diagramma va grafiklar shaklida berilishi mumkin. Buning uchun EXCELning diagramma ustasidan foydalaniladi.

1. Vositalar panelidagi diagramma ustasi  $\Box$  tugmasini bosing.

2. Kursor ko‗rinishiga keladi.

3. D 21 katagiga  $\Box$  ni qoʻying.

4. Sichqonni chap tugmasini bosing va ushlab turing.

5. Schqonni D 21 – G 26 kataklari belgilanguncha quyi oʻnga qarab siljiting.

6. Sichqoncha tugmasini qo‗yib yuboring.

Ekranda "мастер диаграмм-шаг 1 из 5" dialog oynasi paydo bo'ladi. Bu qadamda diagrammada aks ettirmoqchi bo‗lgan ma'lumotli kataklaringiz adresini ko‗rsatishingiz kerak.

7. Sichqoncha yordamida jadvaldan A 7 – B 14 kataklarini belgilang.

8. Далее> tugmasini bosing.

Ekranda diagramma qurish "Diagramma ustasi" (Мастер диаграмм)ning 2 qadam dialog oynasi paydo bo‗ladi.

9. Гистограмма tugmasini bosing.

10. Далее> tugmasini bosing.

Ekranda qanday diagramma turini tanlanganligiga qarab, **diagramma ustasi**ning keyingi dialog oynasi paydo bo‗ladi.

11. 6-punktni tanlang.

12. Далее> tugmasini bosing.

Ekranda belgilangan ma'lumotlarni qay tarzda joylashtirilishini koʻrsatish kerak boʻlgan dialog oynasi paydo boʻladi.

Ko‗rib turganingizdek, EXCELda ma'lumotlar ustunlarda keltirilganini, birinchi ustun alohida bo‗limlarni belgilanishi, birinchi qator легенда belgisi ekanligini toʻgʻri aniqladi. Shuning uchun bu oynada oʻzgartirish qilishga xojat yoʻq.

13. Далее> tugmasini bosing.

Ekranda yangi oyna paydo bo‗ladi. Bu yerda diagramma nomi, koordinata o‗qlari nomi, легенда kerak yoki kerak emasligi ko‗rsatiladi.

14. "Название диаграмм" matn bo'limiga **"Harajatlar"** deb tering.

15. Готово tugmasini bosing.

Natijada ekranda jadvalga qo‗yilgan diagramma ko'rinishidagi diagramma hosil bo‗ldi.

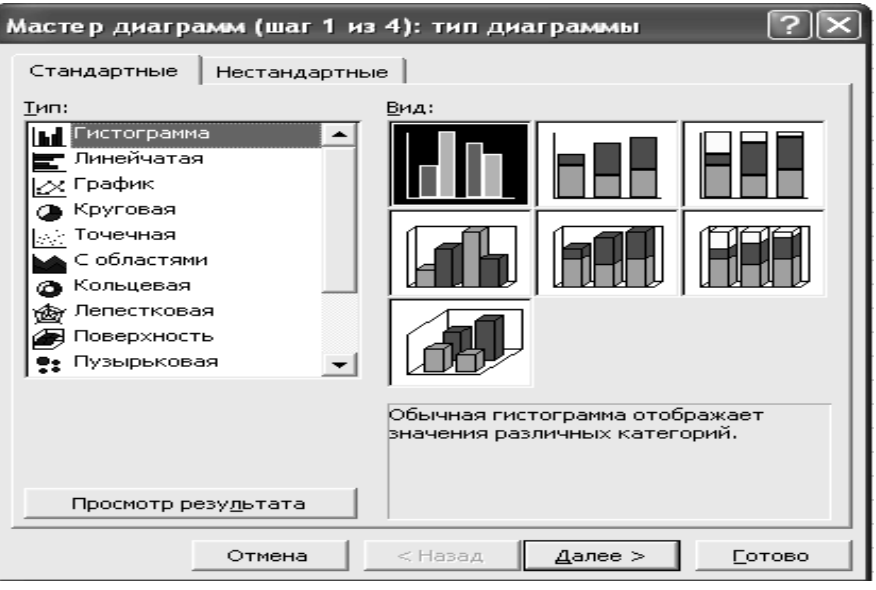

**Diagramma turini tanlash va o"zgartirish.**

EXCELning diagramma ustasi imkoniyatlari juda keng bo‗lib, diagramma qurilib bo‗lgandan keyin ham unda o‗zgartirishlar qilish mumkin bo‗ladi. Buning uchun:

1. Kursorni diagramma ramkasining ichidagi ixtiyoriy yerga qo‗ying.

2. Sichqonchaning chap tugmasini 2 marta bosing.

Diagramma taxrir uchun tayyor (diagramma ramkasi shtrixlangan ramkaga aylanadi).

3. Sichqonchaning o‗ng tugmasini bosing.

4. Hosil bo‗lgan menyudan тип диаграммы… ni tanlang.

Ekranda тип диаграммы dialog oynasi paydo boʻladi.

5. Размерность диаграммы bo‗limida Объемная ga belgi qo‗ying.

6. Круговая diagramma turini tanlang.

7. Пареметры … tugmasini bosing.

Ekranda элементы круговой диаграммы dialog oynasi paydo bo‗ladi.

8. Параметры bo‗limini tanlang.

9.Градус bo‗limida 70 sonini o‗rnating. (aylana ko‗rinishidagi диаграммаngiz soat strelkasi yoʻnalishi boʻylab  $70^0$  ga oʻgiriladi).

10. OK tugmasini bosing. Diagramma quyidagi ko‗rinishga keladi. **Nazorat uchun savollar.** 1.Diagramma nima?

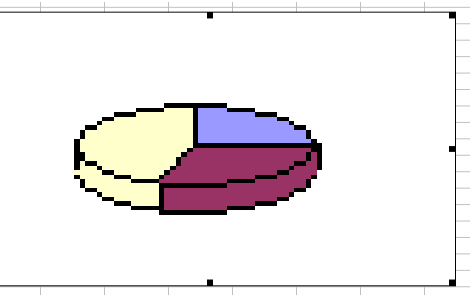

2.Excel dasturida diagramma qanday hosil qilinadi?

3. "Diagramma ustasi" (Мастер диаграмм)ning vazifasi nima?

4. Diagramma turini tanlash va oʻzgartirish usulini koʻrsating.

## **Laboratoriya ishi №35 Mavzu: Antivirus dasturlari bilan ishlash.**

**Ishning maqsadi:** Antivirus dasturlari bilan tanishish va virusdan himoyalanish usullarini oʻrganish.

**Vazifa:** Kompyuter virusi qanday namoyon bo‗lish usullarini aniqlash va virusdan himoyalanishning asosiy vositalari bilan tanishish.

#### **Ish haqida nazariy ma"lumot**

Kompyuter virusi mahsus yozilgan programma bo‗lib, u boshqa programmalarga qo‗shilishi (ya'ni uni zararlashi) mumkin, shuningdek kompyuterda no'maqul xarakatlarni amalga oshirilishi mumkin. Hozirgi kunda 20000 dan ortiq kompyuter viruslari mavjud.

Keng tarqalgan antivirus programmalardan biri Doctor Web (Dr.Web) hisoblanadi. Quyida biz uni qanday ishlatish mumkinligini koʻrsatamiz. Albatta Doctor Web har doim yangilanishda bo‗ladi, chunki yangi virus programmalar paydo bo‗ladi. Doctor Webda ishni boshlash uchun u joylashgan katalogdan Dr.Web.exe programmasi kompyuterga yuklanadi. Natijada quyidagi holat paydo bo‗ladi.

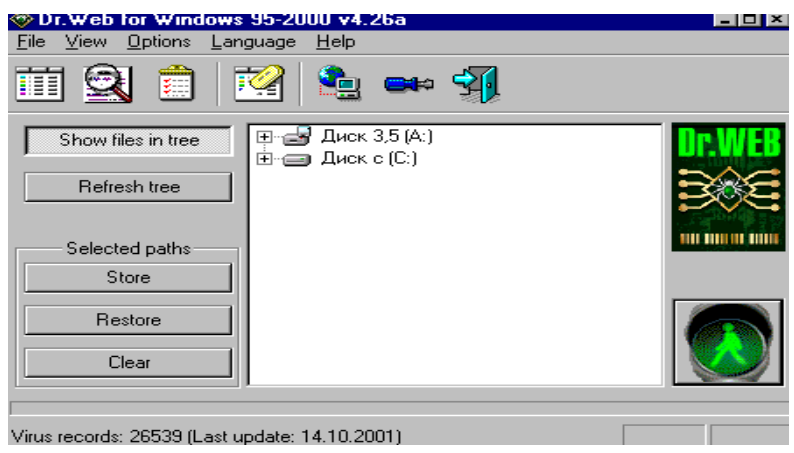

Bunda ekranning eng yuqori qismida Dr.Web antivirus programmasining menyusi paydo bo‗ladi.

Uning yordamida vaqtincha Dr.Web dan chiqib turish(Временный выход), programmadan chiqish (Выход) va programma haqida (О ПРОГРАММЕ) komandalarini bajarish mumkin.

Menyuning test bo‗limida xotirani tekshirish (тест памяти), tekshirish (Тестирование), davolash (личение), statistika, fayl xisoboti mavjud. Ular virusdan, лечений yordamida "путь для чтения" - davolash yoʻli koʻrsatiladi. Временный выход buyrug‗i yordamida Dr.Web dan vaqtincha chiqib turiladi.

Virusga qarshi dasturli ta'minot ishining alohida xususiyati shundaki, virusga qarshi dasturlar omborini o‗z vaqtida yangilab turish kerak.

#### **Topshiriqlar**

1.C/ diskni tekshiring.

#### 2.A/ diskni tekshiring.

3. Virus bor yoki yoʻqligini statistikadan oʻrganing.

#### **Nazorat uchun savollar**

1.Kompyuter virusi nima?

2.Kompyuter virusini insonga ta'siri nima?

3.Viruslardan qanday saqlanish mumkin?

4.Viruslardan saqlanish uchun qanday choralarni ko‗rish kerak?

5.Virusga qarshi Doctor Web haqida gapirib bering?

## **Laboratoriya ishi №36**

## **Mavzu: Kompyuterning dam olish dasturlarini ishga tushirish.**

**Ishning maqsadi:** talabalarni aqliy mehnatdan ozgina holi etish va kompyuterning multimedia imkoniyatlarini o‗rganish.

**Vazifa:** Kompyuter imkoniyatlarini o‗rganish.

#### **Ish haqida nazariy ma"lumot**

Tovushlar va videoelementlar (video) bilan ishlash multimedia vositalari deb ataladigan maxsus texnik va uskunaviy qurilmalar bilan amalgam oshiriladi. Bunday texnik vositalar bilan jihozlangan kompyuter multimedia – kompyuter deb ataladi.

Dars jarayonida videofayllarni ifodalash va koʻrishdan tashqari, universal vosita sifatida audio kompakt disklar bilan ishlash imkoniyati mavjud.

Kompakt disklarni ifodalash uchun menyuning устройство (Device) bandidagi audio kompakt disk (CD Audio) buyrugʻini tanlab Воспроизведение (Play) tugmasini bosamiz.

Kompyuterdagi tayyor videofayllarni koʻrish va eshitish uchun Windows muhitidagi Проигрователь Windows Media boʻlimini tanlaysiz, natijada ekranda kliplar va musiqalar ro‗yhati hosil bo‗ladi. Ixtiyoriy bittasini tanlab, ko‗rishimiz mumkin.

#### **Topshiriqlar**

1.Проигрователь Windows Media bo‗limiga kiring.

2.Musiqani toping.

3.Klipni toping.

4.Kinoni toping, saqlanish farqini bir-biridan ajrating.

#### **Nazorat savollari.**

1.Multimedia nima, uning imkoniyatlarini ayting.

2.Kompakt disk bilan ishlashni tushintiring.

3.Kompyuterdagi tayyor kliplardan foydalanish usulini ayting.

4.O‗zbekcha musiqalarni ajratish yo‗lini ko‗rsating.

## **Laboratoriya ishi №37**

## **Mavzu: Internet tizimida Web - sahifani tayyorlash.**

**Ishning maqsadi:** «FrontPage Express» tizimi asosida Web — sahifa tayyorlash tehnologiyasini o‗rganish.

**Vazifa:** «FrontPage Express» tizimini ishga tushirish, Web — sahifa yaratish, uni tahrirlash, saqlash va chop etishni o‗zlashtirish.

#### **Ishning mazmuni (topshiriqni bajarish uchun qo"llanma):**

1. «FrontPage Express» tizimini ishga tushirish.

«FrontPage Express» tizimini ishga tushirish uchun «Пуск» menyusi ochilib, quyidagi ketma –ketlik bajariladi:

«Пporpaммы»/«Internet Explorer»/«FrontPage Express».

2. Yangi sahifa ochish.

«Файл» menyusida «Создать» menyu ostisi ochilib, yangi sahifa ro‗yhatida «Нормальная страница» tanlanadi.

3. «Мастер» ilovasi yordamida sahifa yaratish. «Файл» menyusida Создать» menyu ostisi ochiladi.

Yangi sahifa roʻyhatidan «Мастер персональных основных страниц» tanlanadi va undagi «Мастер личной основной страницы» koʻrsatmalariga asosan yangi sahifa yaratila boshlanadi.

4. Web — sahifaga matn kiritish.

Matn ktiritish kerak bo‗lgan joyga kursor olib kelinadi va ma'lumot klaviatura yordamida kiritiladi.

5. Web - sahifaga boshqa hujjatdagi matnning nusxasini ko‗chirish.

a) nusxasi ko‗chiriladigan hujjat ochiladi va kerakli fragmentining nusxasi kompyuter buferiga yoziladi. Buning uchun hujjatning kerakli fragmenti belgilanib anjomlar-panelidagi nusxa ko‗chiriladigan komanda, yoki «Правка» menyusidagi «Копировать-komandasi ishlatiladi.

b) yaratilayotgan Web — sahifa ochilib kursor kerakli joyga olib kelinadi va «Правка» menyusidagi «Вставить» tugmachasi bosiladi.

6. Matnning rangini о‗zgartirish.

Rangi oʻzgartiriladigan matn belgilanadi, soʻng anjomlar panelida «Цвет текста» tugmachasi bosilib kerakli rang tanlanadi.

7. Web — sahifaga jadval oʻrnatish.

Kursor Web — sahifaning jadval oʻrnatiladigan joyiga olib kelinadi va anjomlar panelidagi «Вставить таблицу» tugmachasi bosiladi, soʻng kerakli ustun va satrlar tanlanib "Ok" tugmachasi bosiladi.

8. Yaratilgan Web — sahifani saqlash.

Anjomlar panelida «Сохранить/Как файл» tugmachasi bosiladi, Файл nomi kiritilib «Сохранить» bosiladi.

9. Joriy Web—sahifani chop etish (pechatga chiqarish). Joriy sahifa monitor ekranida ko‗rinib turgan holatda anjomlar panelidagi «Печать» tugmachasi bosiladi.

#### **Topshiriqlar.**

1. «FrontPage Express» tizimini ishga tushiring.

2. Ixtiyoriy mavzuda Web — sahifa yarating.

3. Web — sahifagani saqlang.

#### **]Nazorat uchun savollar**

1. «FrontPage Express» tizimi qanday ishga tushiriladi?

2. Yangi Web – sahifa qanday yaratiladi?

3. Web – sahifa qanday saqlanadi va chop etiladi?

#### **Laboratoriya ishi №38 Mavzu: Internetdan olingan ma"lumotlarni saqlash va chop etish.**

**Ishning maqsadi:** Internet Explorer 4.0 varaqlovchisi tizmida ma'lumotlarni saqlash va chop etish usullari bilan tanishish.

**Vazifa:** Internetdan olingan Web sahifalarni saqlash va chop etishni o'rganish.

#### **Ish haqida nazariy ma"lumot:**

#### **1. Aktiv sahifani saqlash.**

1) Файл menyusidagi сохранить как buyrug‗i tanlanadi;

2) Sichqonni sahifa saqlanadigan papkaga olib kelib, 2 marta bosiladi.

3) имя файла qatorida saqlanadigan sahifaning nomi koʻrsatilib сохранить tugmasi bosiladi. Sahifaning (faylning) nomini aktiv Web sahifasidan ko‗chirib ya'ni (nusxasini olish mumkin) buning uchun Web sahifasida ma'lum matn belgilanib, klaviaturaning <Shift> va <Insert> tugmachalari birdaniga bosiladi, keyin kursorni имя файла maydoniga olib kelib, <Ctrl> va <Insert> tugmachalari birdaniga bosiladi.

#### **2. Sahifa yoki tasvirni ko"rish uchun ochmasdan saqlash.**

1) Sichqon o‗ng tugmachasini saqlanadigan elementning ustiga olib kelib bosiladi.

2) Сохранить как объект buyrug‗i tanlanadi.

3)Имя файла maydonida ochilmagan sahifani qanday nom bilan saqlamoqchilik toʻgʻrisidagi ma'lumot kiritilib, сохранить buyrugʻi bosiladi.

#### **3. Web sahifasidagi ma"lumotdan nusxa ko"chirish.**

1) Nusxasi ko‗chirilgan ma'lumot belgilanadi. Butun sahifada nusxa ko‗chirish uchun Правка menyusidagi Копировать buyrug‗i ishlatiladi.

2) Nusxasi ko‗chirilgan matn qo‗yiladigan xujjat ochiladi va kursor xujjatning nusxa qo‗yiladigan joyiga olib kelinadi.

3) Правка menyusidagi Вставить buyrugʻi yordamida Web sahifasidagi ma'lumot nusxasi xujjatning kerakli joyiga ko‗chiriladi.

#### **4. Aktiv sahifani chop etish.**

1) Файл menyusida печать buyrug‗i tanlanadi.

2) Chop etish parametrlari sozlanib, OK buyrugʻi bosiladi.

3) Anjomlar panelida печать tugmachasidan ham foydalanish mumkin.

5. Internet Explorerda Web sahifasini chaqirish va o‗qish.

Web sahifani adresi terilib chaqirilgandan soʻng uning bosh sahifasi ochiladi. Undagi ma'lumotlar bilan klaviaturaning ma'lum tugmachalari yordamida tanishiladi. Agar sahifada «ссылка»ga olib kelib kaft paydo boʻlgandan keyin bosiladi va ссылкаdagi ma'lumot ekranga chiqadi.

#### **Topshiriqlar**

1. Internetga kiring.

- 2. Internet dasturini ishga tushiring.
- 3. Youthcenter. Freenet. Uz sahifasini qaytarib koʻring.
- 4. Sahifa bilan tanishing.

5. Maxsus tugmachalar yordamida sahifalarni qaytarib ko‗ring.

- 6. Sahifani jildga kiritib qo‗ying.
- 7. Sahifani yangilang.
- 8. Internet dasturidan chiqing.

9. O'rnatilgan aloqani to'xtating.

## **Nazorat uchun savollar**

1.Aktiv sahifani qanday saqlanadi?

2.Sahifa yoki tasvirni ko‗rish uchun ochmasdan saqlashni ayting.

3.Qanday qilib Web sahifasidagi ma'lumotdan nusxa ko‗chirish mumkin?

4.Aktiv sahifani chop etishni tushintiring.

## **Laboratoriya ishi №39 Mavzu: Internet elektron qutisidan foydalanish.**

**Ishning maqsadi:** Internet Explorer brauzeridagi (varaqlovchisidagi) Outlook Express tizimida ishlash asoslarini oʻrganish.

**Vazifa:** Outlook Express tizimini ishga tushirish, ma'lumotlar uzatish va qabul qilingan ma'lumotlarni o‗qish va ma'lumotlarga qo‗shimcha axborotlar, rasmlar, fayllar va «ссылка»lar joylashtirish boʻyicha koʻnikmalar hosil qilish.

## **Ish haqida nazariy ma"lumot:**

## **1. Outlook Express tizimini ishga tushirish.**

a) Windows 95 operatsion tizimining ish stolidan: «sichqoncha» tugmachasi ish stoliga o‗rnatilgan Outlook Express belgisi ustiga ikki marta bosiladi;

b) Windows 95 operatsion tizimining masalalar panelidan: «sichqon tugmachasi» masalalar paneliga o‗rnatilgan Outlook Express belgisi ustiga ikki marta bosiladi;

v) Windows 95 operatsion tizimining «Пуск» menyusidan: sichqon tugmachasi yordamida «Пуск» menyusi ochilib quyidagi ketma-ketlik bajariladi. «Programmi/ Internet Explorer/ Outlook Express»

## **2. Elektron quti yordamida ma"lumotlarni uzatish:**

a) Anjomlar panelida «Создать сообщение» tugmachasi bosiladi;

b) «Кому» «Копия» va «Слепая» maydonlariga vergul (,) yoki nuqta vergul (;) orqali elektron quti axborot oluvchilarning nomlari (manzillari) kiritiladi.

v) Elektron quti axborot oluvchilarning manzillari (ya'ni, nomlari) manzili kitobi «Адресная книга»dan kiritish uchun «Создать сообщение» oynasidagi «Кому» tugmasini bosib kerakli manzili (adresni, nomni) tanlab olish kifoya.

g) «Тема» maydoniga uzatiladigan axborotning sarlavxasi kiritiladi.

d) Uzatiladigan axborot matni kiritiladi, soʻng anjomlar panelidagi «Отправить» tugmachasi bosiladi.

## **3. Qabul qilingan axborotni Outlook Express tizimida o"qish:**

a) Outlook panelida yoki papkalar roʻyxatidagi «Входящие» tugmachasi bosiladi.

b) Axborotni alohida oynada oʻqish uchun "sichqon"ni uning nomi ustiga olib kelib ikki marta bosiladi.

v) Axborotni «Просмотр области»da oʻqish uchun «sichqonni» axborotlar ro‗yxatiga ushbu matn nomi ustida bosiladi.

**4. Uzatiladigan axborotga «ссылка», rasm yoki boshqa fayl o"rnatish.** 

a) Axborotga «ссылка» yoki rasm oʻrnatilayotganda albatta HTML formati o‗rnatilganligini tekshirish kerak. Bunda «Формат» menyusidagi axborot oynasida HTML komandasi tanlangan bo‗lishi shart. Ushbu komanda tanlanganda uning yonida qora nuqta paydo bo‗ladi.

b) «Sichqon»ni axborotning rasm yoki fayl oʻrnashtirilgan joyga olib kelib bosiladi: «ссылка» yordamida boshqa fayl yoki Web–sahifa bilan bog‗langanda axborotning «ссылка» uchun ajratilgan soʻz (yoki soʻzlar ketma-ketligi) belgilanadi;

v) Rasm (tasvir) o‗rnatilayotganda «Вставка» menyusidagi «Рисунок» komandasi tanlanadi. Kerakli tasvir saqlanayotganda faylni topish uchun «Обзор» tugmachasi bosilib, kerakli fayl topiladi. Topilgandan so‗ng uning ustida sichqon tugmachasi ikki marta bosiladi.

g) Fayl joylashtirilayotganda «Вставка» menyusidagi «Вложение файла» komandasi tanlanadi va uzatiladigan fayl nomi ustida sichqon tugmachasi ikki marta bosiladi. «Ссылка»da – «Вставить гиперссылку» tugmachasi bosiladi.

#### **Topshiriqlar**

1.Outlook Expressni ishga tushiring.

2.O‗zingizga kelgan xatlarni ko‗rib chiqing.

3. Biror do stingizga xat yoki rasm jo nating.

#### **Nazorat uchun savollar**

1. Outlook Express tizimi nima?

2.Outlook Express tizimini ishga tushirishni tushuntiring.

3. Qabul qilingan axborot Qutlook Express tizimida qanday oʻqiladi?

4. Uzatiladigan axborotga «ссылка», rasm yoki boshqa fayl oʻrnatish usullarini koʻrsating.

## **Laboratoriya ishi №40**

## **Mavzu: Axborot izlash tizimlaridan foydalanish**

**Ishning maqsadi:** Internetda axborot izlash tizlmlaridan foydalanishni o‗rganish.

**Vazifa:** Internet izlash tizimlari bilan tanishish, sahifasini chiqarish va ular yordamida kerakli axborotlarni topishni o‗rganish.

#### **Ish haqida nazariy ma"lumot:**

Internet tarmog‗ida axborot qidirishning bir necha usullari mavjud:

1. Anjomlar panelining "ПОИСК" tugmachasi bosiladi. Natijada ekranning chap qismida "Панель обозревателя" paydo bo‗ladi. Unda bir necha izlash tizimlarini nomlari, izlash uchun kerakli boʻlgan asosiy (qulufli) soʻzlar mahsus maydonga kiritiladi va sichqoncha "Seach" yozuviga olib kelib bosiladi.

Quyidagi izlash tizimlari mavjud: **Altavista, Lucos, Yaxoo, Rambler, Yandex** va boshqalar. Ular yordamida kerakli malumotlarni topish imkoniyatiga ega bo‗linadi. Keyingi izlash operasiyalari ochilgan sahifalarda ko‗rsatilgan imkonlyatlardan foydalanib amalga oshiriladi.

2. Manzil (адрес) satri yordamida izlash. Internet Explorerning manzil satriga "go, find" soʻzlar yoki "?" belgisi kiritilib bitta probel oʻtkaziladi, undan keyin soʻz yoki so‗z birikmasi kiritilib Enter tugmachasi bosiladi. Izlash natijasida paydo bo‗lgan sahifada qidirilayotgan matn to‗g‗risida ma'lumotlar ekranga chiqariladi.

3. Manzili noto‗g‗ri ko‗rsatilgan holda "узел"ni izlash. Manzil satrida yoki sahifani oʻzida manzil, notoʻgʻri koʻrsatilgan hollarda Internet Explorer tizimi

o‗xshash manzillarini avtomatik ravishda izlash imkoniyatiga ega. Bunday hollarda quyidagi amallar bajariladi:

- "Вид" menyusiga kirib "Свойства обозревателя" menyu ostisi ochiladi:

- "Дополнительно" "Поиск при неправильном адресе Internet (URL)" varaqasiga o‗tilib quyidagi amallardan biri bajariladi:

a) agarda o‗xshash manzillarni izlash zaruriyati bo‗lmasa "Никогда" tugmachasi bosiladi:

b) noto‗g‗ri manzil topilganida izlashni davom ettirish kerakmi degan savol har doim chiqishi uchun "Всегда cпрашивать" komandasi bosiladi.

v) agarda keyingi izlanishlar ogohlantirilmasdan amalga oshirilish talab qilinsa "Всегда искать " komandasi bosiladi:

4."Избранное" meinyusi yordamida izlash. "Избранное" menyusi ochillb unga oldindan kiritilib qo‗ygan manzillardan kerakligini tanlab "ENTER " kamandasi bajariladi.

5.Aktiv Web sahifada izlash. "Правка" menyusida "Найти на этой странице" menyu ostisi ochilib kerakli (qulifli) soʻz teriladi va "Поиск далее" komandasi bajariladi.

#### **Topshiriqlar**

1.Quyidagi izlash tizimlaridan birini tanlang.

**Altavista, Lucos, Yaxoo, Rambler, Yandex**

2.Fanga oid o‗zingizga tegishli ma'lumotni qidirib toping.

3.Ma'lumotingizni saqlab qoʻying.

#### **Nazorat uchun savollar**

1.Qanday axborot izlash tizimlarini bilasiz ?

2.Izlash tizimini ishga tushirish ketma- ketligini bajarilishini koʻrsatib bering.

3."Избранное" menyusi, aktiv Web-sahifa rejimlarida axborot izlash operasiyasi qanday amalga oshiriladi?

## **Adabiyotlar**

1.M.Aripov, N.Muhitdinova, A.Tillayev. Informatika va hisoblash texnikasi asoslari. Toshkent, 2000.

2.A.Ahmedov, N.Taylaqov. Informatika. Toshkent, "Oʻzbekiston", 2002.

3.P.N.Nishonboyev. Windows, Word va Internet tizimlarida ishlash., Toshkent, 2002

4. U.Yu.Yo‗ldoshev, R.R.Boqiyev, F.M.Zokirova. Informatika o‗qitish metodikasi., Toshkent, "Talqin", 2005.

5.A.A.Abduqodirov, A.F.Hayitov. Axborot texnologiyalari. Toshkent, 2002.

6.M.M.Aripov. "Informatika. Axborot texnologiyalari", Toshkent, 2003.

7.M.Aripov "Informatika va hisoblash texnikasi asoslari", Toshkent, 2001.

8.M.Aripov "Internet va elektron pochta asoslari" Toshkent, 2000.

9.A.Ahmedov, N.I. Taylaqov "Informatika" Toshkent, 2001.

10.N.I.Taylaqov Informatika va hisoblash texnikasi asoslari., 9-sinf darsligi, Toshkent, 2002

11.T.X.Xolmatov, N.I.Taylaqov, U.A.Nazarov Informatika va hisoblash texnikasi Toshkent, 2001

12.A.Sattorov. Informatika va axborot texnologiyalari. Toshkent, 2002.

13.U.Yuldashev. Power Point dasturi. Toshkent, 2001.

14.M.Aripov, A.Haydarov Informatika asoslari., Toshkent, "Oʻqituvchi", 2002

15. Nasretdinova Sh.S. Windows 95 uchun Excel 7.0 sahifalarida. T., "O'zbekiston", 1999.

16.Yuldashev U.Yu., Boqiyev R.R., Mamarajabov M.E. Excel 97. O‗quv qo‗llanma, T.,2000

17. S.Rahmonqulova. Internet va undan foydalanish asoslari., Toshkent, 2002

18. Internet materiallari.

19.M.Aripov, J.Muhammadiyev. Informatika, informatsion texnologiyalar., Toshkent, 2005.

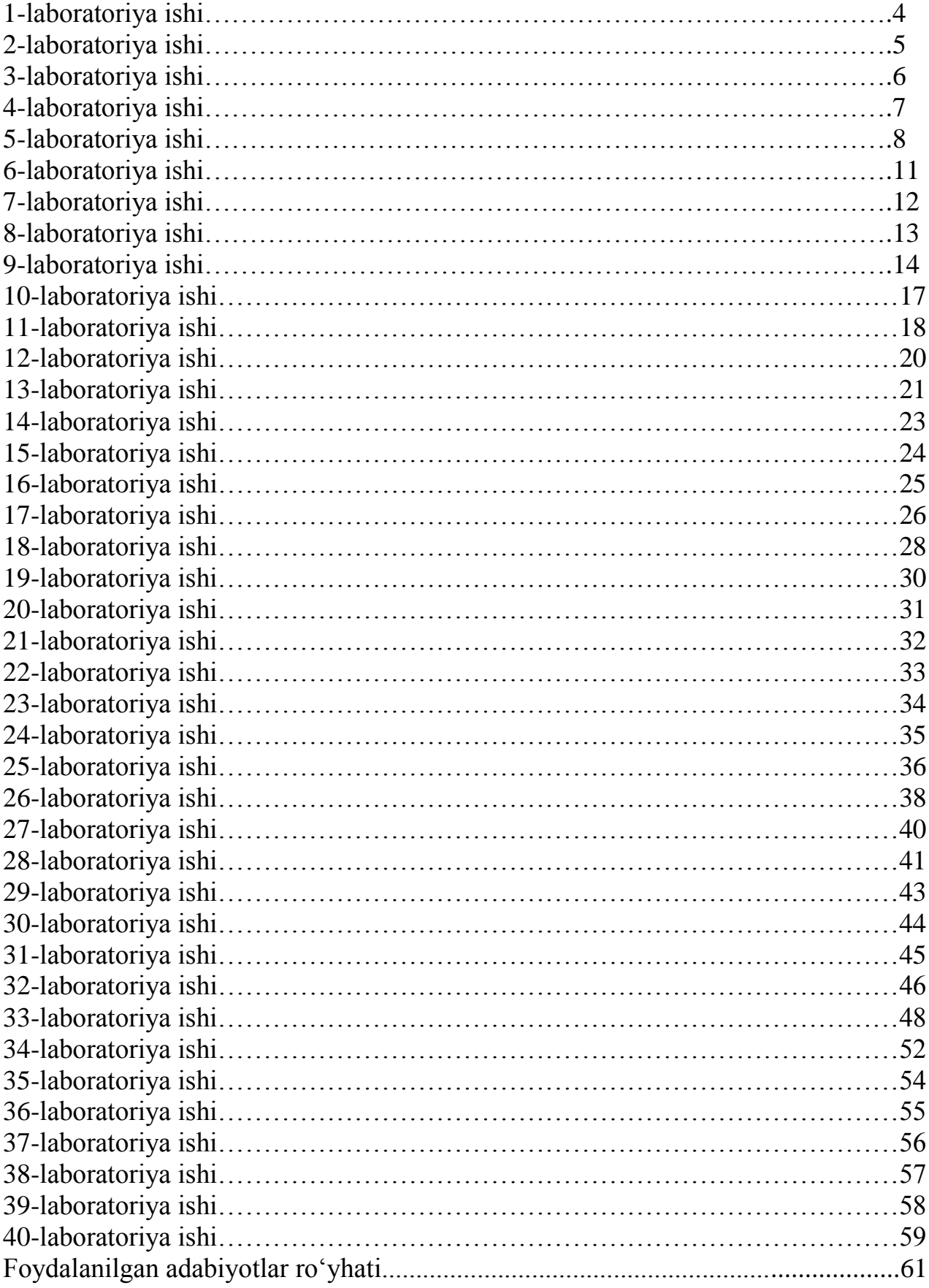

## **Mundarija**